## Drawing Design

#### Drawing Design

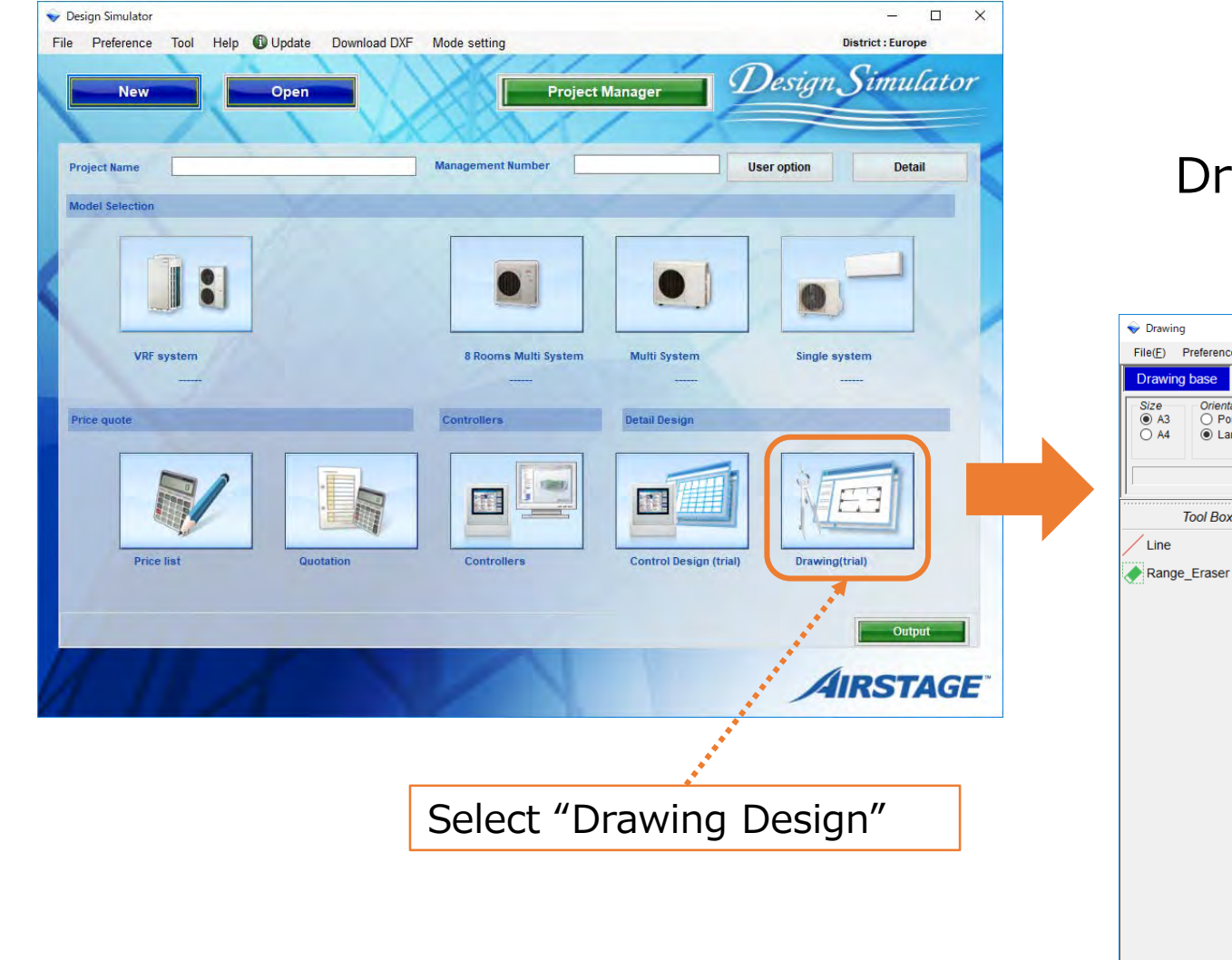

#### Drawing Design screen (Drawing base)

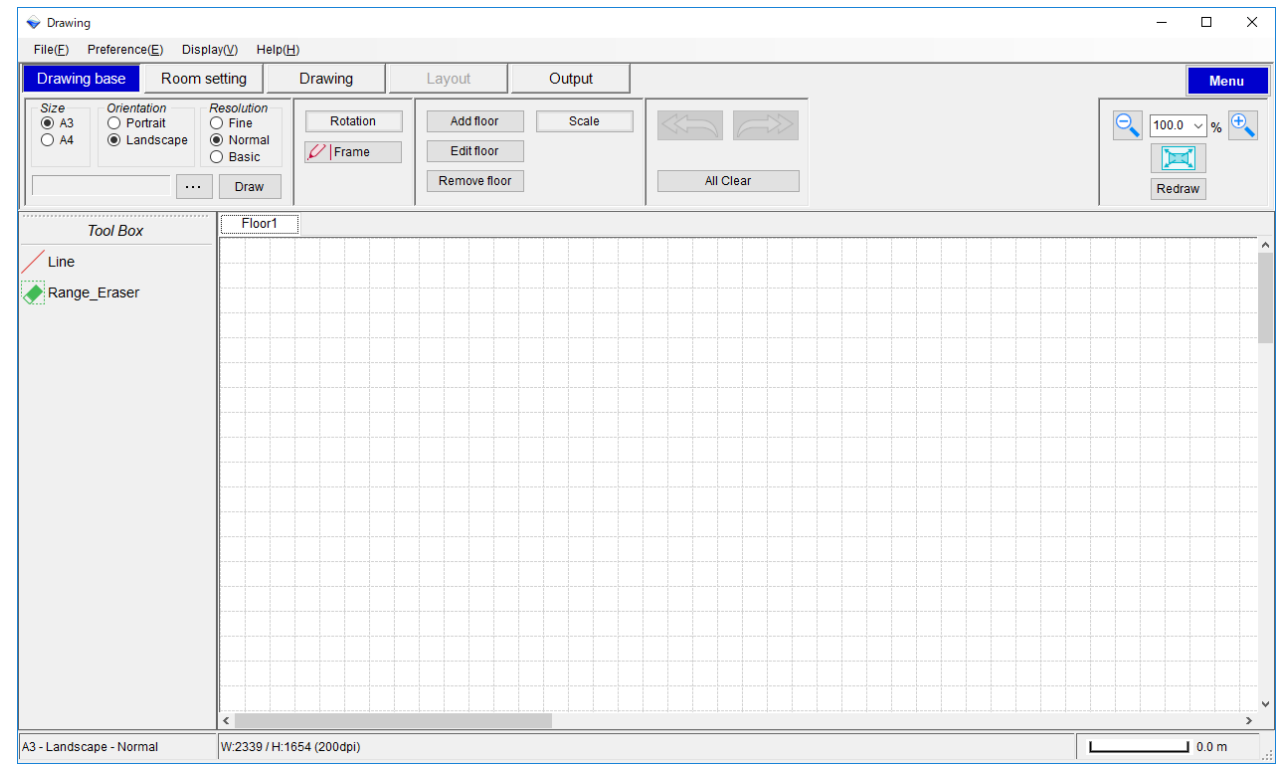

## Tool menu

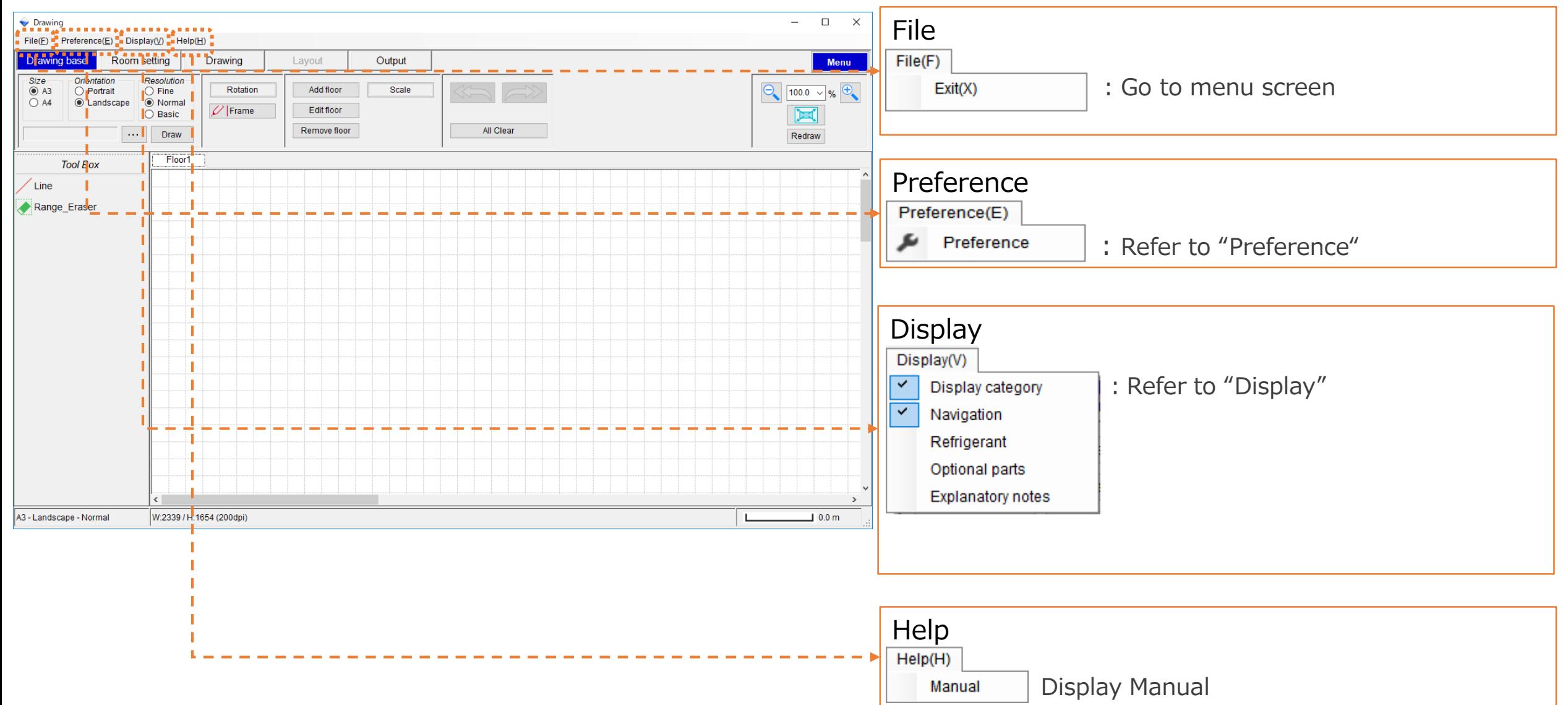

## **Navigation**

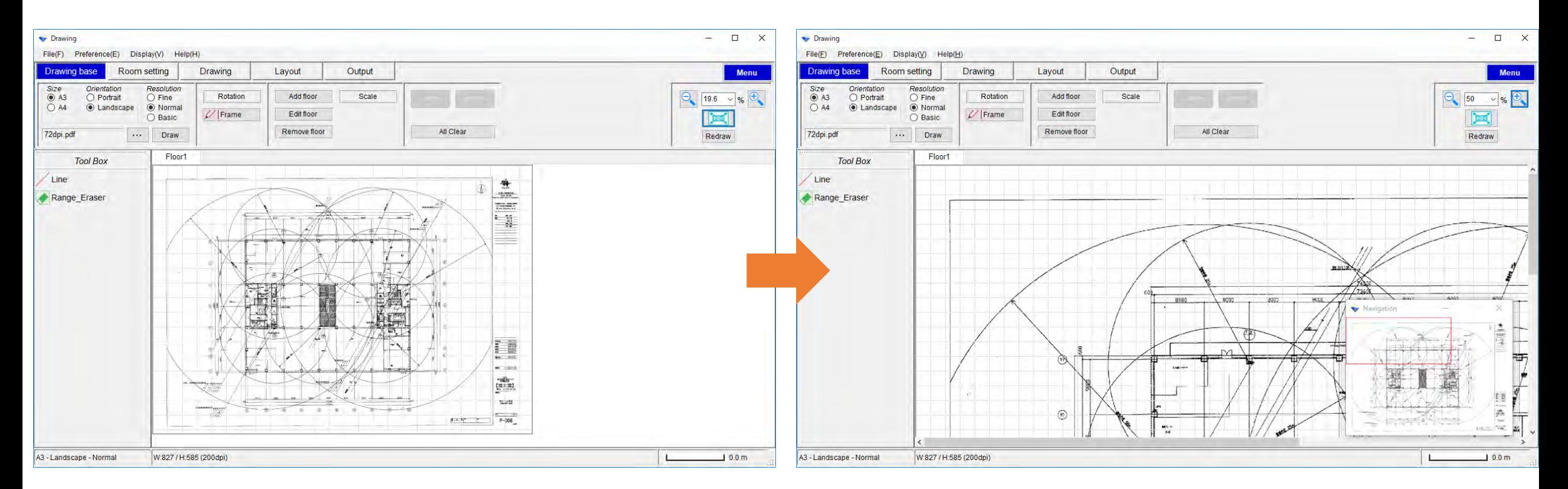

#### Navigation screen

When the image does not fit on one screen due to enlargement etc., the navigation screen is displayed and the part displayed on the screen is displayed with a red frame.

### Preference

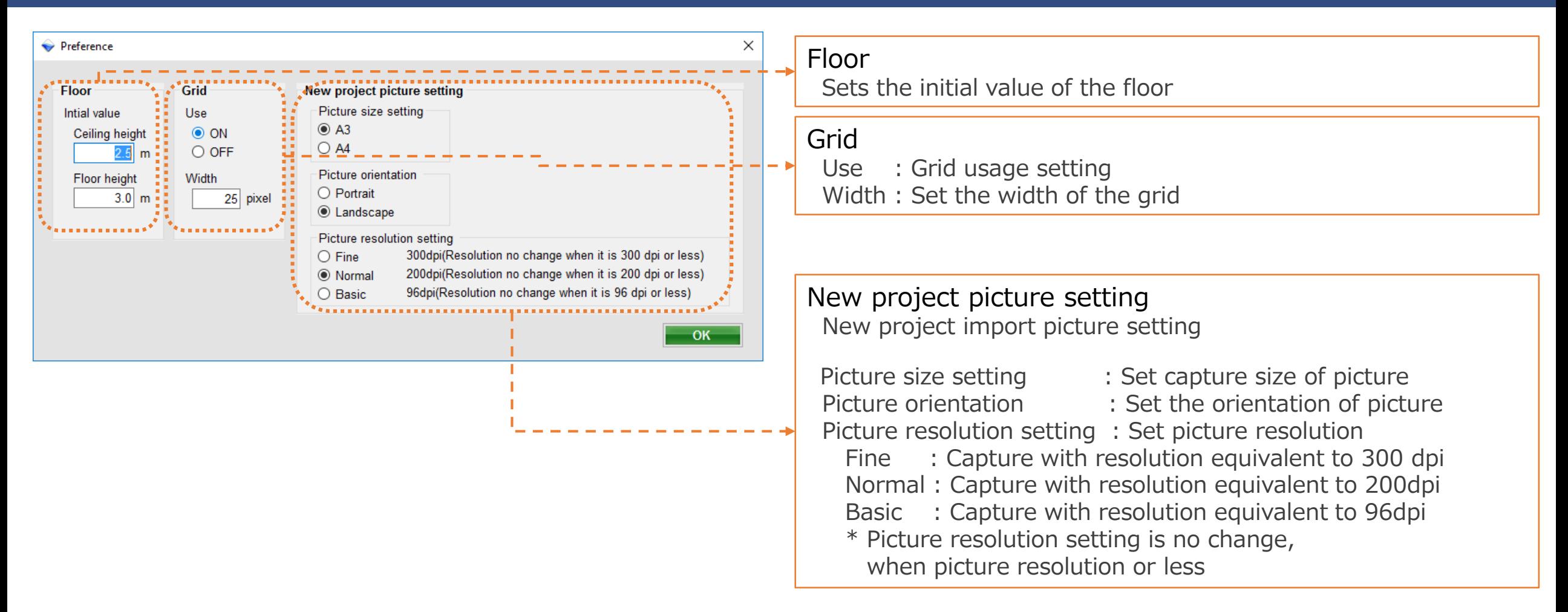

### **Display**

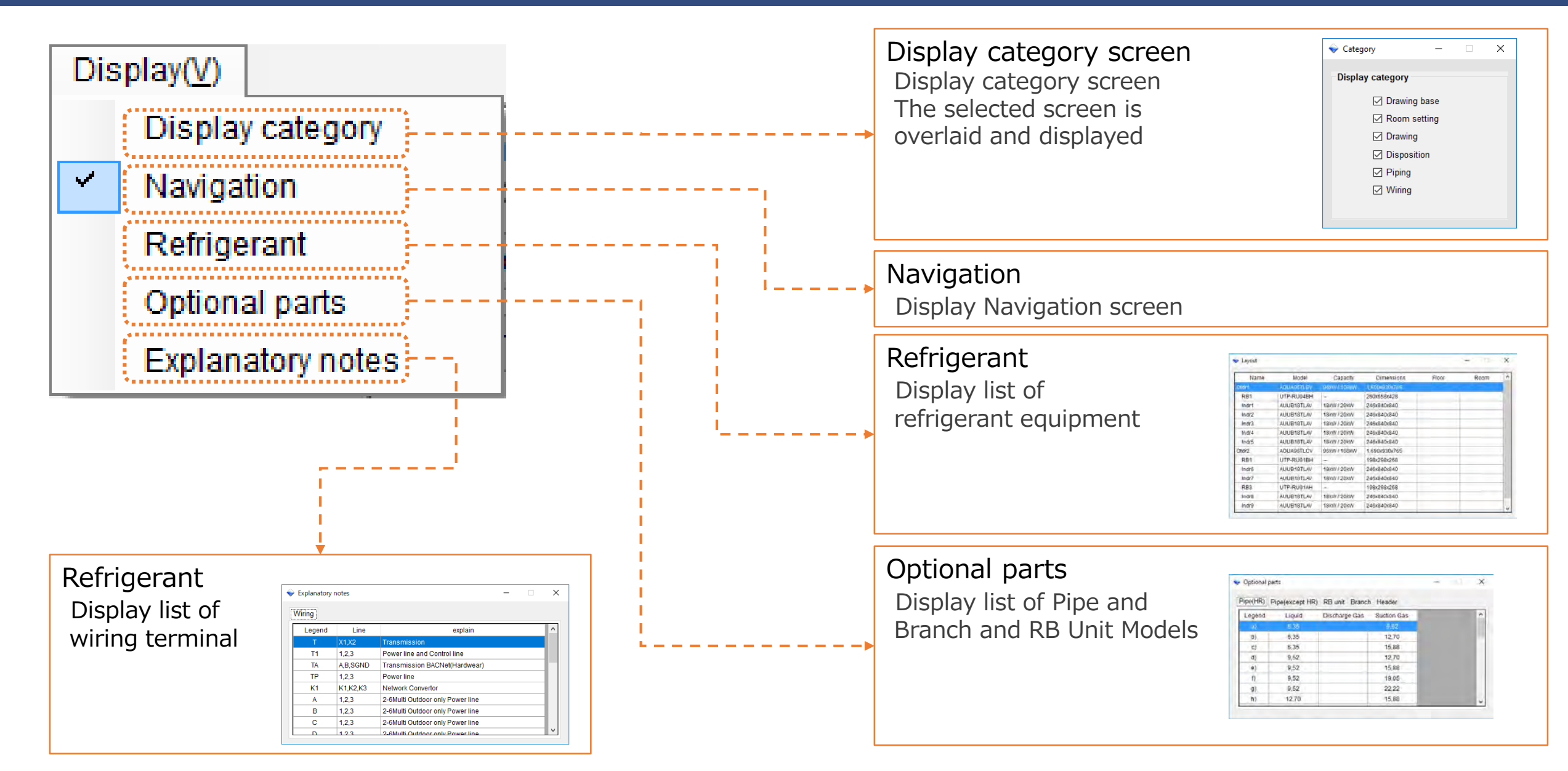

## Drawing base (1/2)

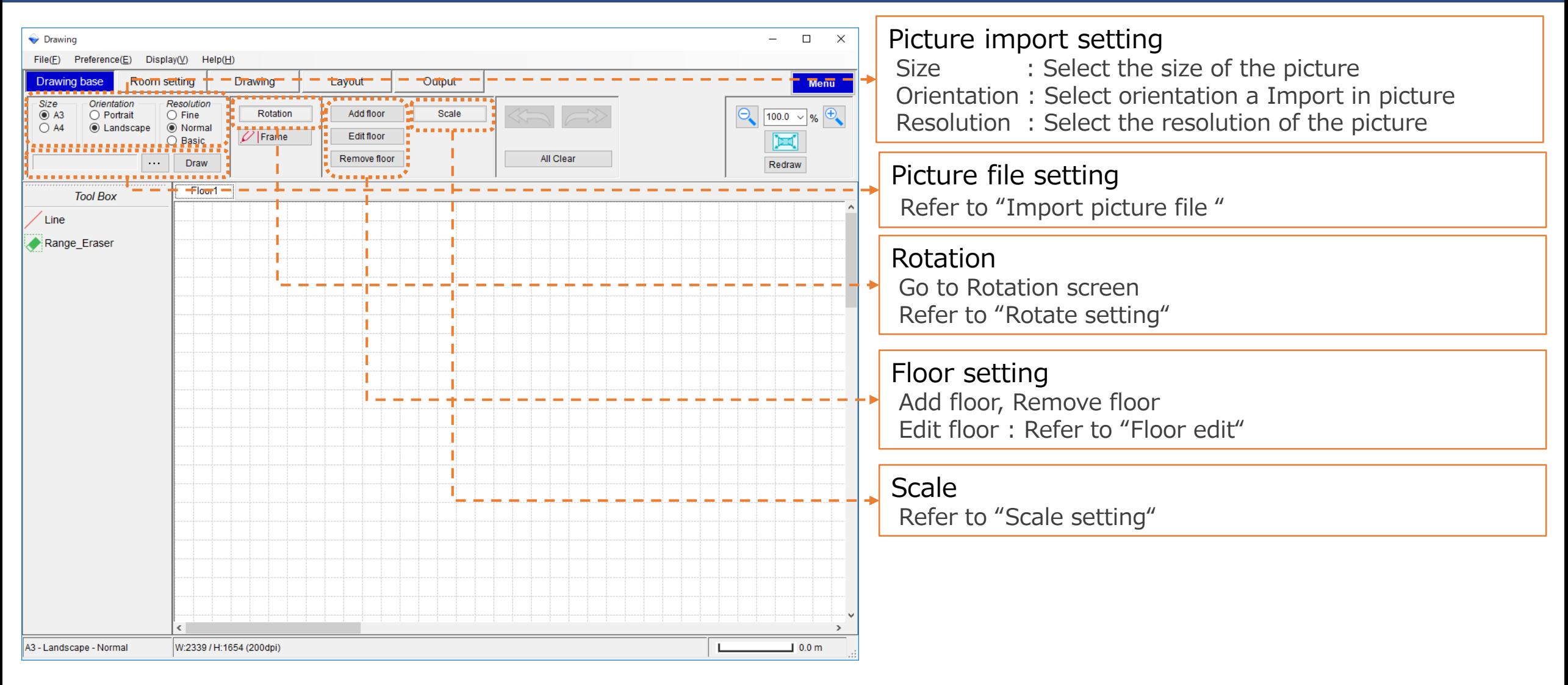

## Drawing base (2/2)

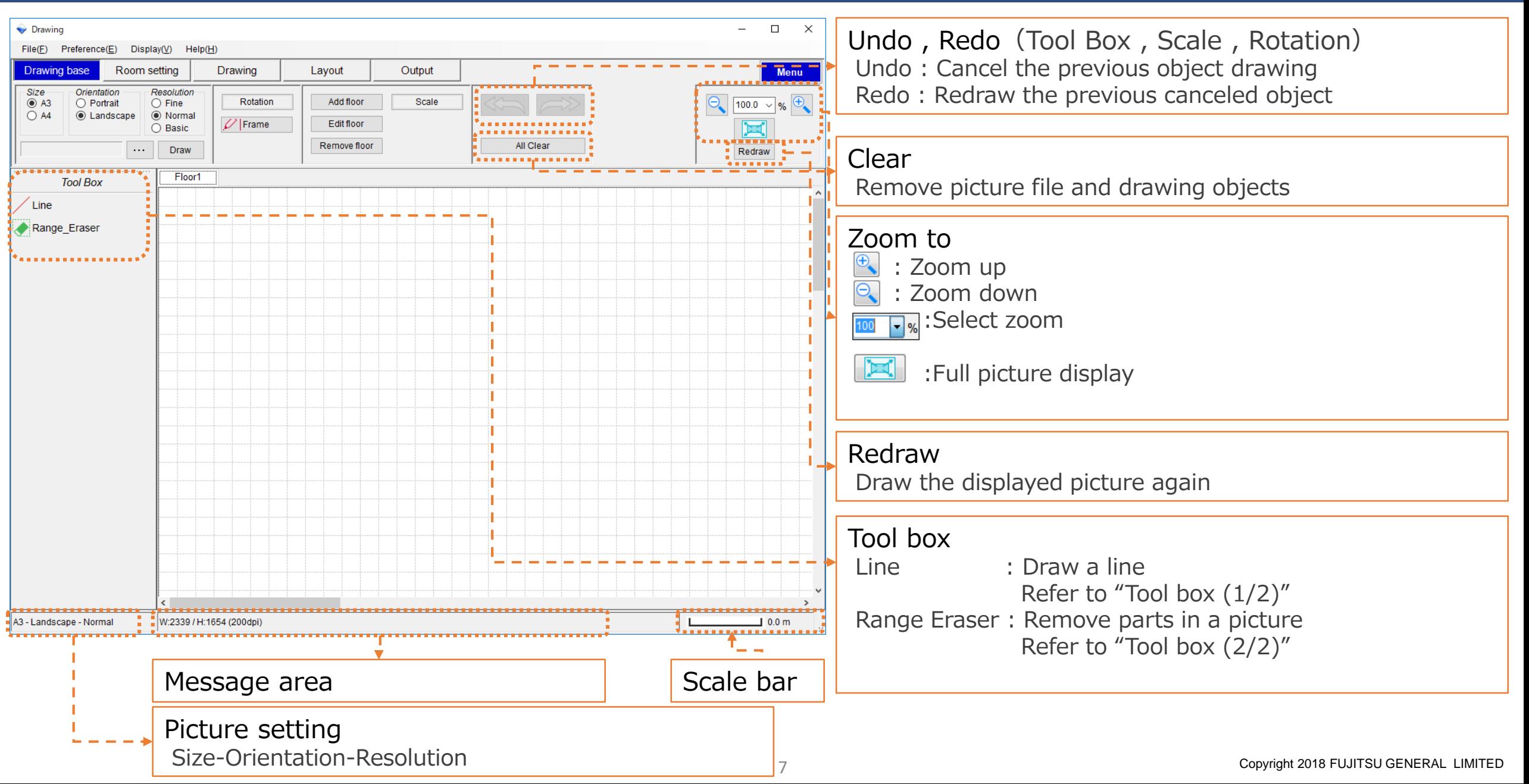

# Import picture file (1/2)

#### Drawing Design

#### How to import picture file – File selection

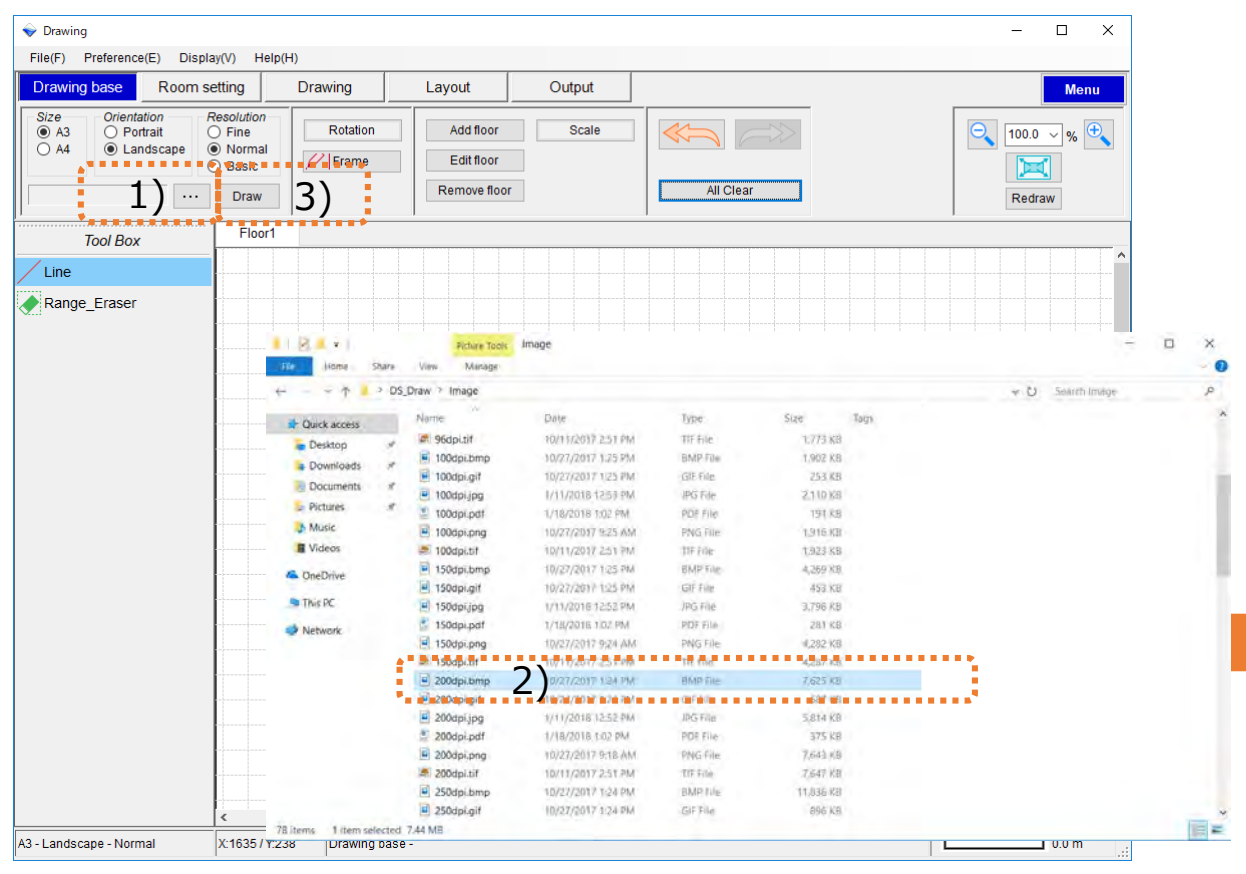

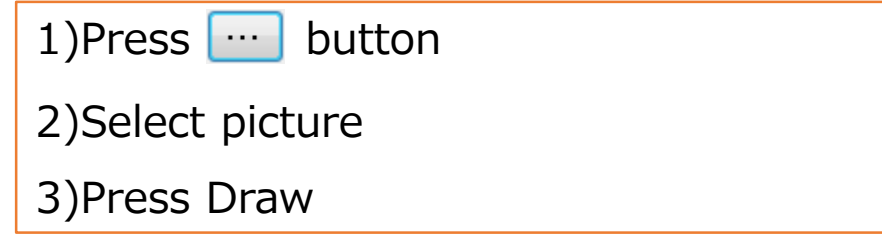

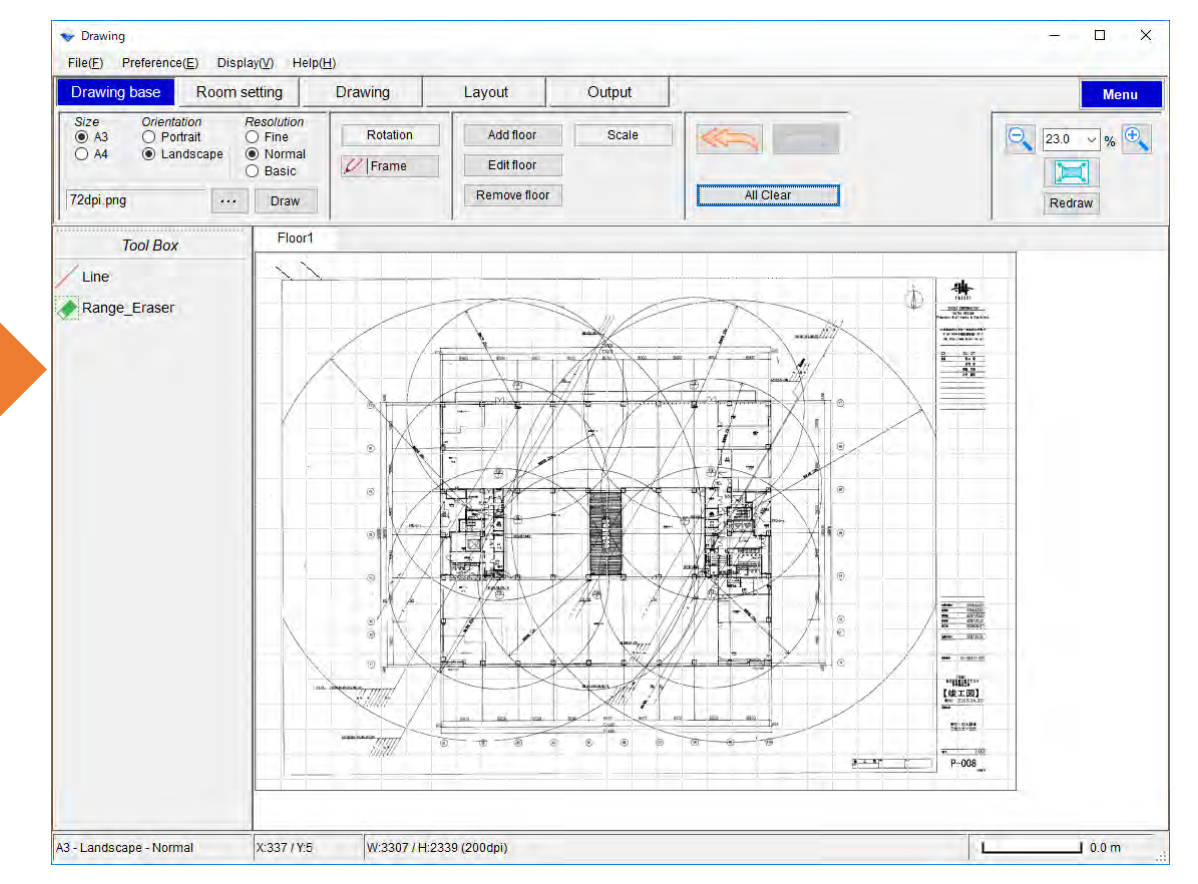

## Import picture file (2/2)

### Drawing Design

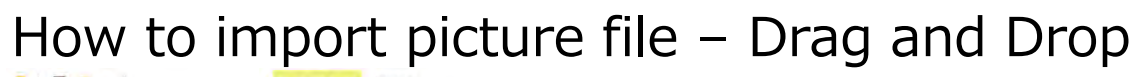

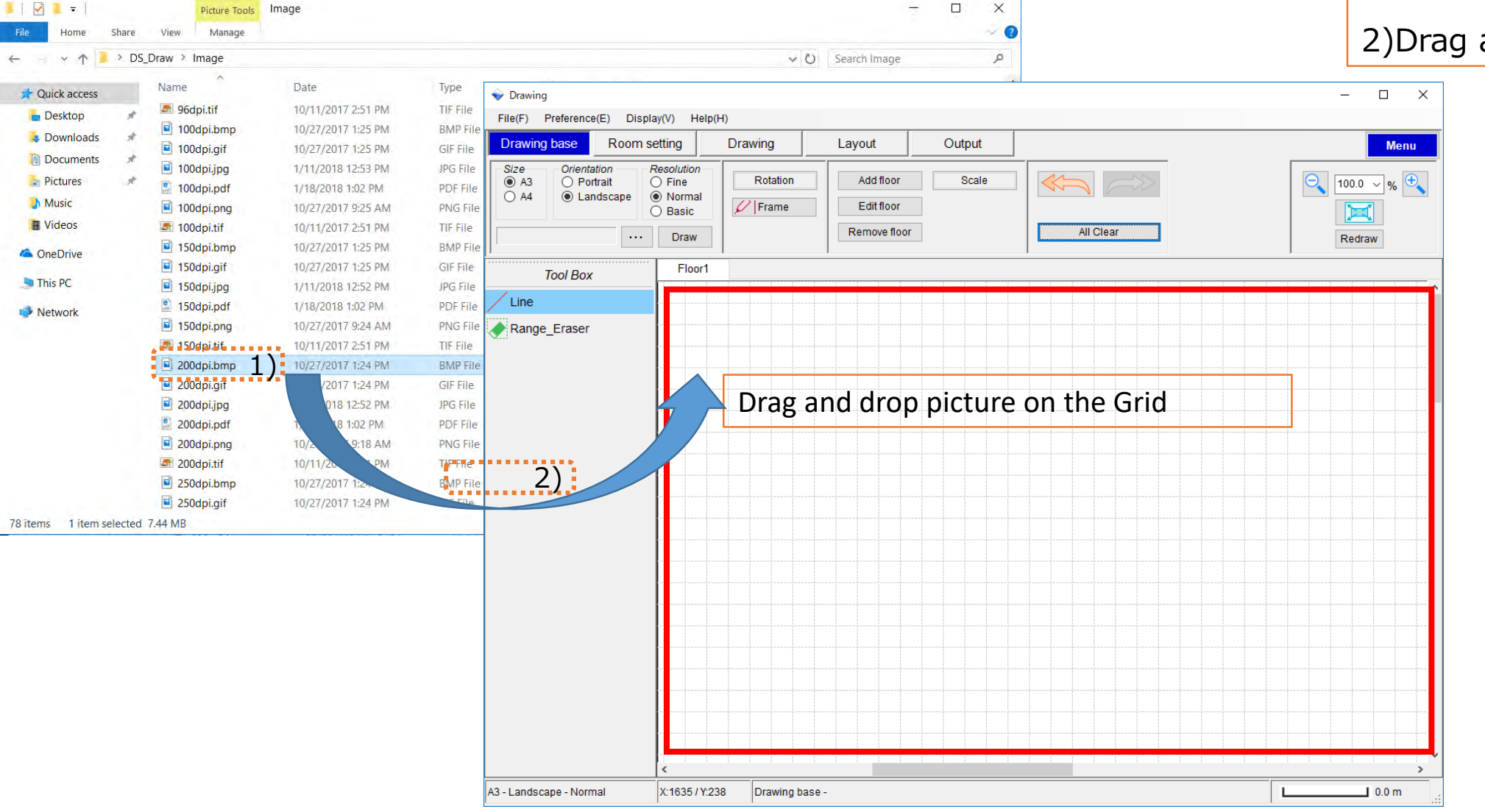

#### 1)Select picture file.

2)Drag and drop on Grid.

## Rotate setting

#### How to rotate picture

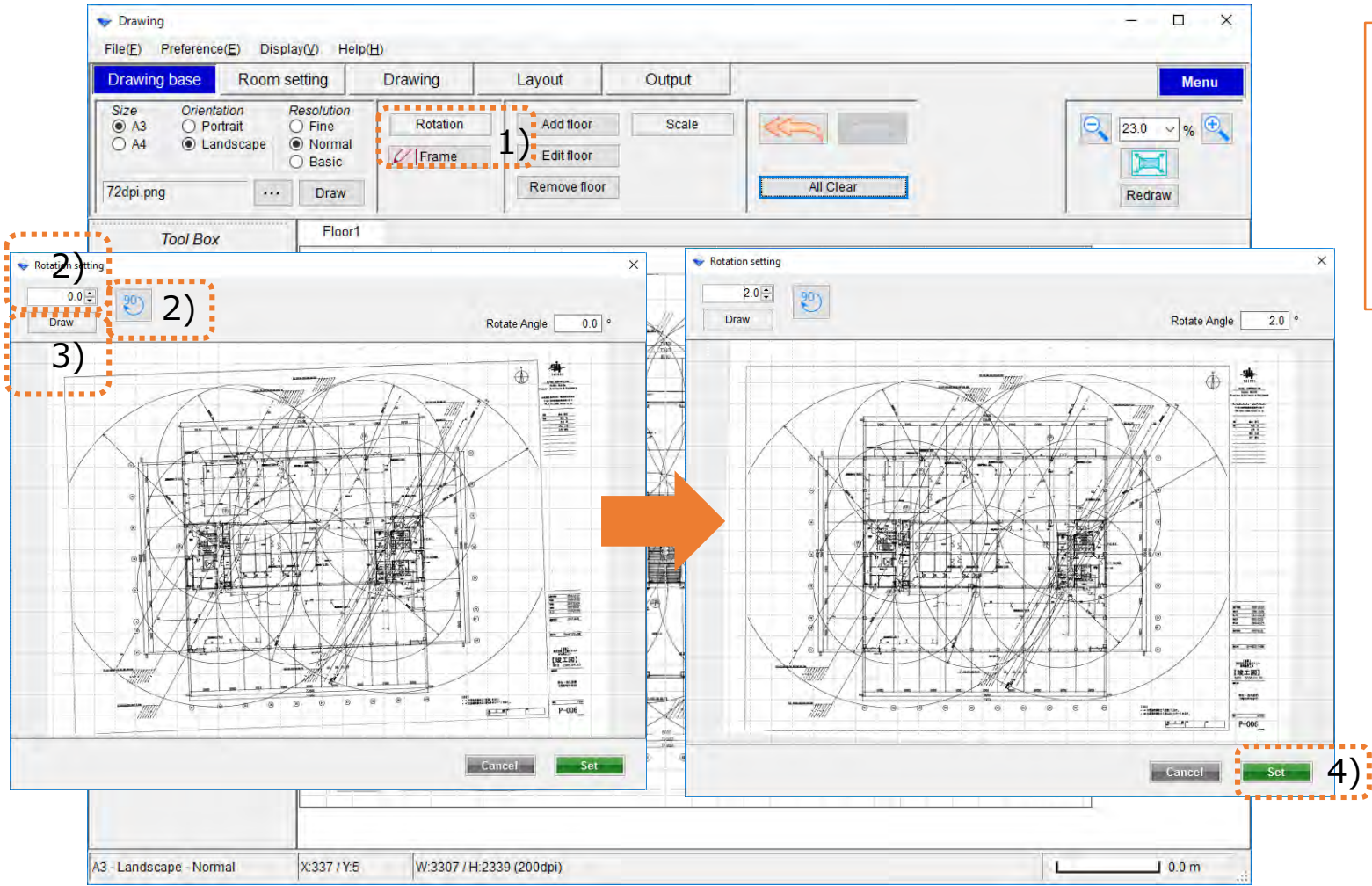

- 1)Press Rotation button
- 2)Input the rotation angle(right rotation)
	- $\overset{90}{\smile}$ Rotate 90 degrees
- 3)Press Draw
- 4)Press Set

## Floor edit

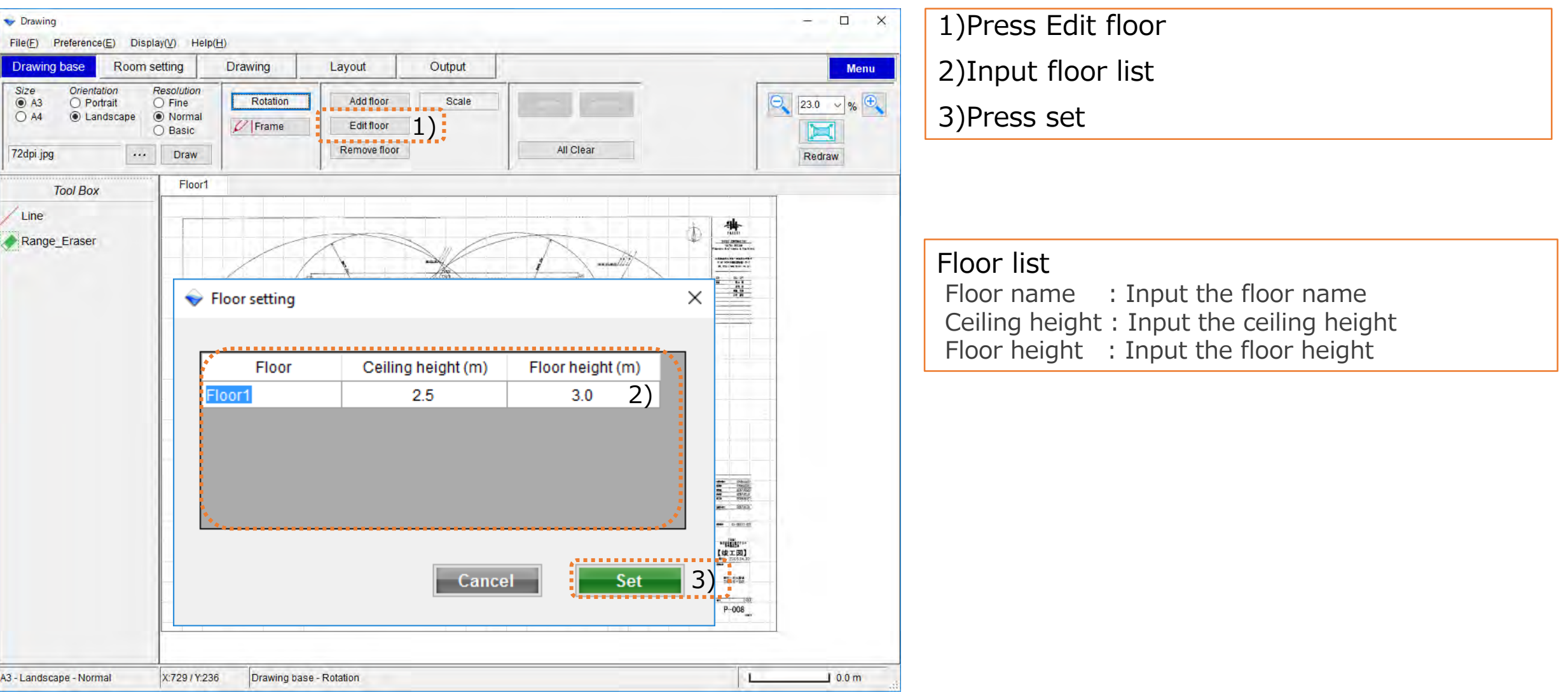

## Scale setting

### Drawing Design

#### How to scale setting

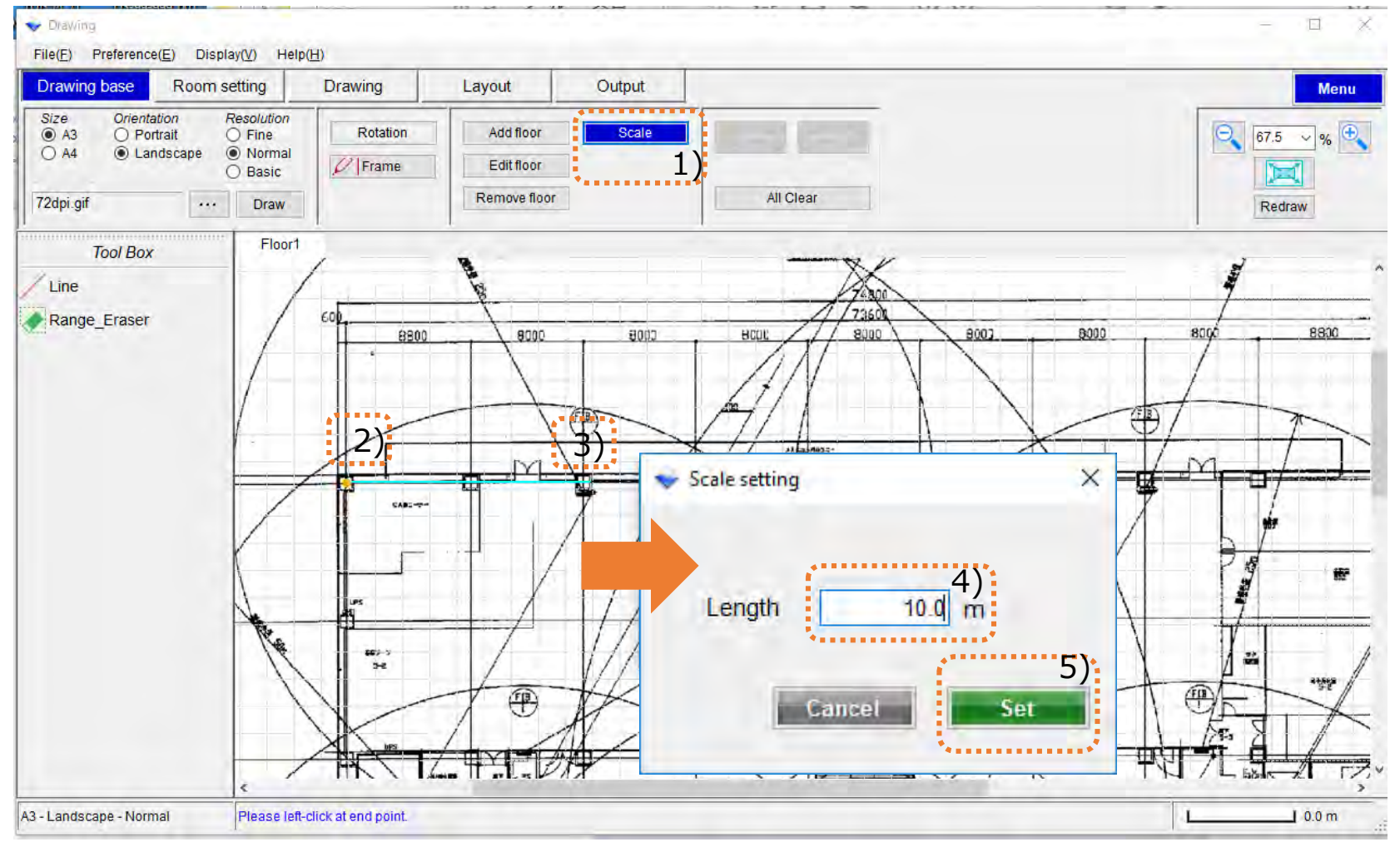

1)Select Scale Not selected scale Scale Selected scale Scale 2)Left-click at starting point 3)Left-click at end point 4)Input the scale 5)Press Tab key 6)Press Set

\*If stop drawing ,Press the Esc button

# $\overline{\operatorname{Tool}}$  box  $(\overline{1/2})$

#### How to draw line

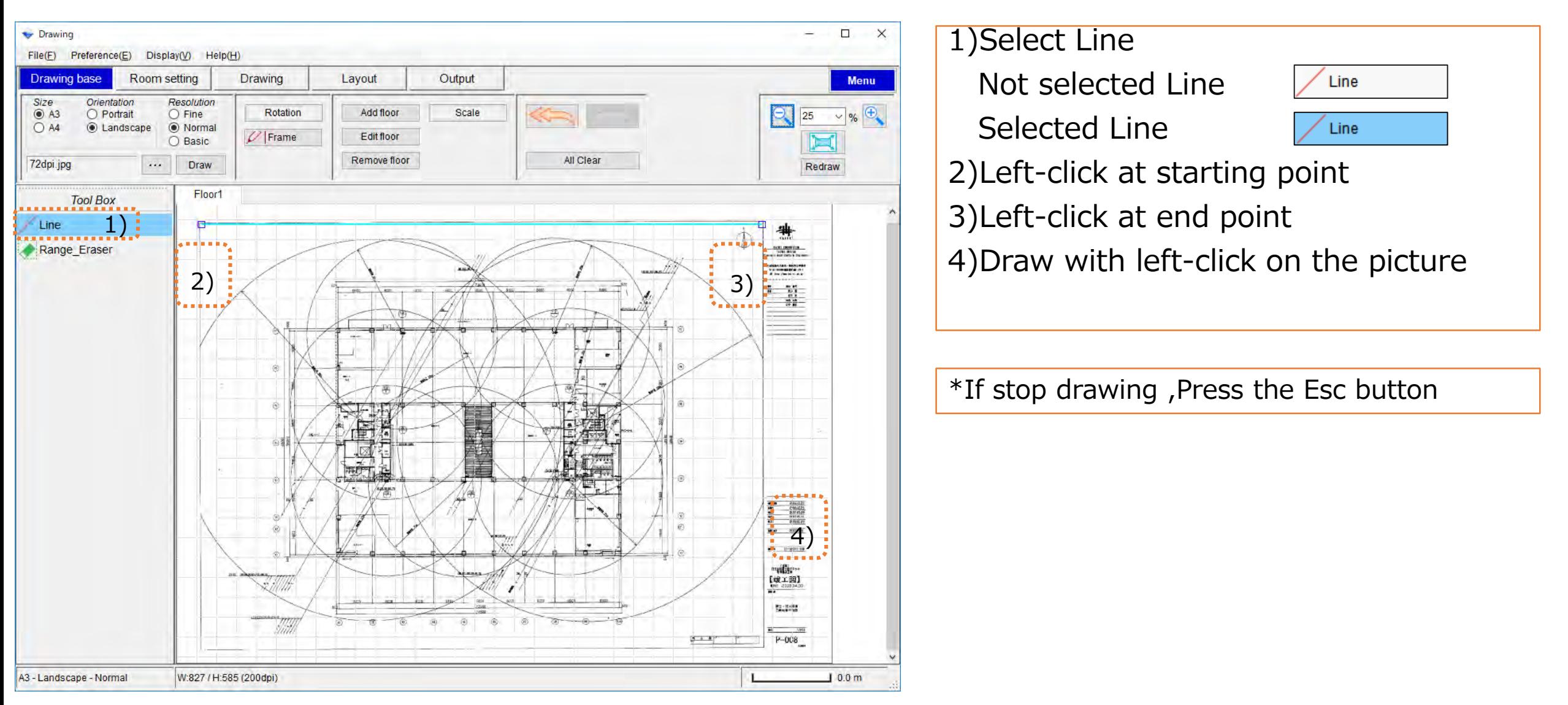

# Tool box (2/2)

#### How to Remove part of picture

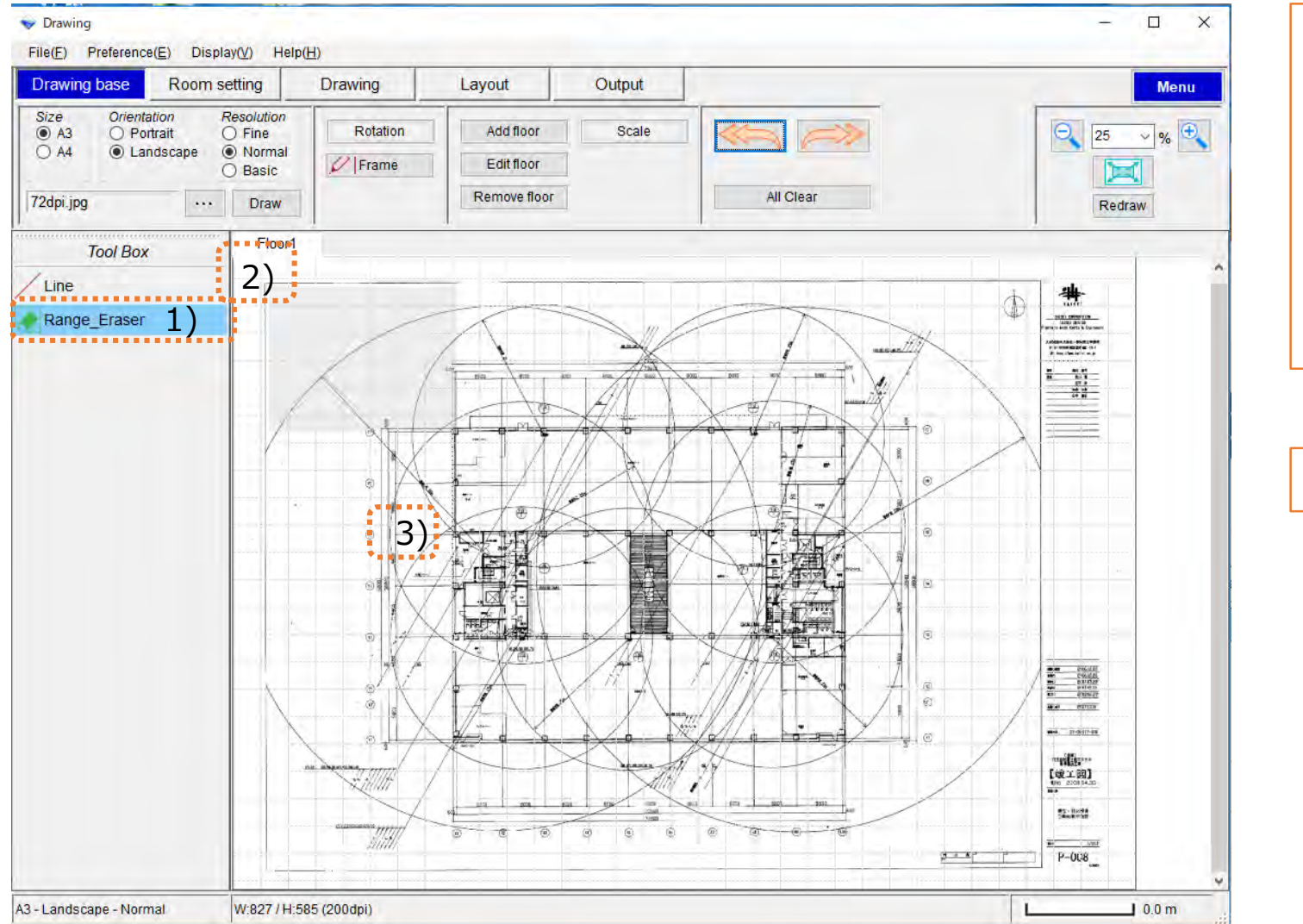

#### 1)Select Range Eraser

Not selected Range eraser

Selected Range Eraser

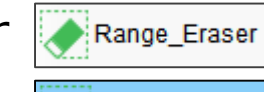

Range\_Eraser

2)Left-click at starting point

3)Drag to end point

\*If stop drawing ,Press the Esc button

## **Reference**

#### How to move of Line

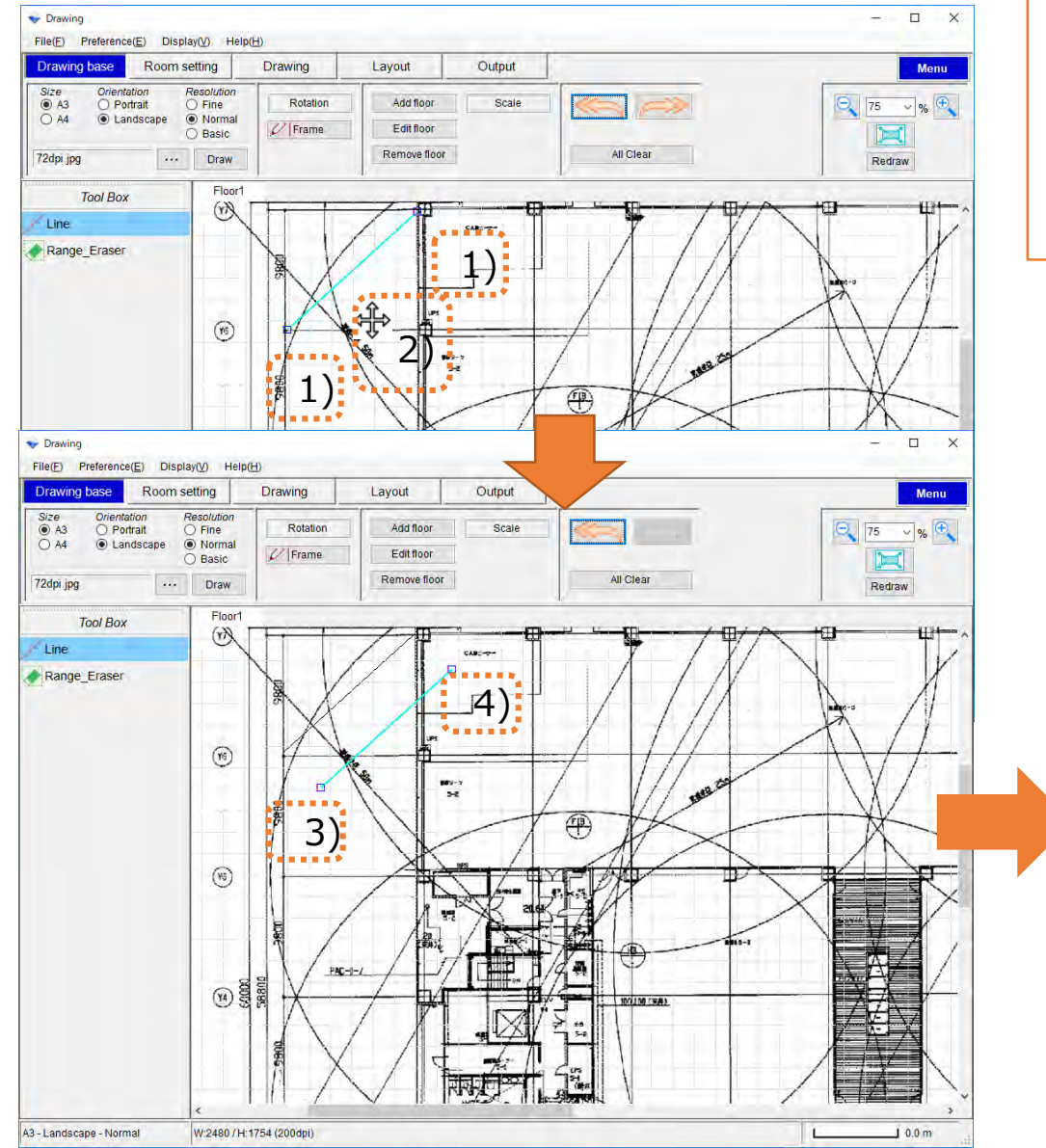

1)Left-Click the start or end point of the Line

- 2)Left-click at Line of center
- 3)Drag to move
- 4)Draw with left-click on the picture

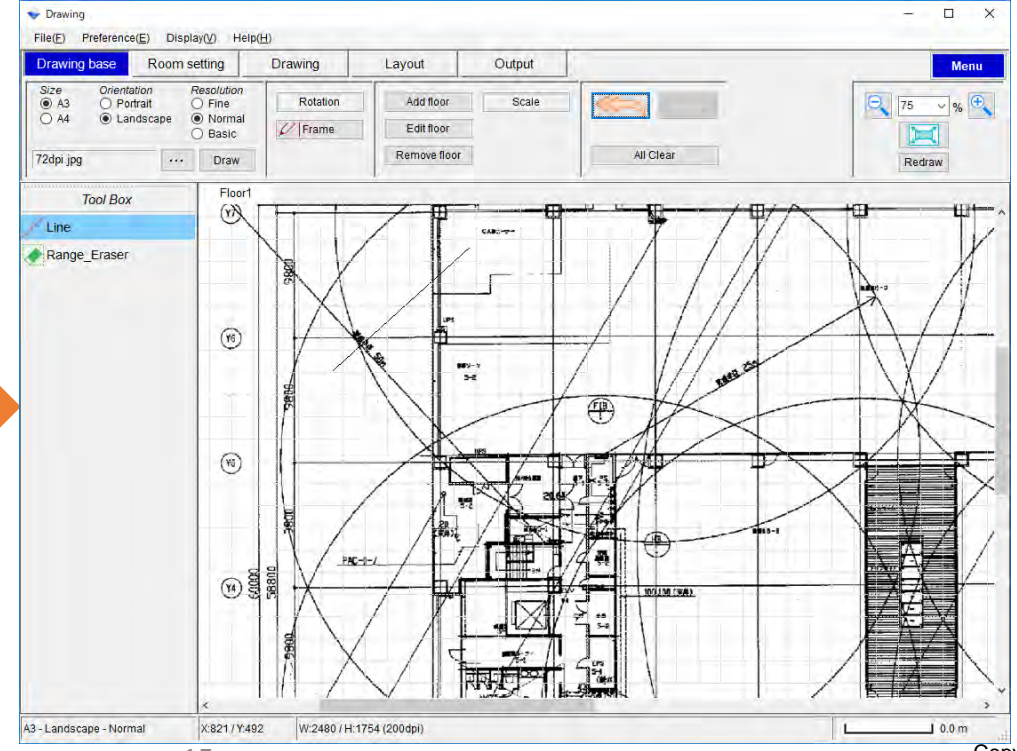

Copyright 2018 FUJITSU GENERAL LIMITED 15

## Room setting

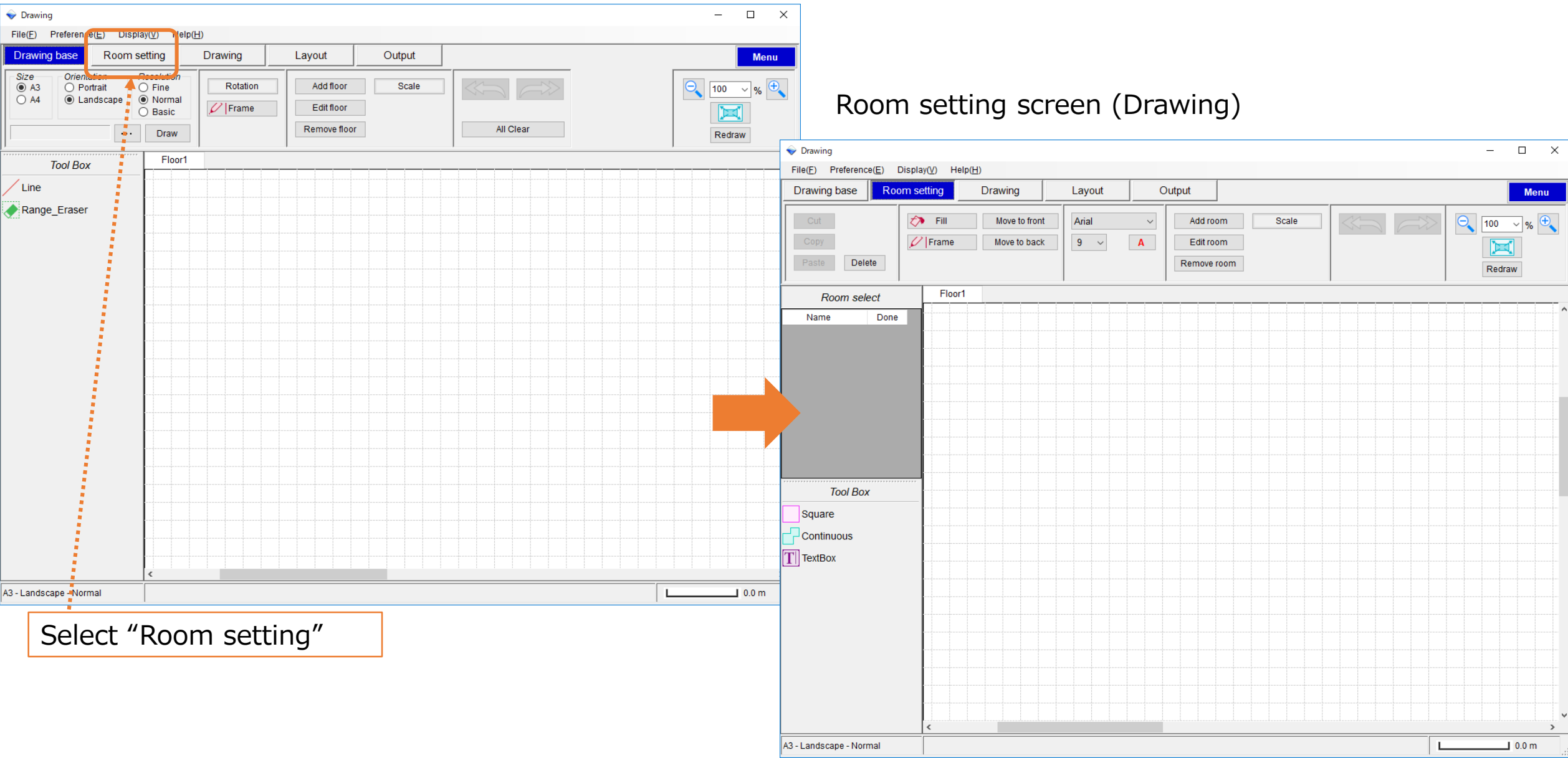

## Room setting(1/2)

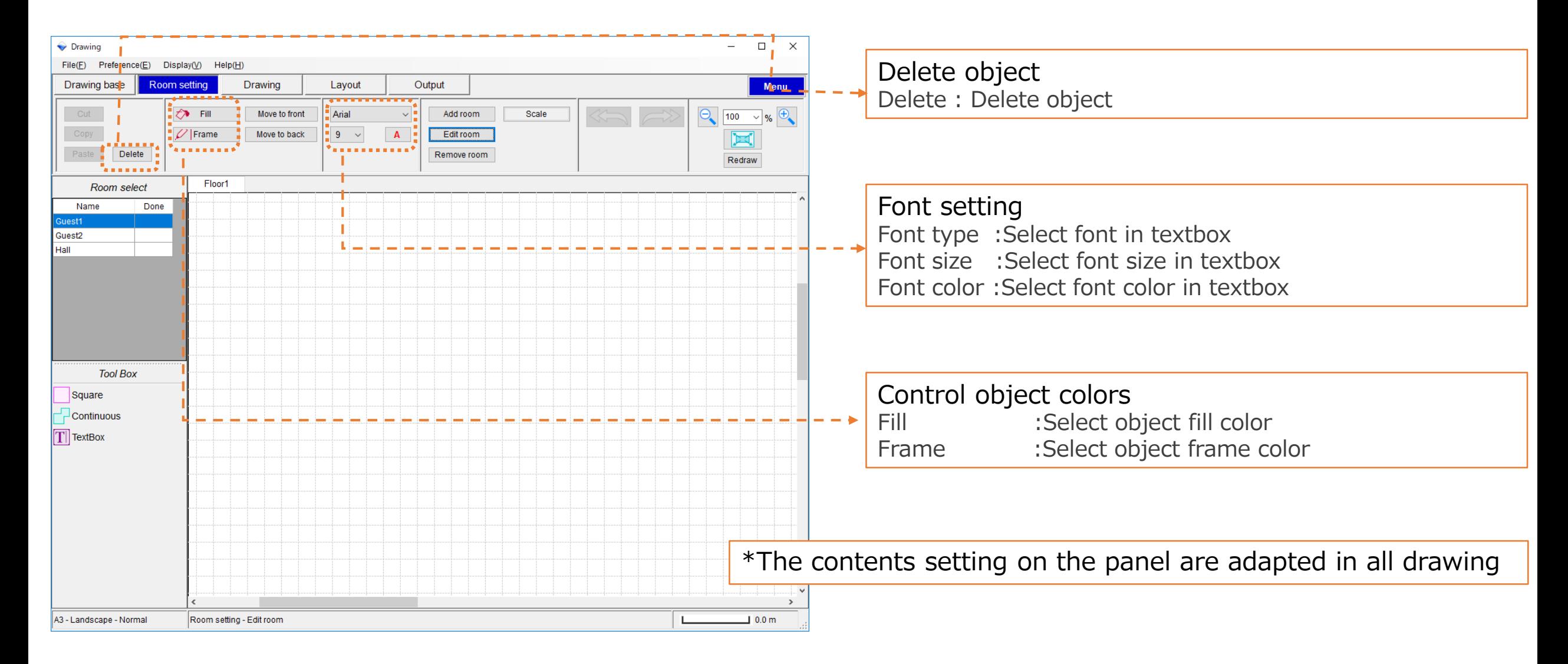

# Room setting(2/2)

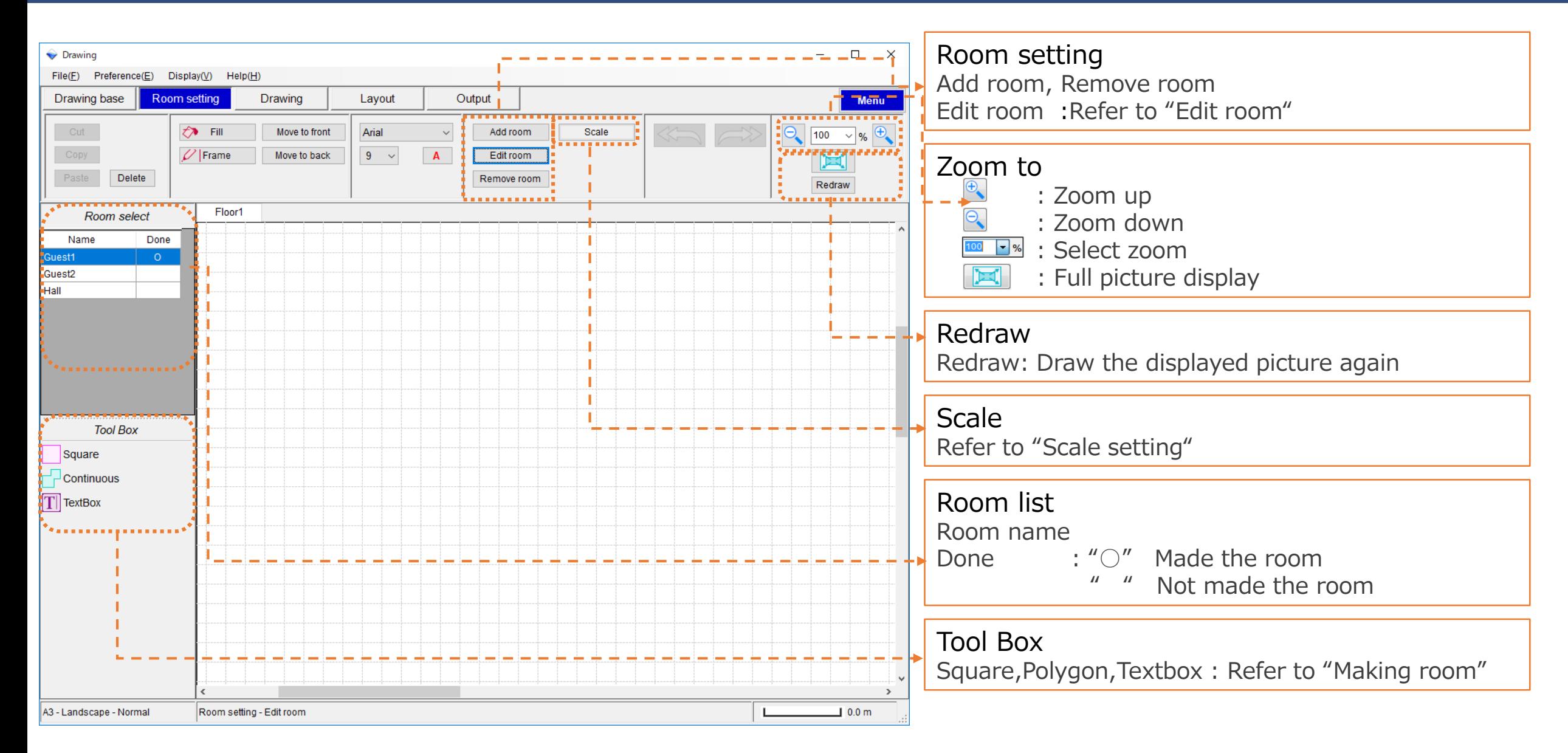

## Making Room

#### How to make a room

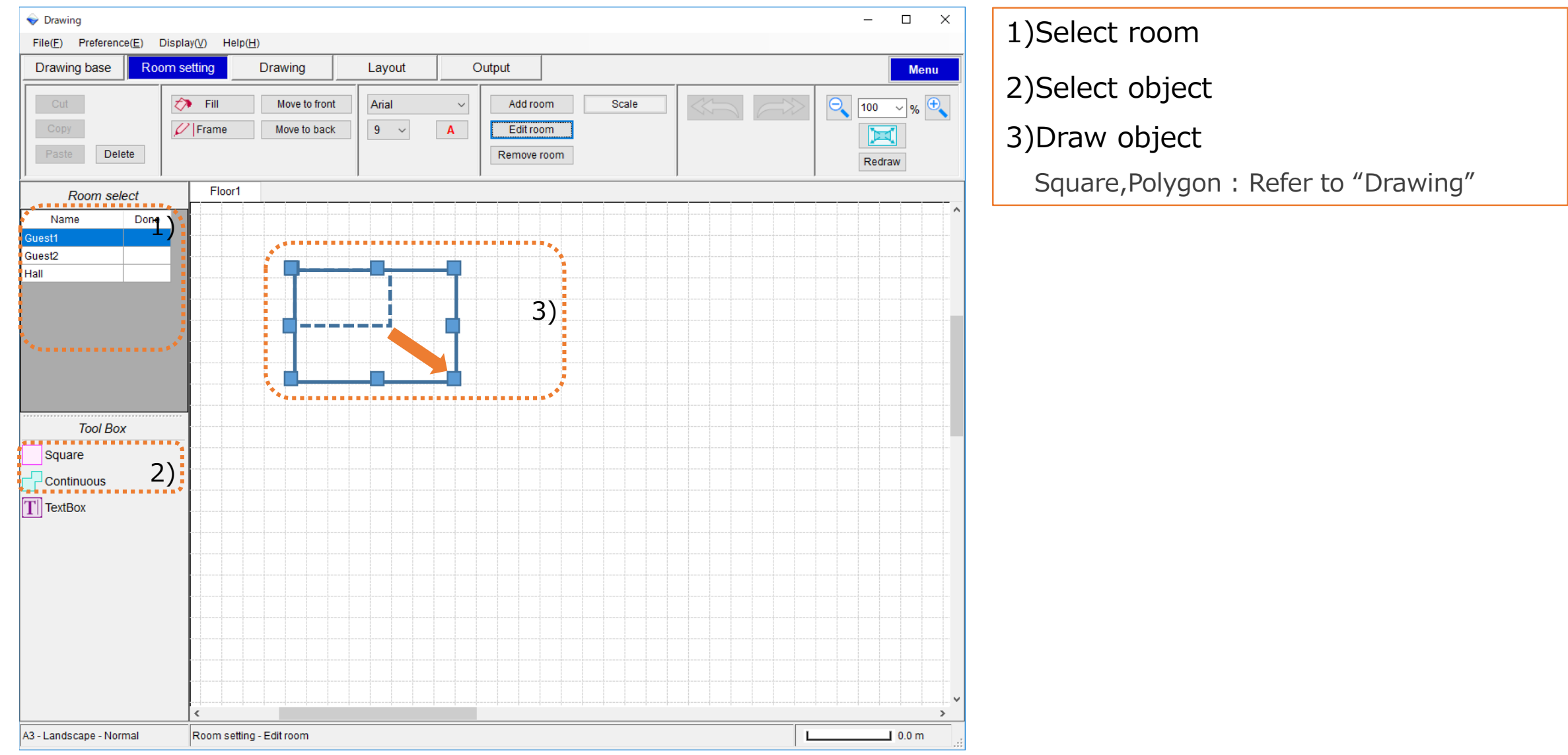

## Moving Room

#### How to move room

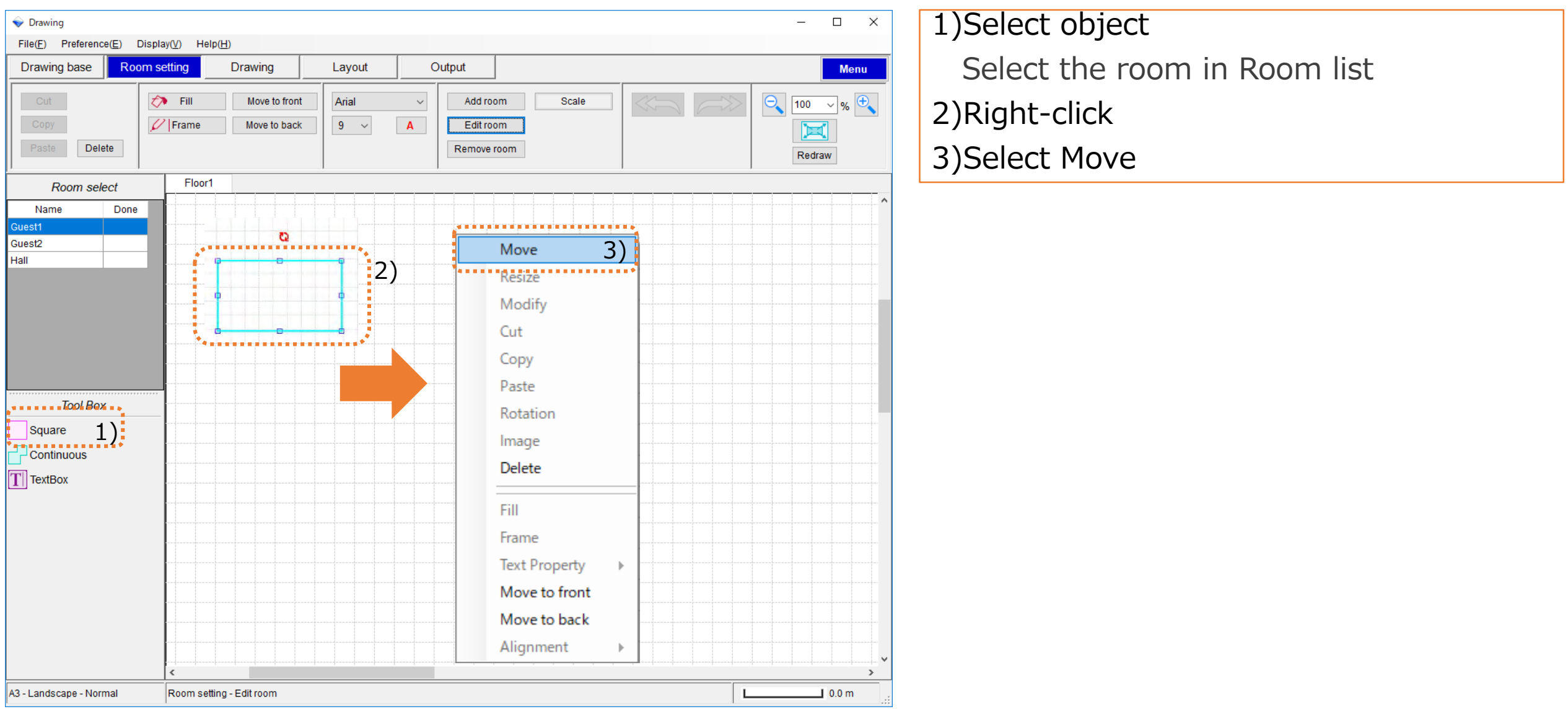

## Setting Room Color

#### How to change room color

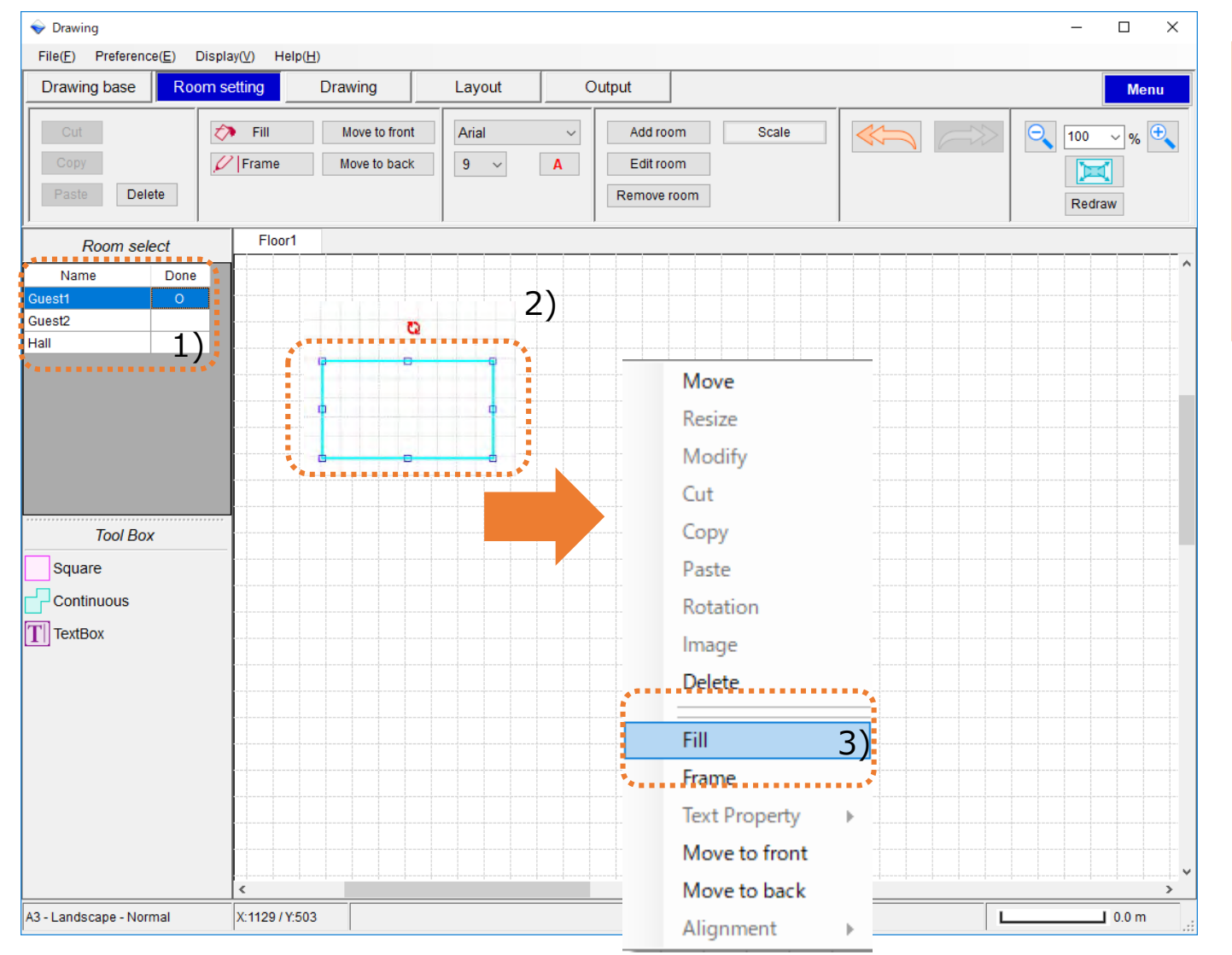

- 1)Select object
	- Select the room in Room list
- 2)Right-click
- 3)Select Fill or Frame
	- Refer to "Drawing"

## Edit room

#### How to edit the room

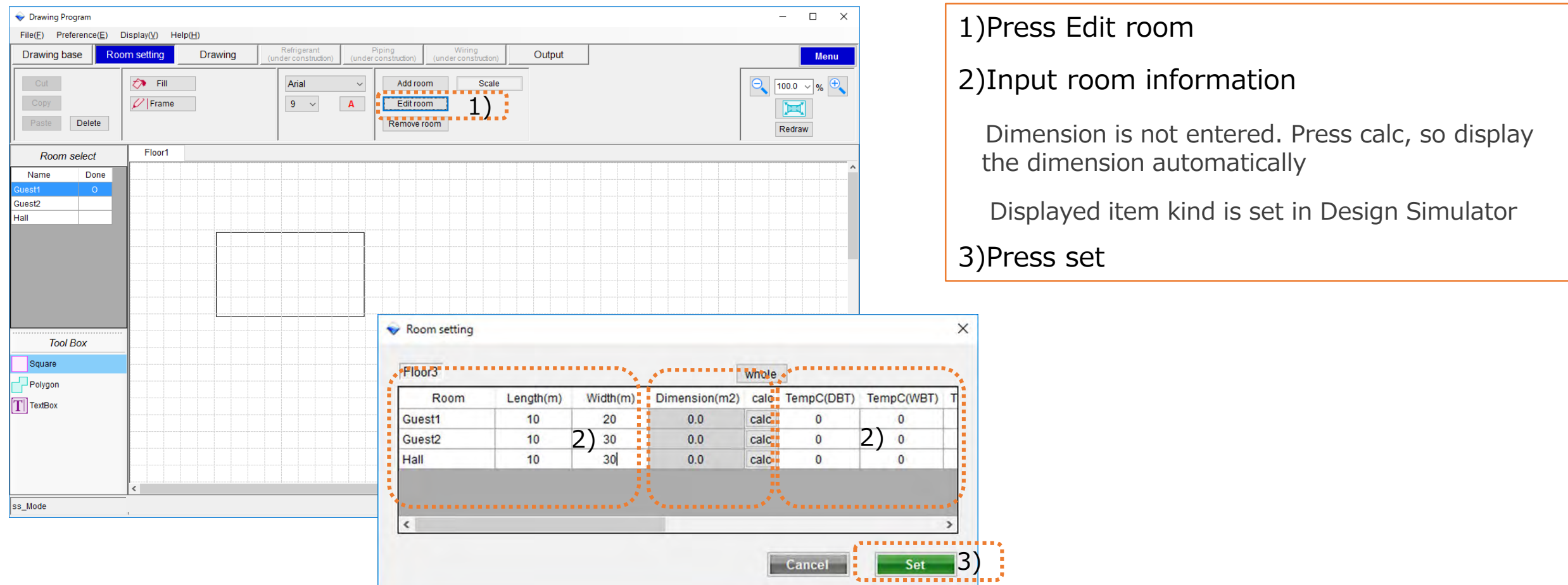

## Scale setting

#### How to scale setting

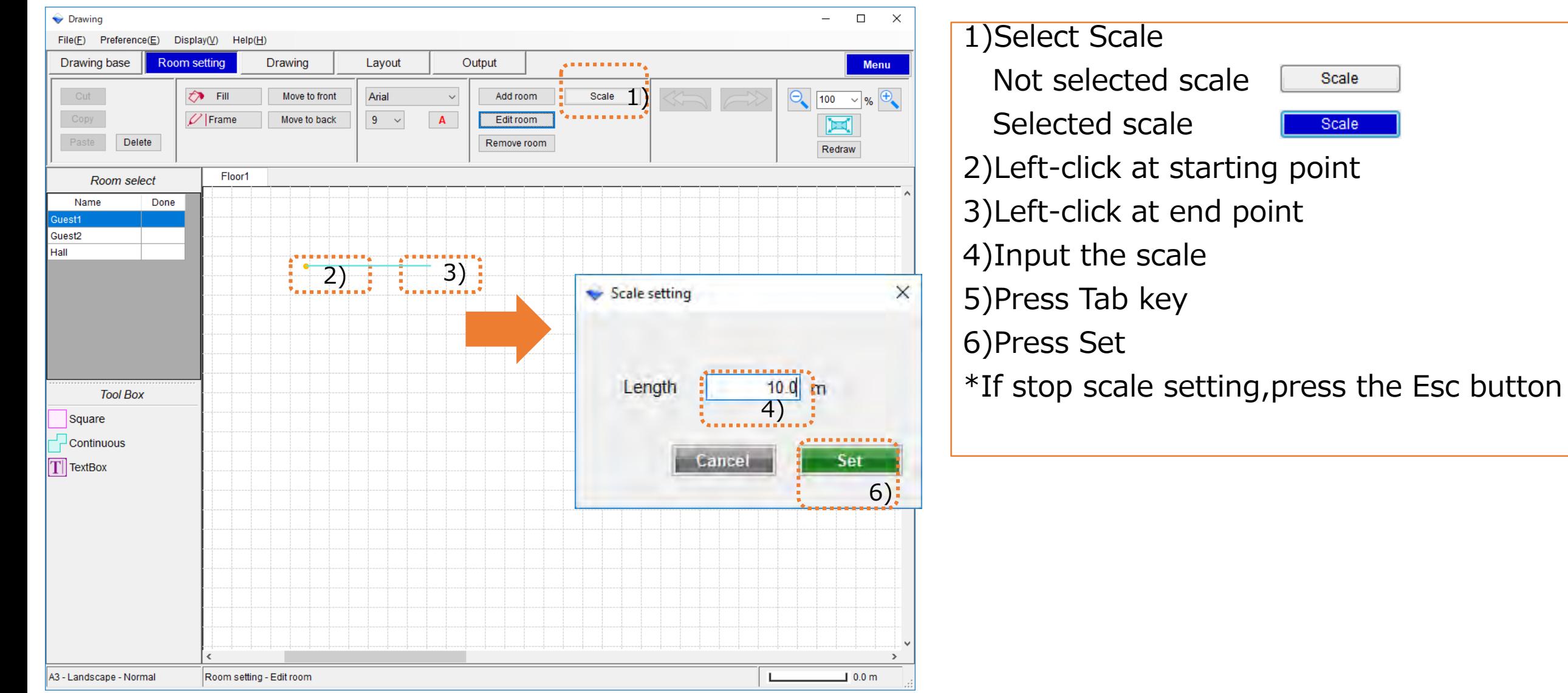

# Drawing(1/2)

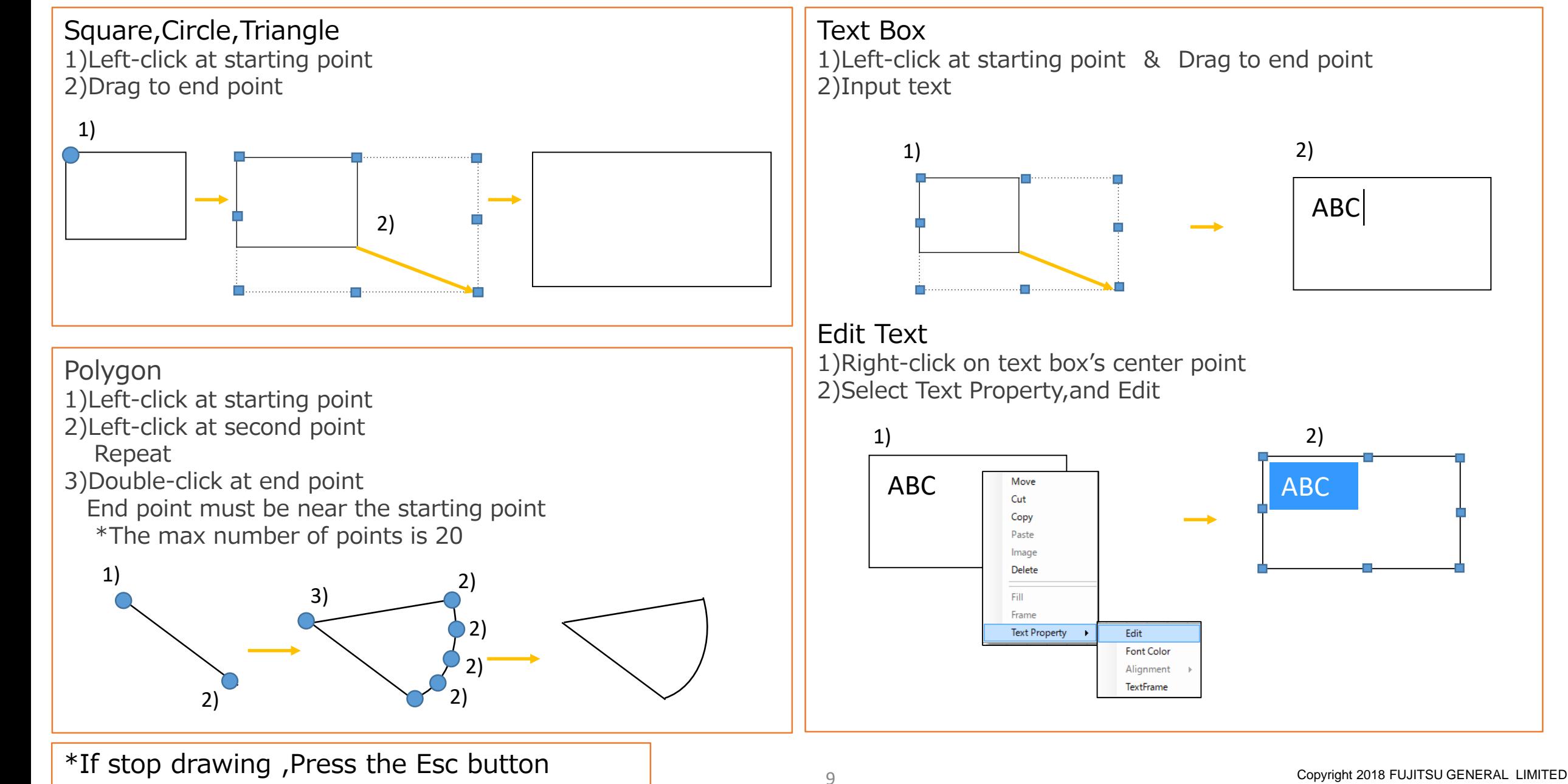

# Drawing(2/2)

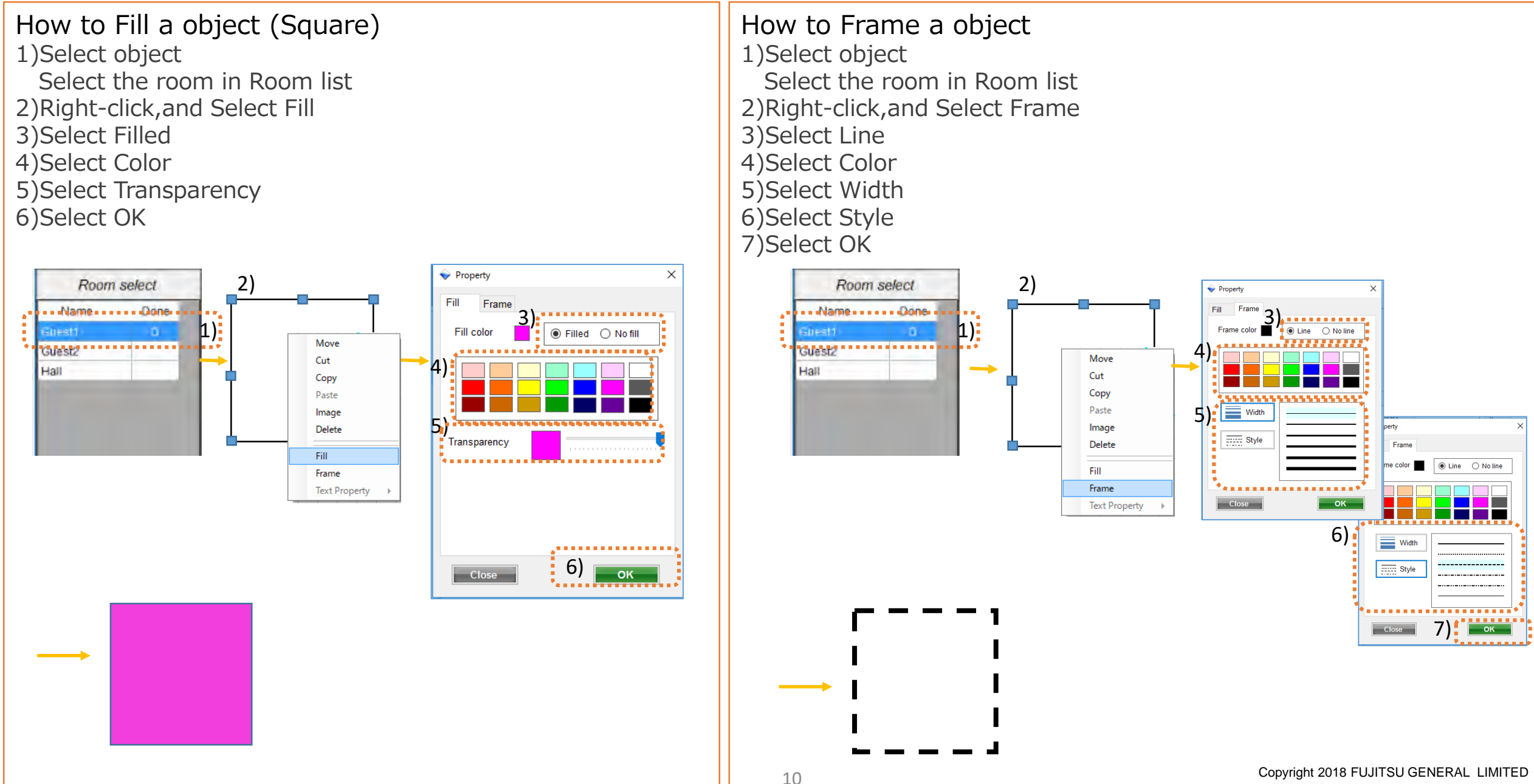

## **Drawing**

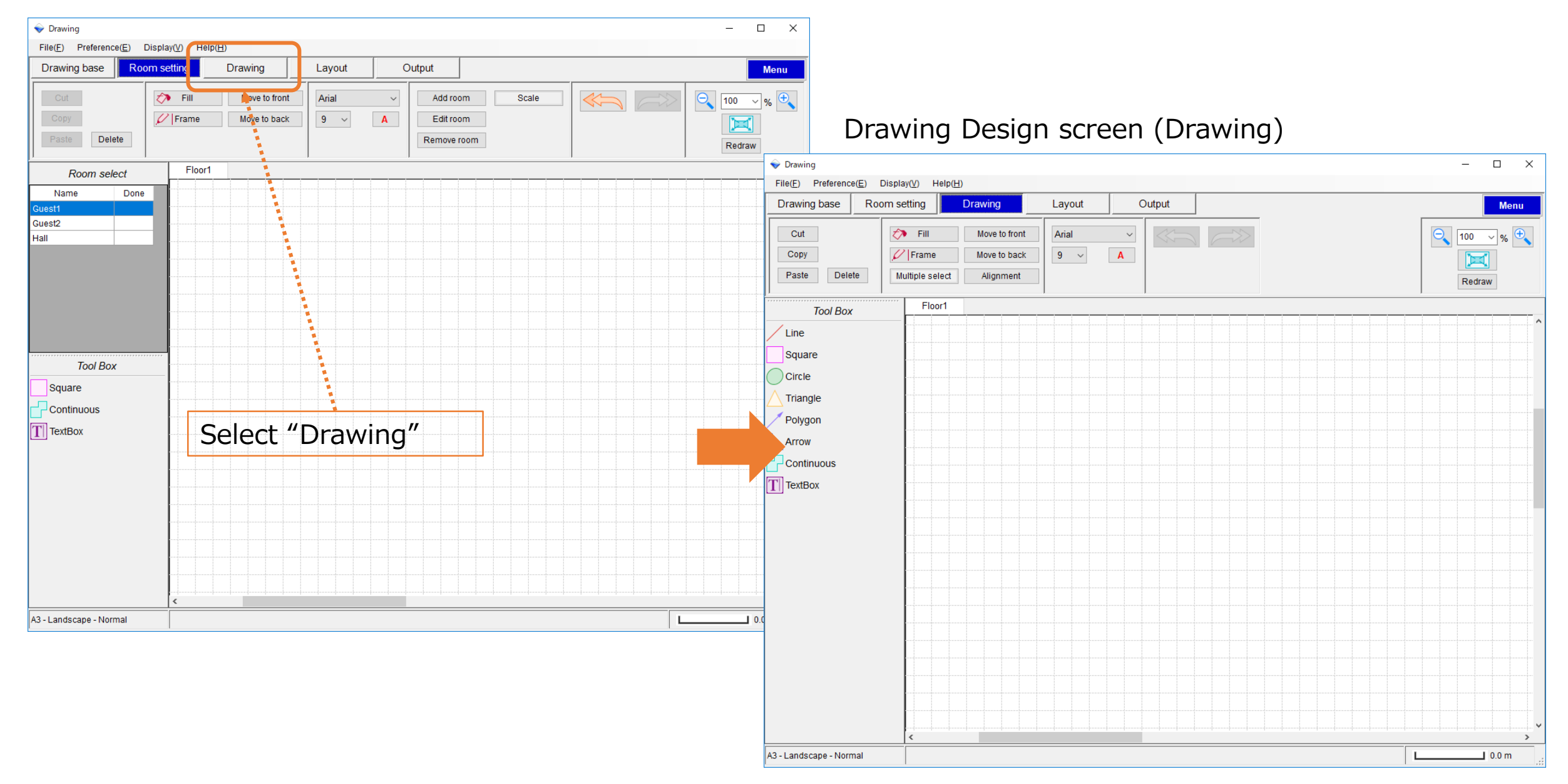

#### Copyright 2018 FUJITSU GENERAL LIMITED 1

# Drawing (1/2)

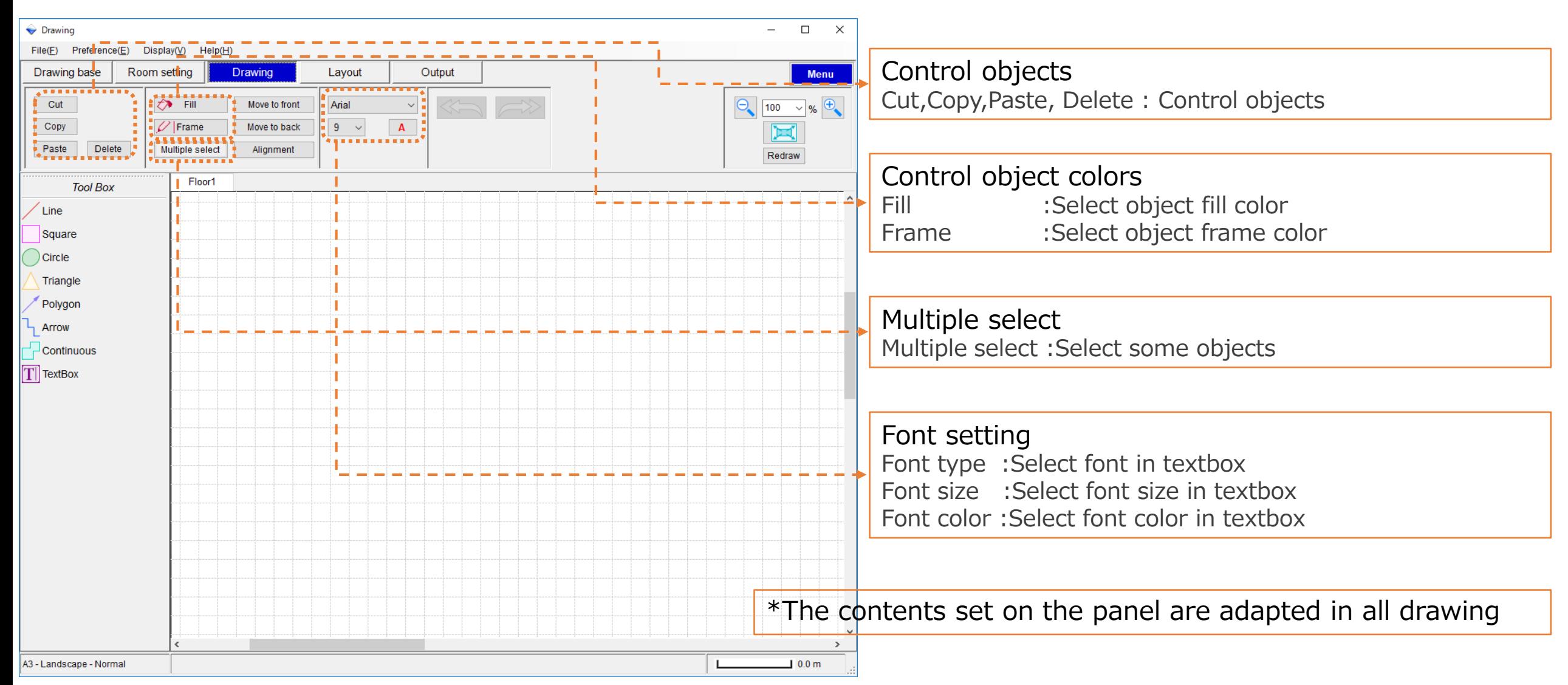

# Drawing (2/2)

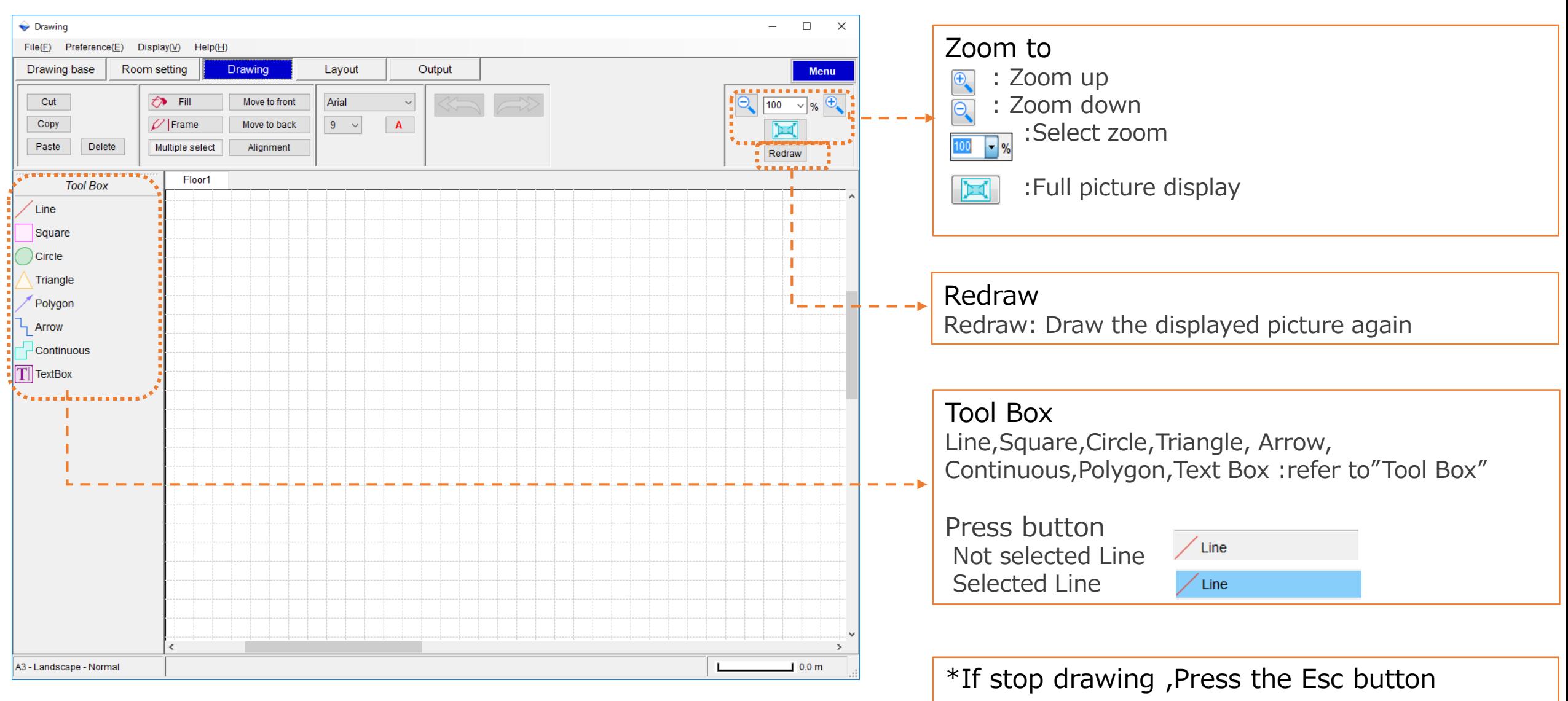

# Tool Box(1/5)

### Drawing design

#### Line

- 1)Left-click at starting point
- 2)Left-click at end point
- 3)Draw with left-click on the picture

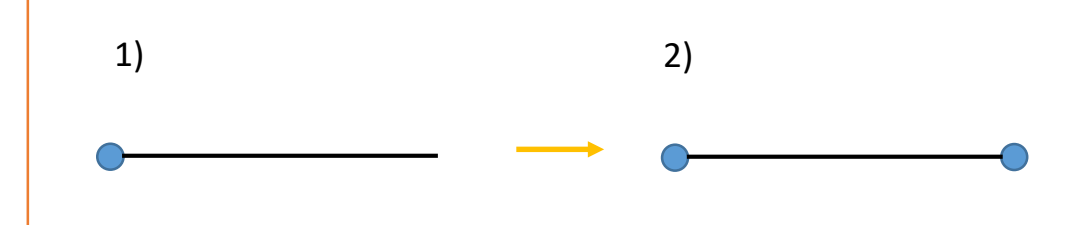

#### **Continuous** 1)Left-click at starting point 2)Left-click at second point Repeat 3)Double-click at end point \*The max number of points is 20 2) 3) 2) 1) 2) 1)

Square,Circle,Triangle 1)Left-click at starting point 2)Drag to end point

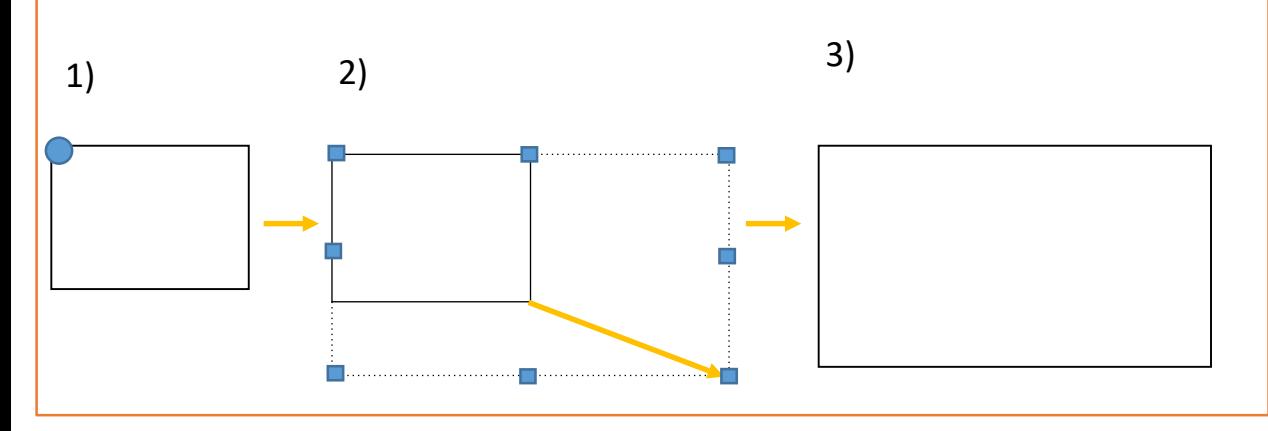

#### Polygon 1)Left-click at starting point 2)Left-click at second point Repeat 3)Double-click at end point End point must be near the starting point \*The max number of points is 20 2) 1) 2) 1) 2) 2)

# Tool Box(2/5)

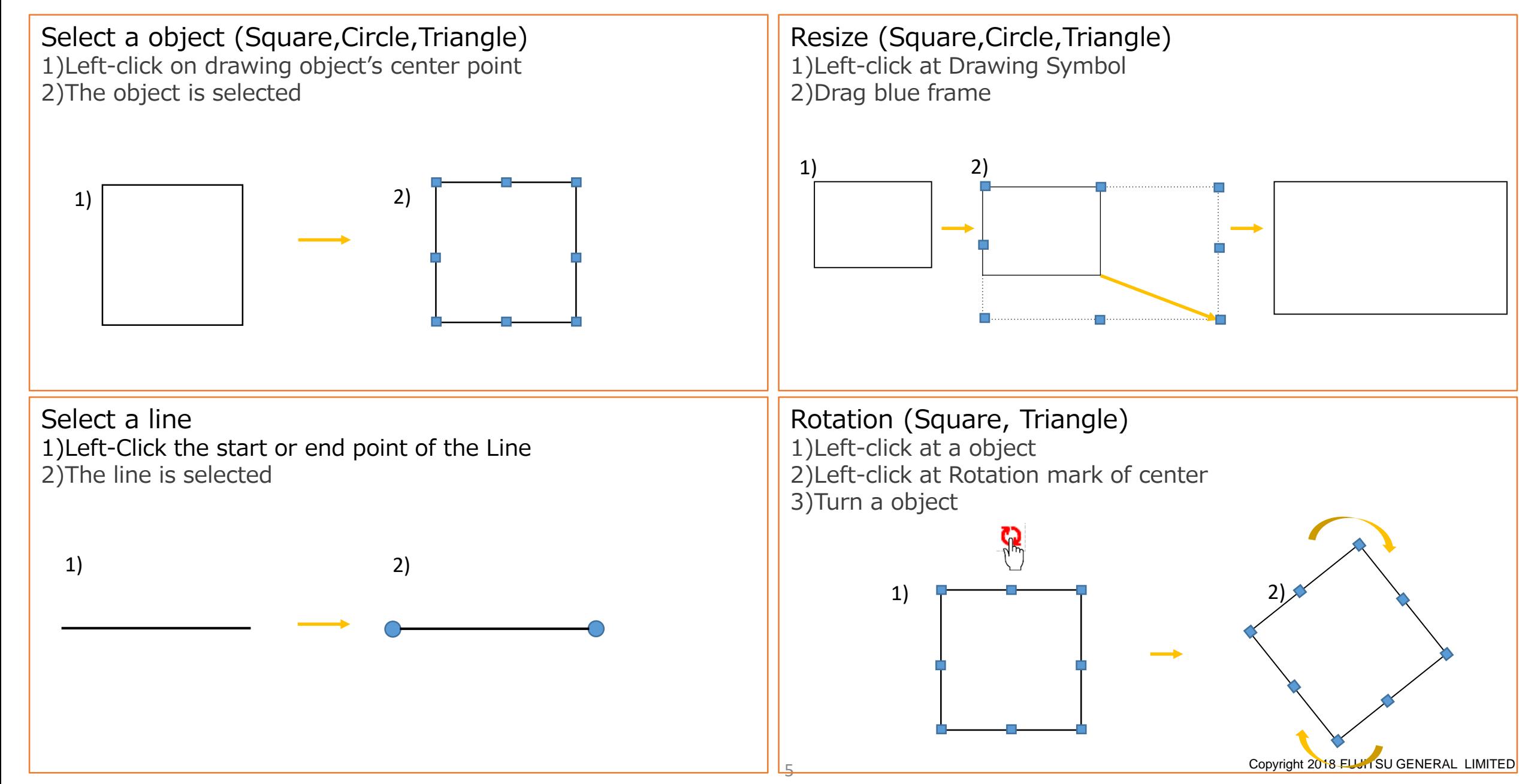

# Tool Box(3/5)

### Drawing design

#### Move a line

- 1)Left-Click the start or end point of the Line
- 2)Left-click at Line of center
- 3)Drag to move
- 4)Draw with left-click on the picture

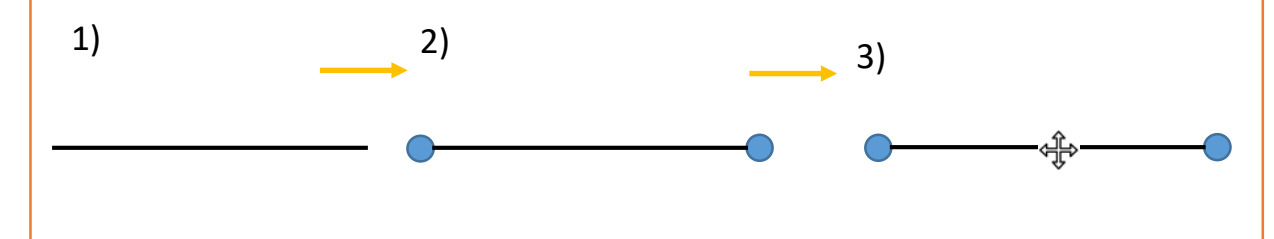

#### Move a Continuous,Polygon

1)Right-Click on drawing object's center point Select Move

- 2)Drag to move
- 3)Draw with left-click on the picture

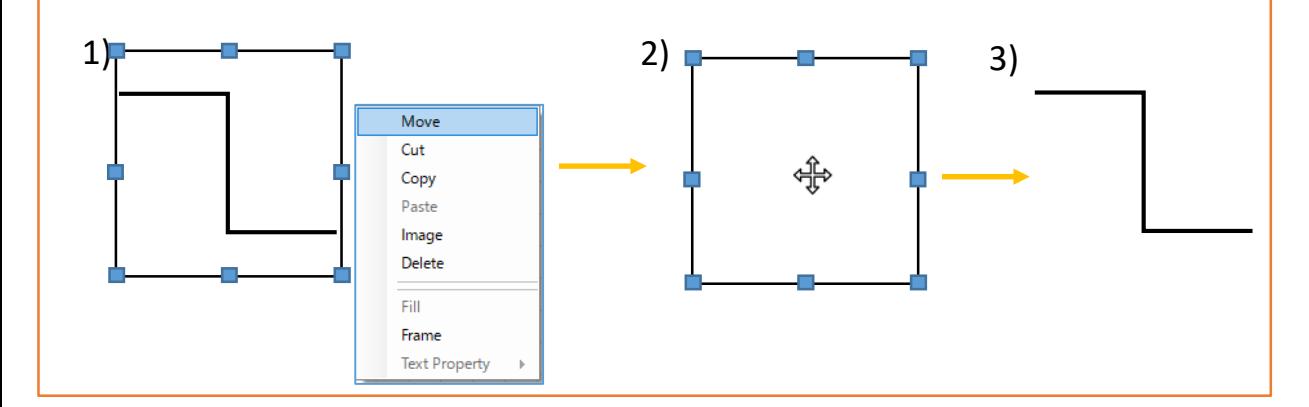

#### Delete a Continuous,Polygon

- 1)Right-Click on drawing object's center point
- Select Delete
- 2)Select OK

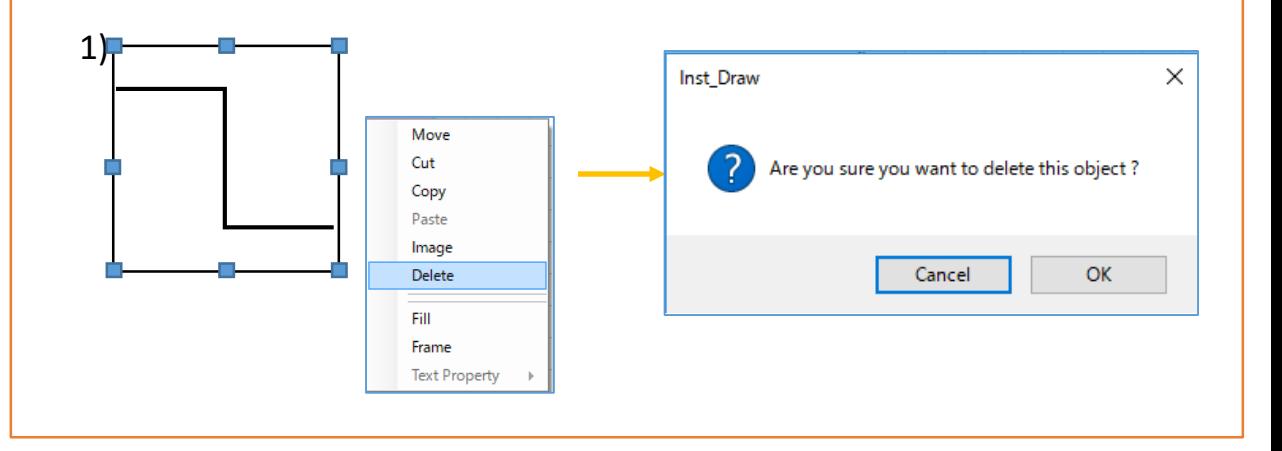

# Tool Box(4/5)

### Drawing design

#### Text Box

1)Left-click at starting point & Drag to end point 2)Input text

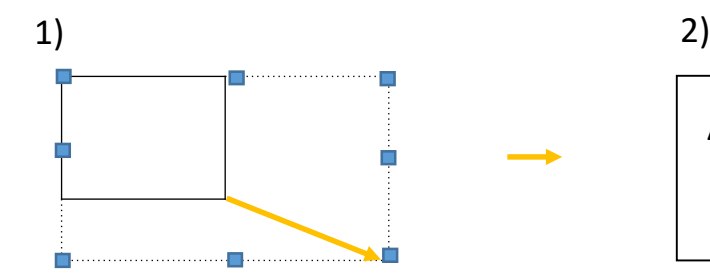

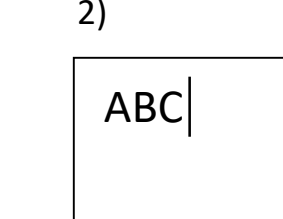

#### Edit Text

1)Right-click on drawing object's center point 2)Select Text Property,and Edit

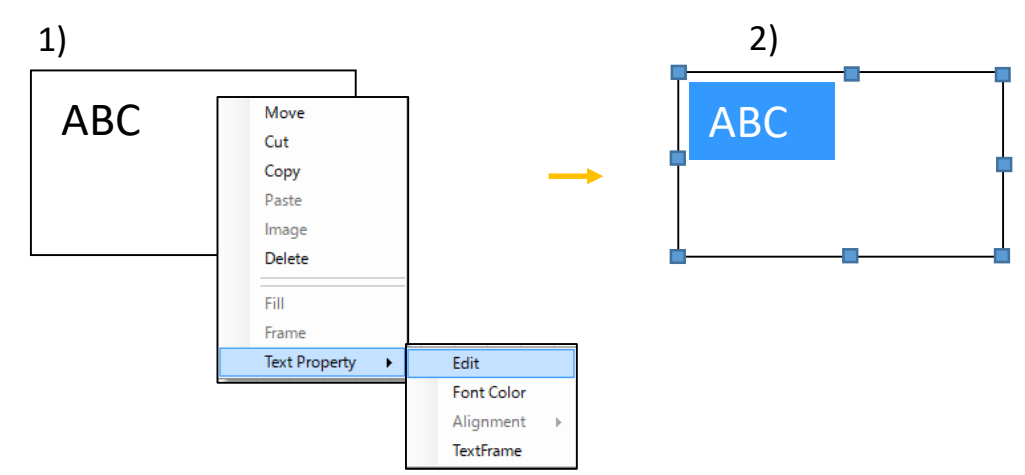

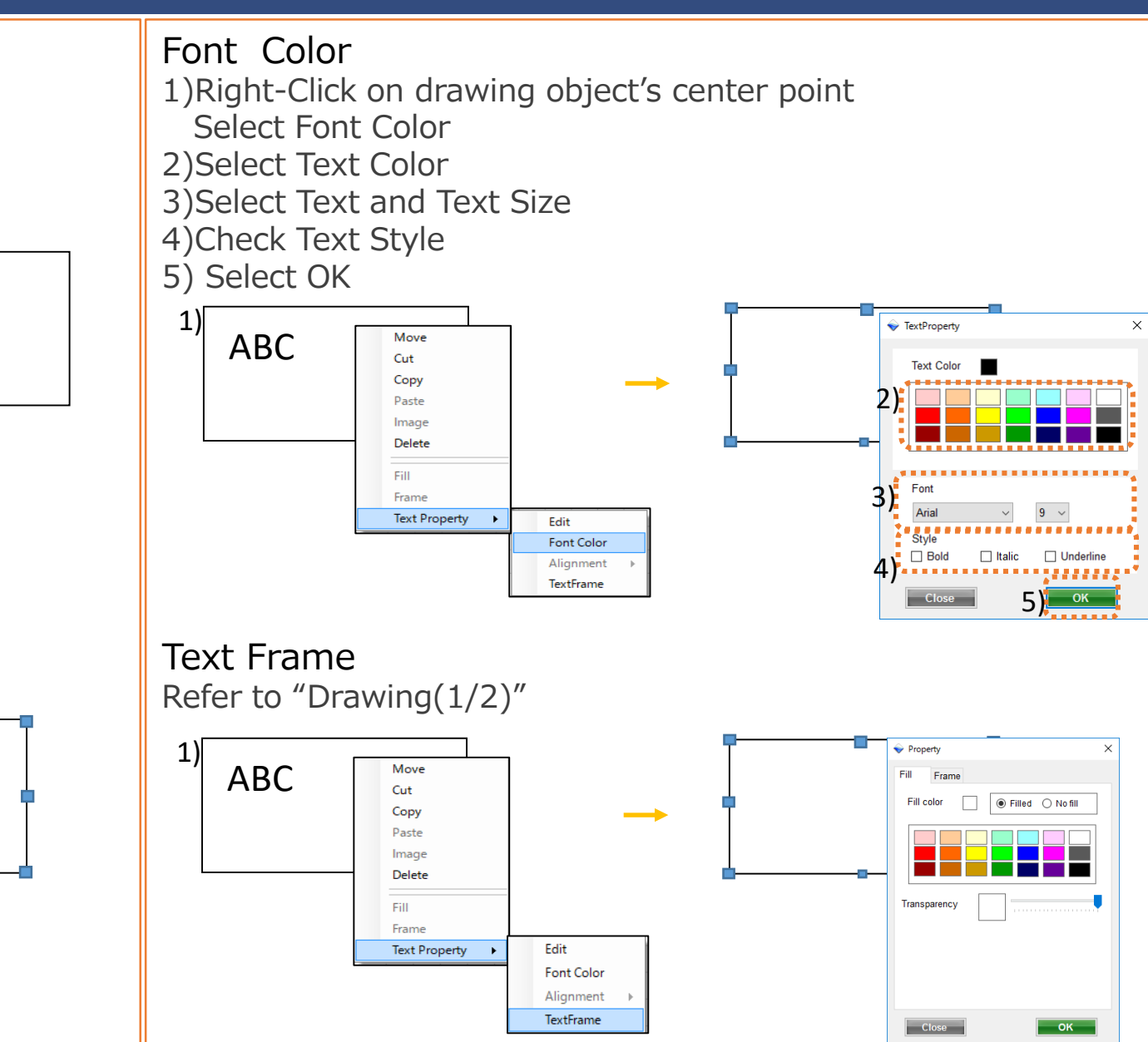

## Tool Box(5/5)

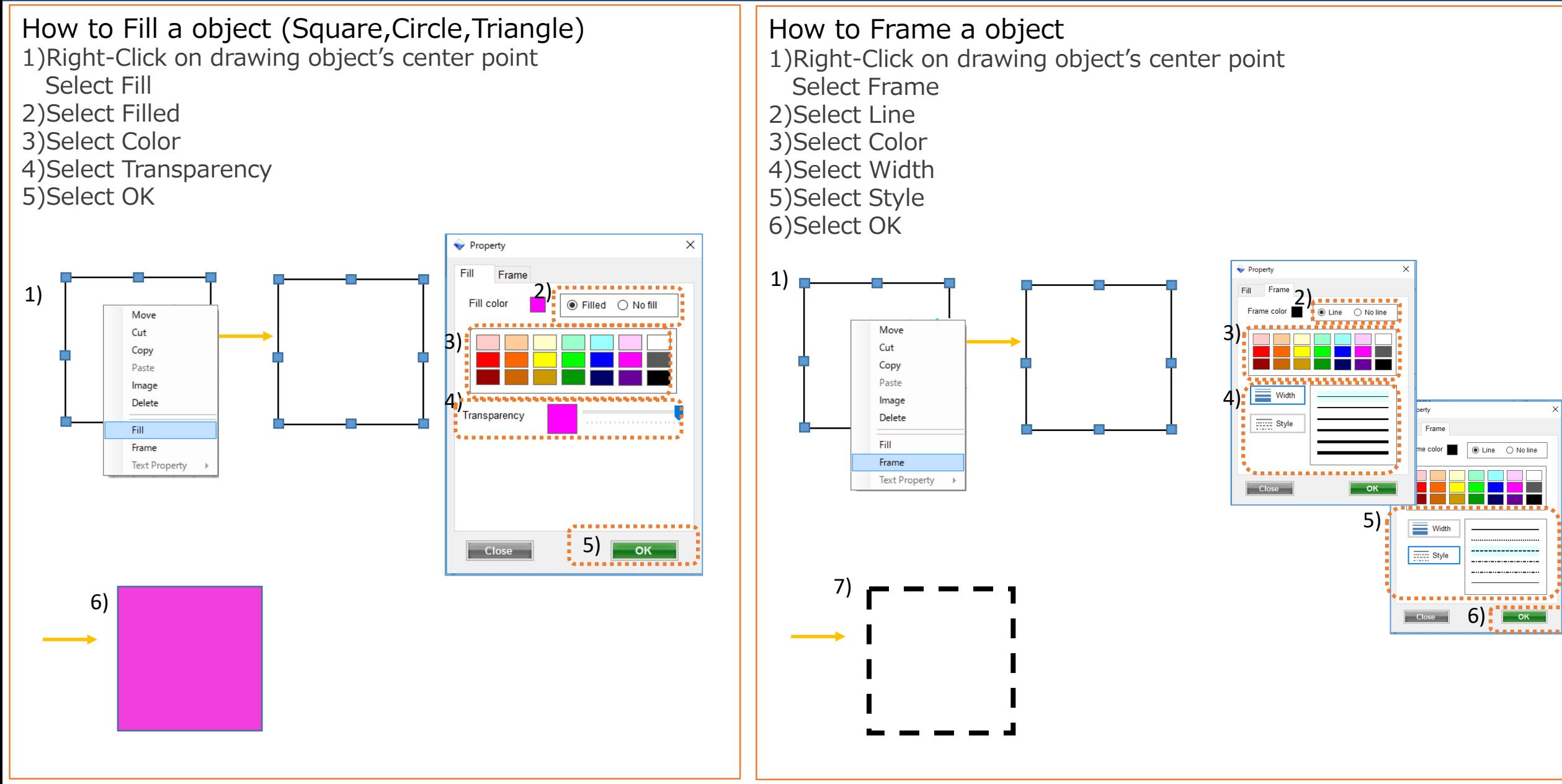

## Drawing Design

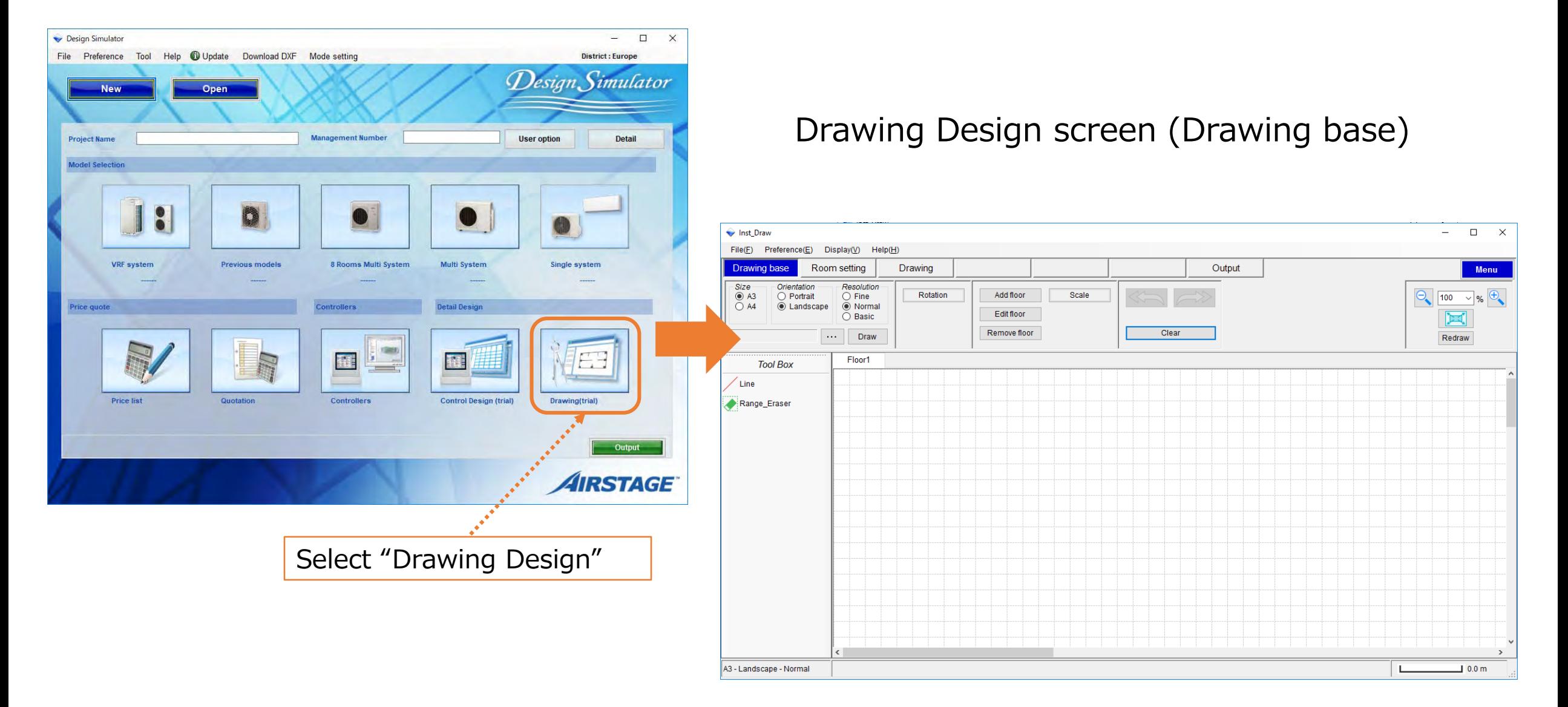

### **Layout**

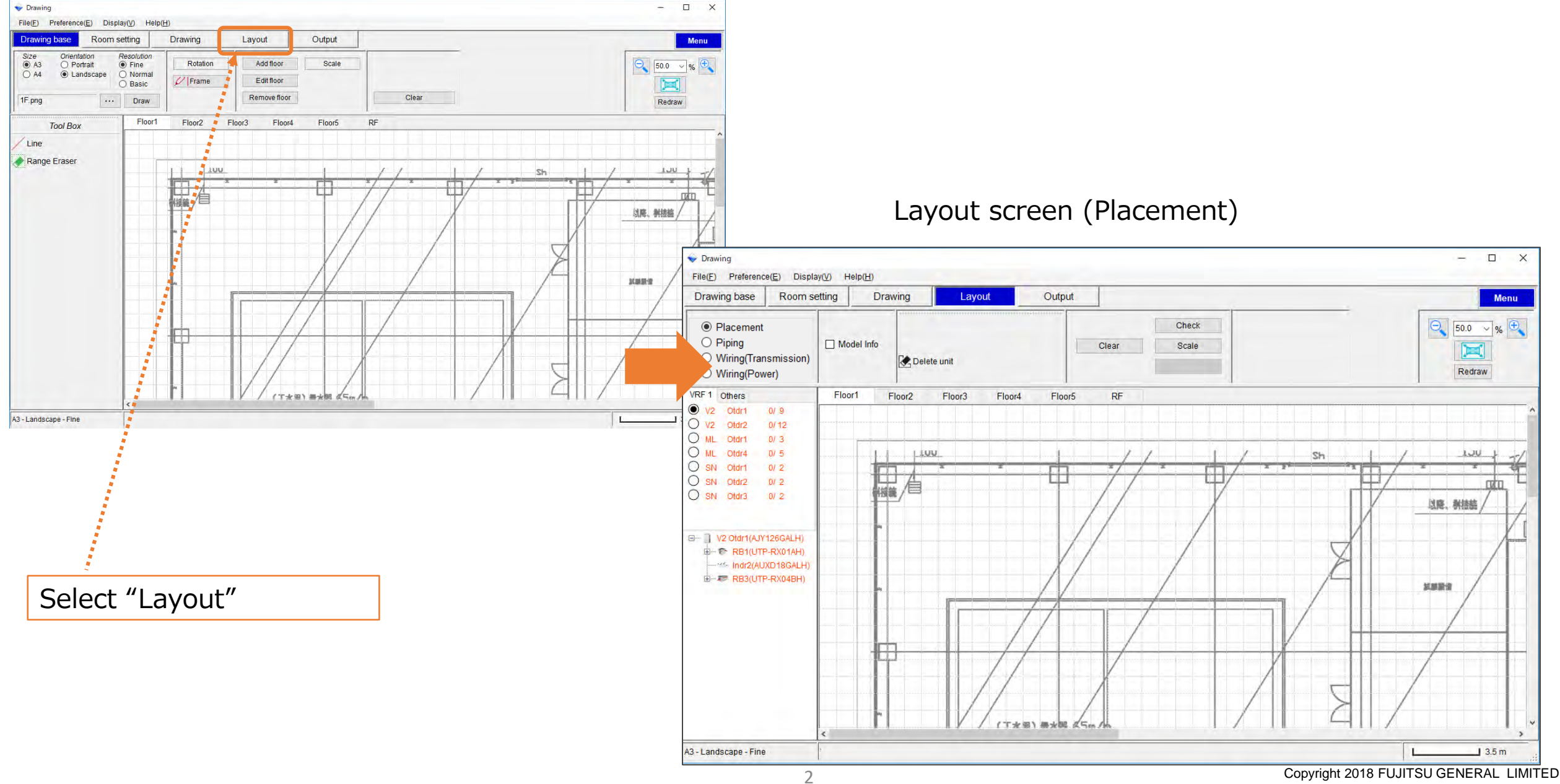

### Tool menu

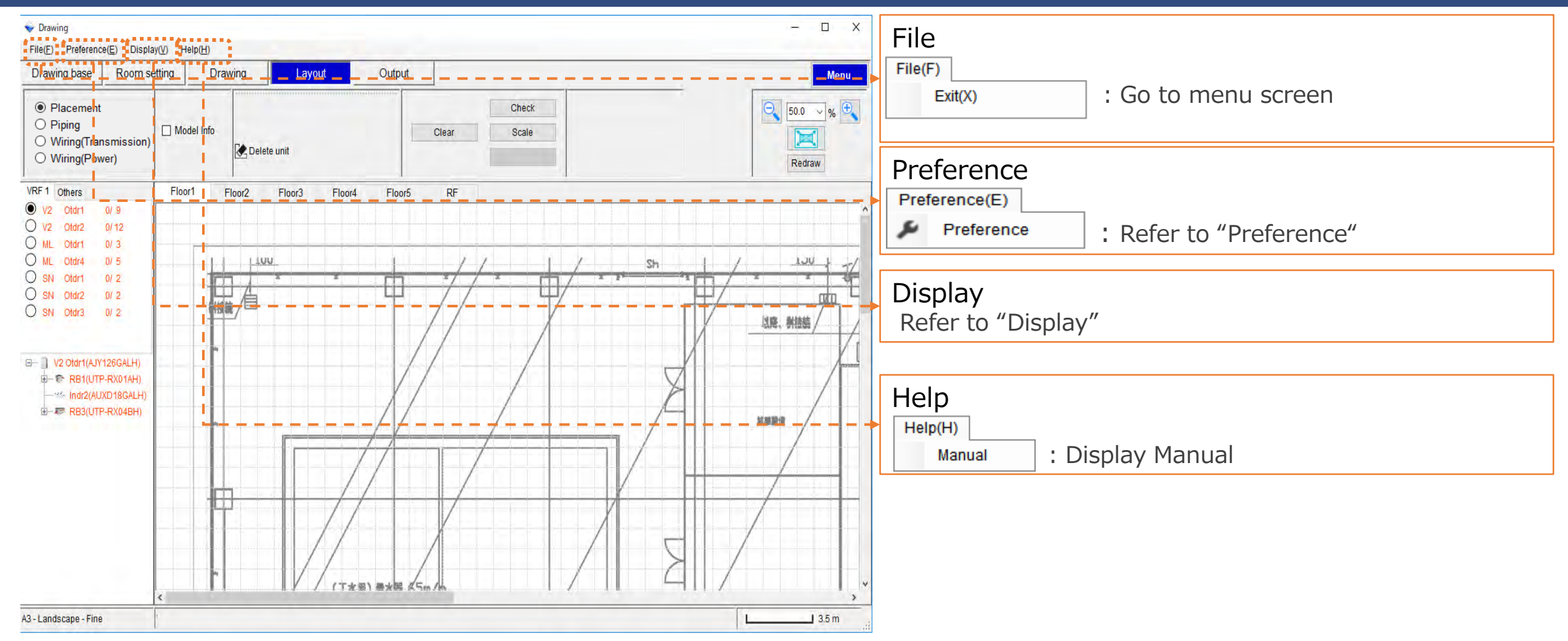
### Preference

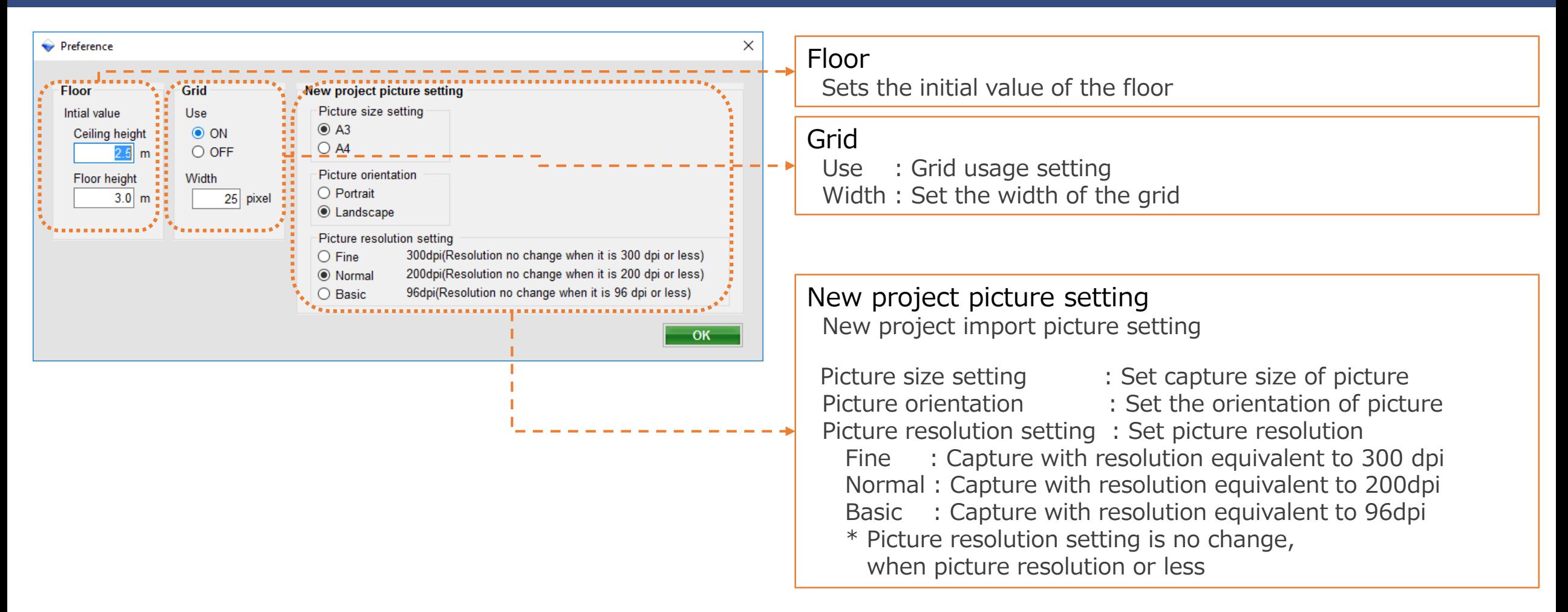

## **Display**

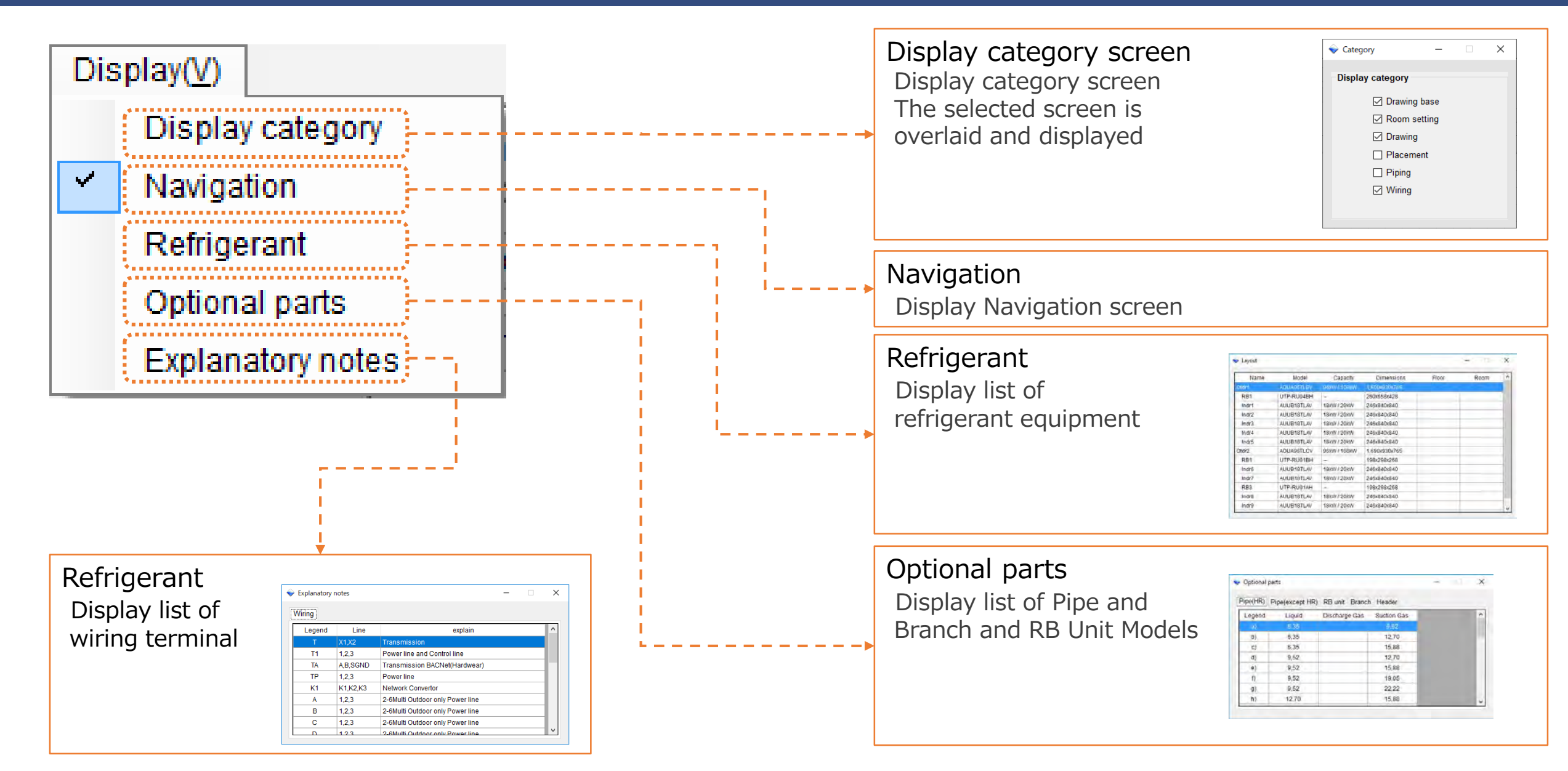

# Layout-Placement (1/2)

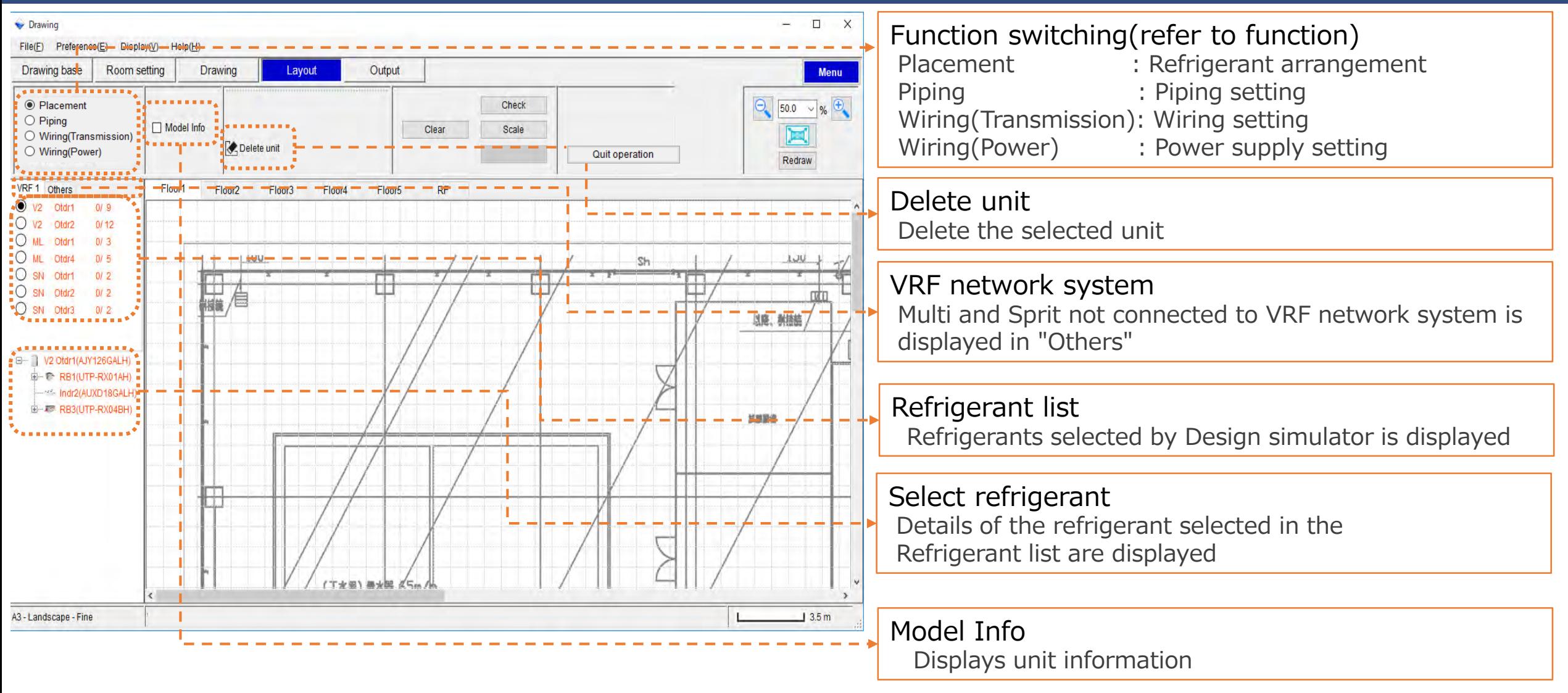

# Layout-Placement (2/2)

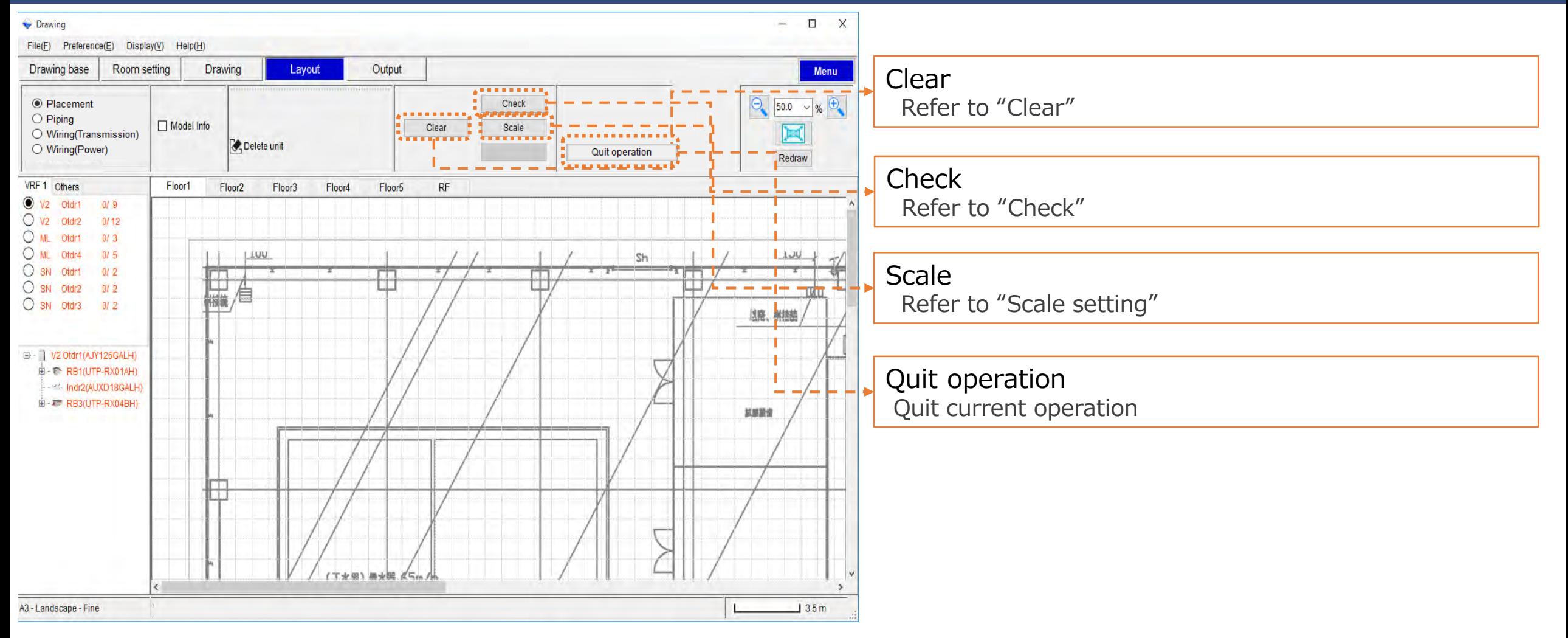

### Clear

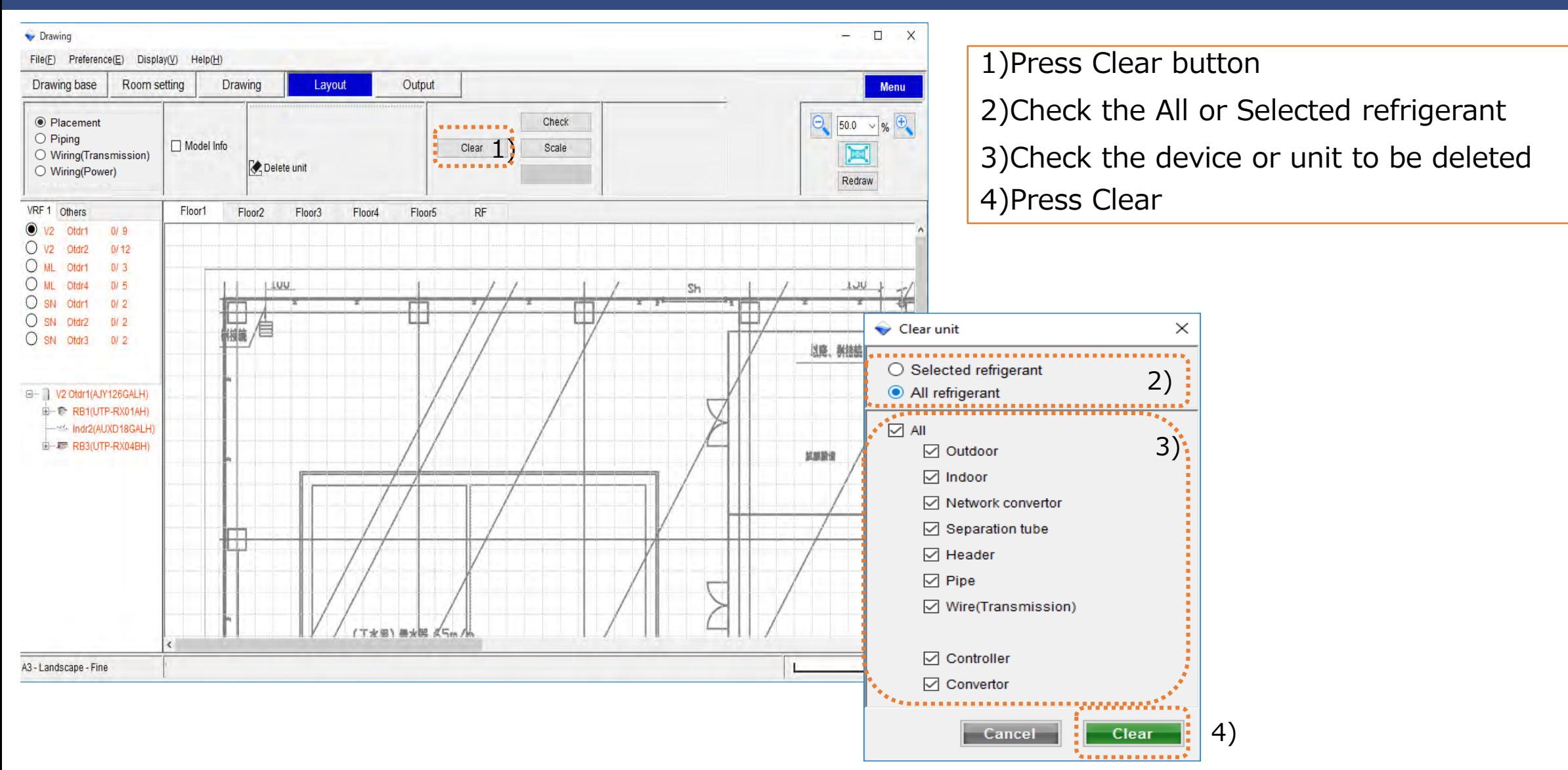

## Scale setting

### How to scale setting

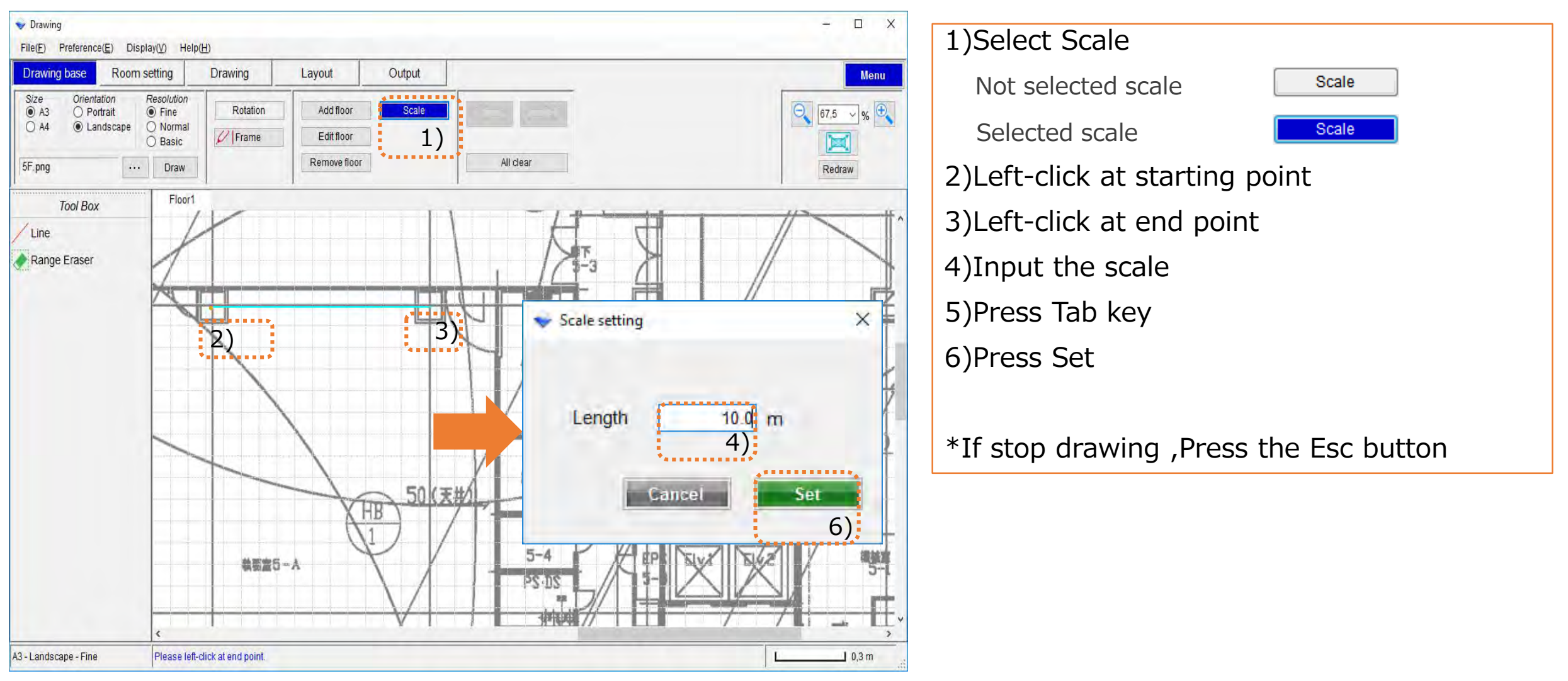

## Placement

### How to arrangement units

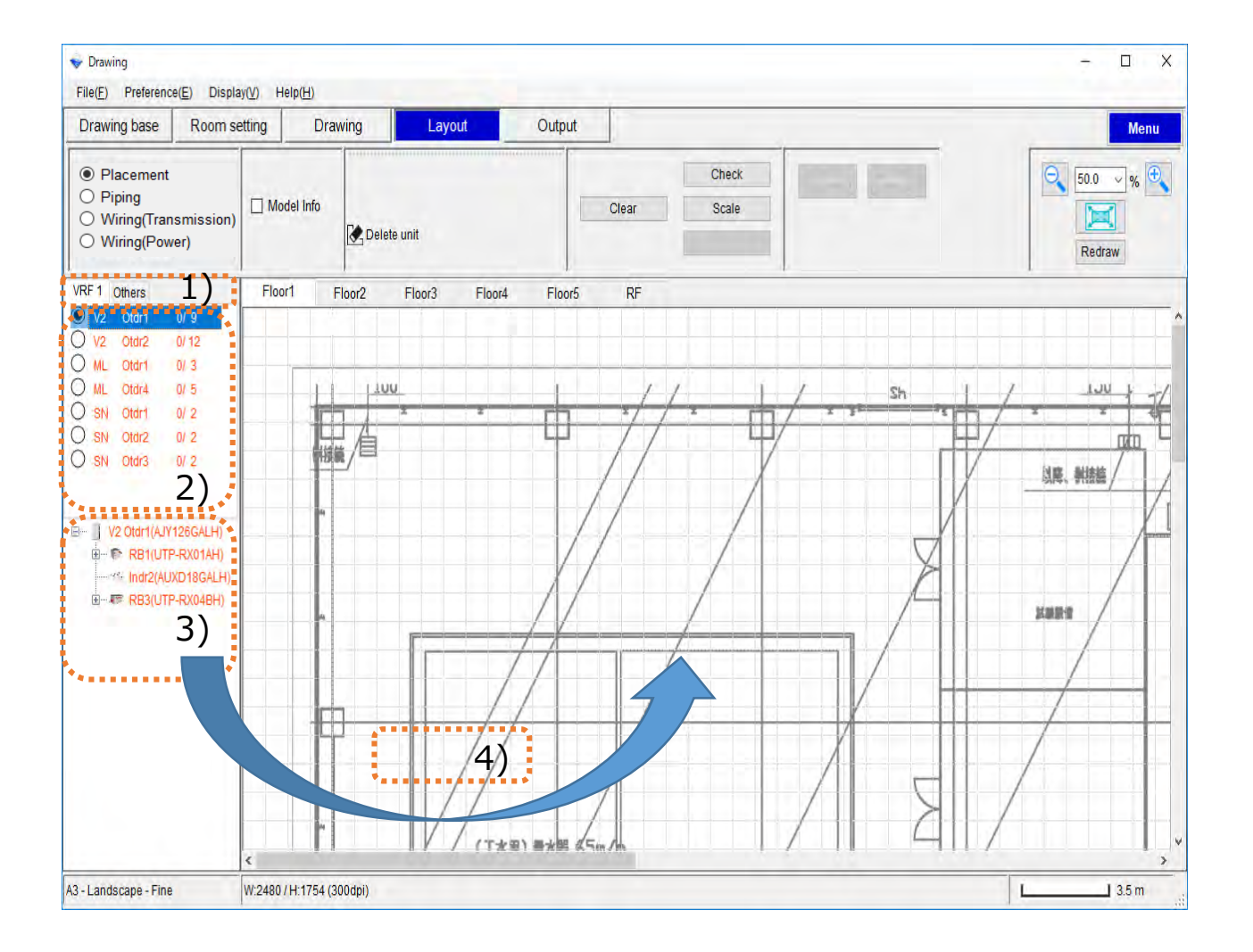

#### 1)Select VRF Network System

- 2)Select refrigerant
- 3)Select Unit
- 4)Drag & Drop On Work area

Unplaced is orange, and already arranged is light blue

# Placement (Outdoor)

### How to arrangement units(Combination)

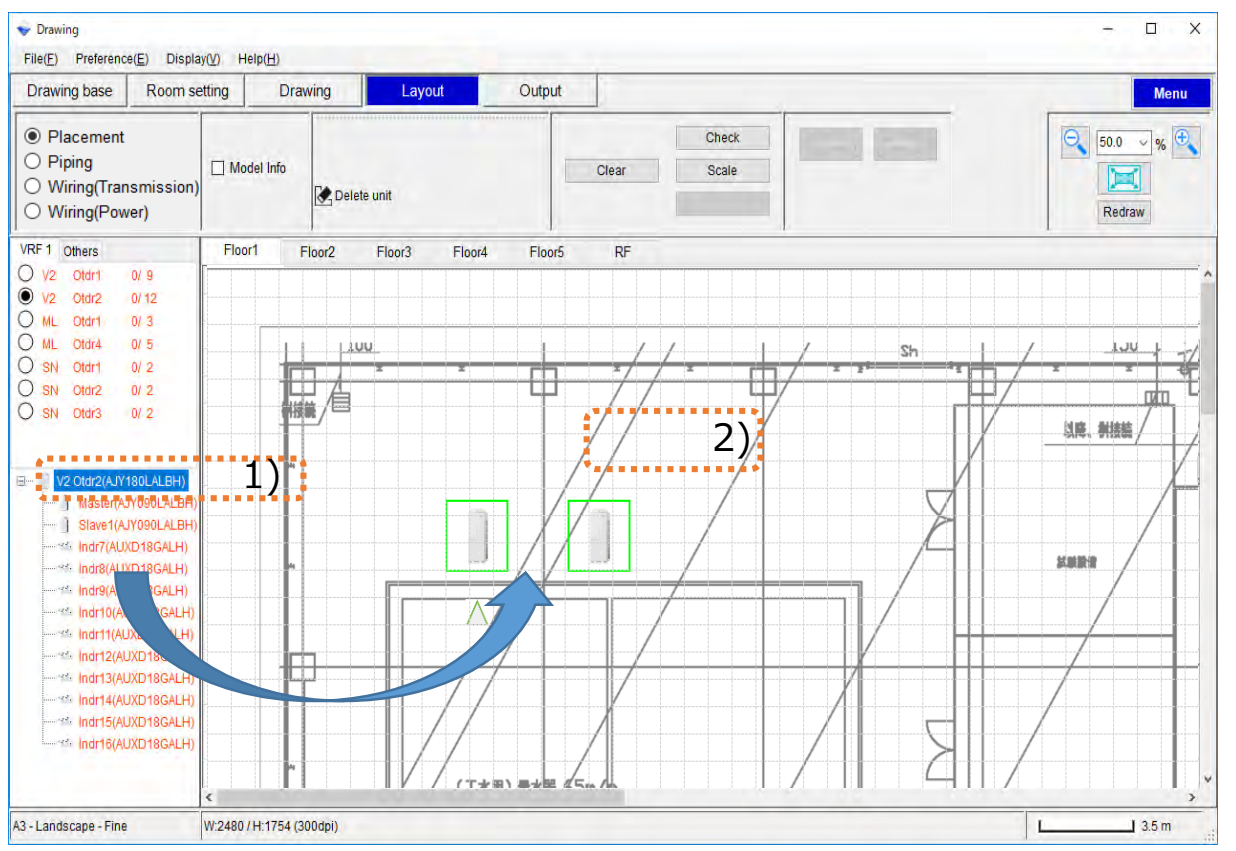

#### 1)Select refrigerant

#### 2) Drag & Drop on work area

When Refrigerant are Drag & Drop on work area ,

master and slave units are arrange

### How to arrangement units(Single unit)

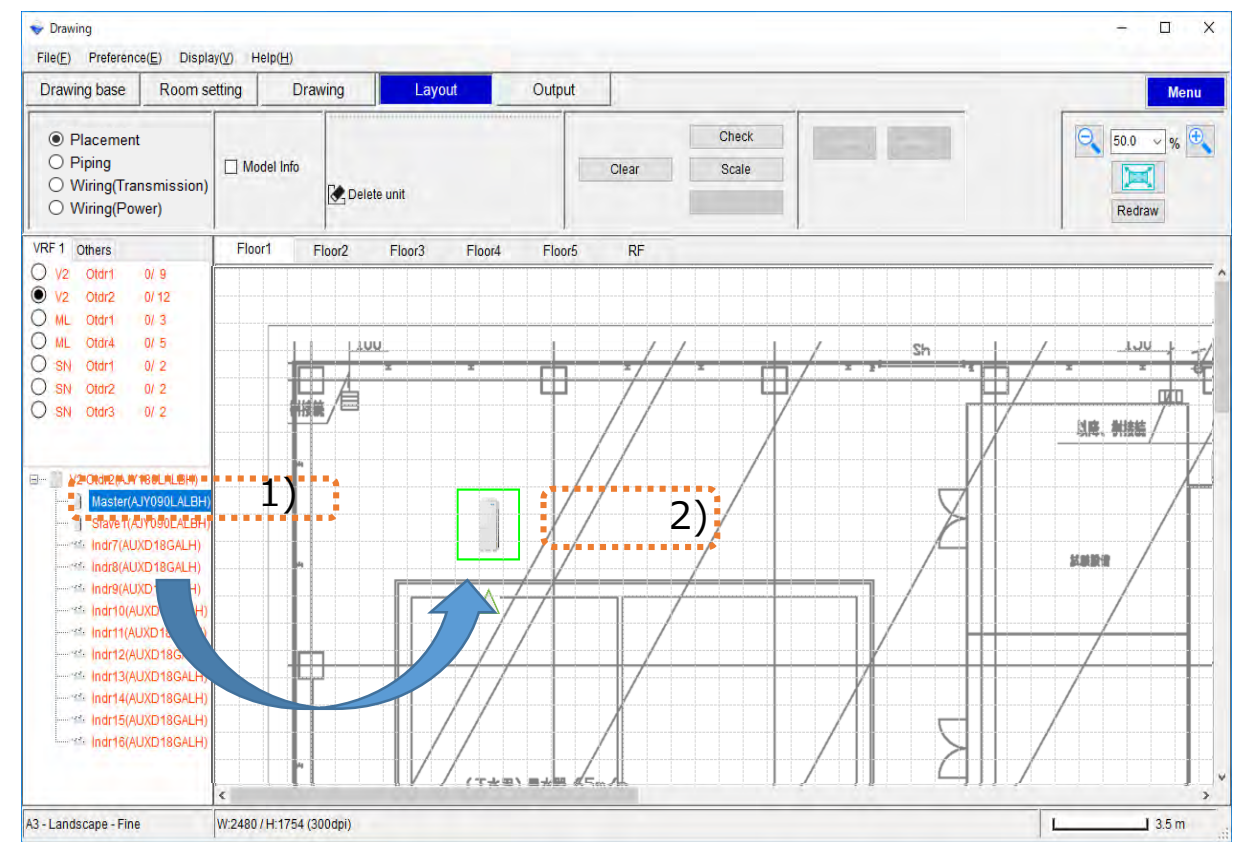

#### 1)Select refrigerant

#### 2) Drag & Drop on work area

When master or Slave units are Drag & Drop on

work area ,master and slave unit only arrange

# Placement (Indoor , RB Unit , Other)

### Drawing Design

### How to arrangement units

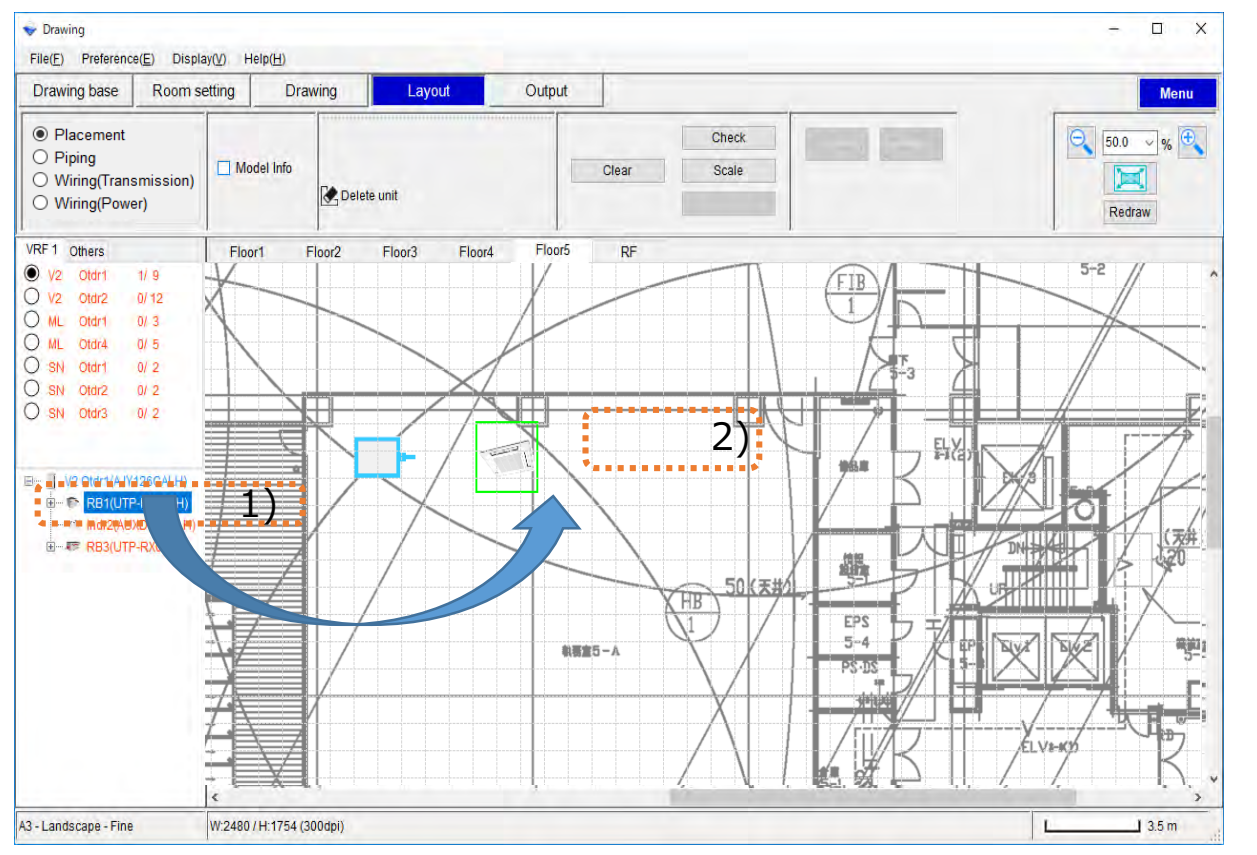

#### 1)Select refrigerant

#### 2)Drag & Drop on work area

When RB unit are Drag & Drop on work area,

RB unit and indoor unit arrange

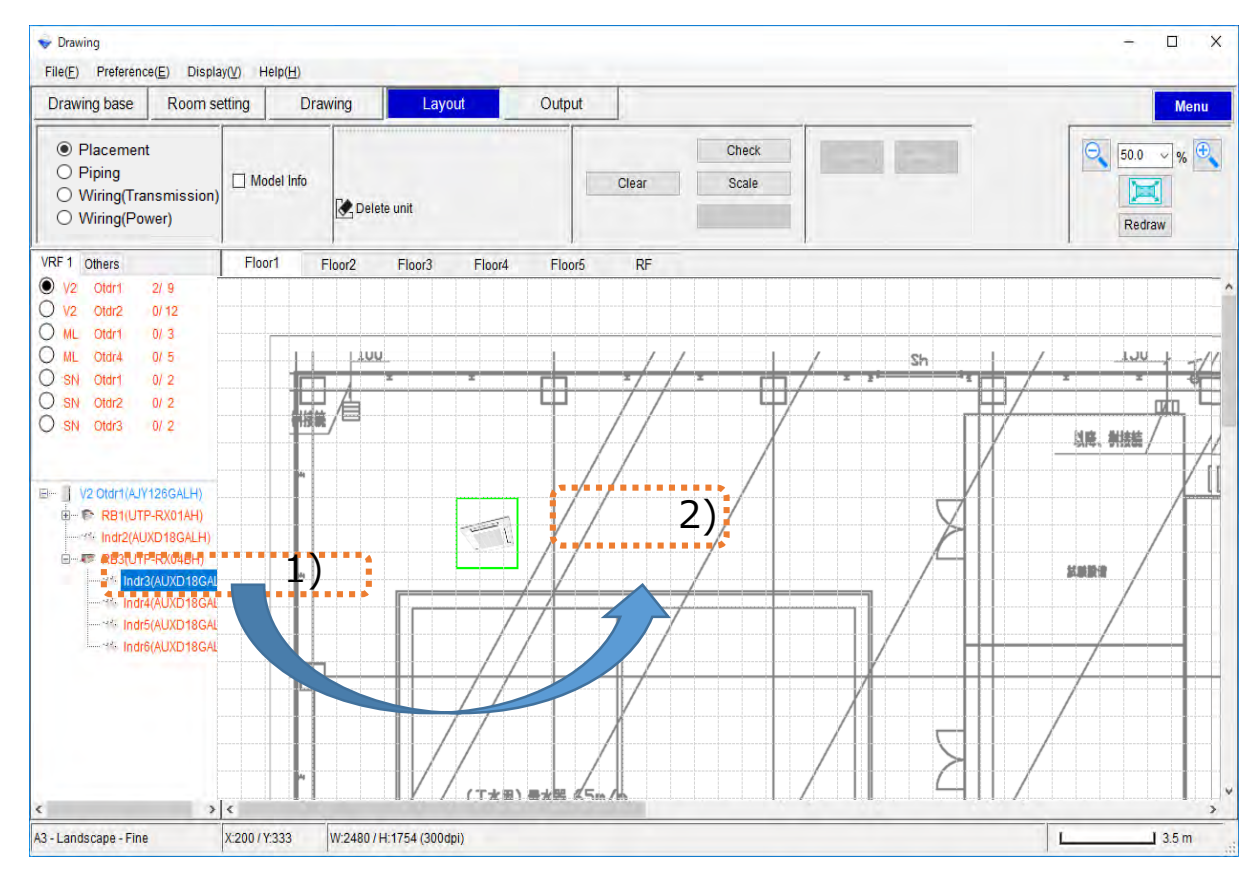

#### 1)Select refrigerant

2) Drag & Drop on work area

# Right-click menu(1/5)

### Drawing design

#### Move $(1/2)$

1)Right-click at Menu and Select Move 2)Drag to end point

3)Left-click at end point

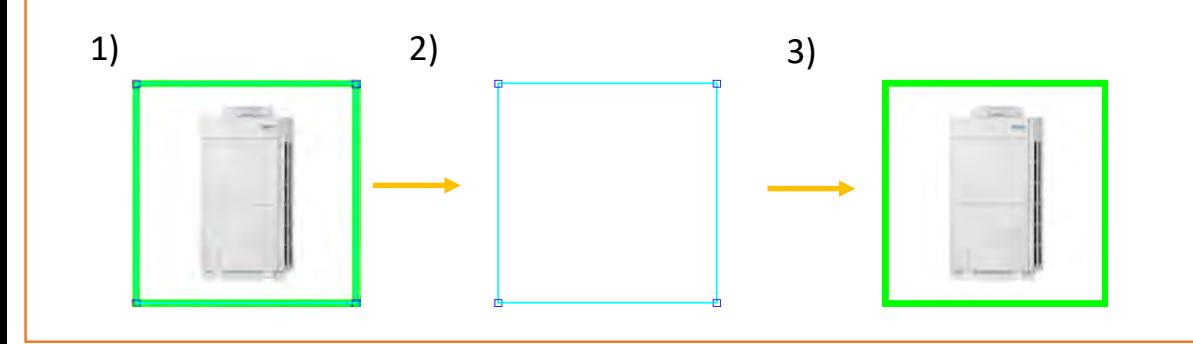

Move(2/2) 1)Left-click Unit 2)Drag to end point 3)Left-click at end point

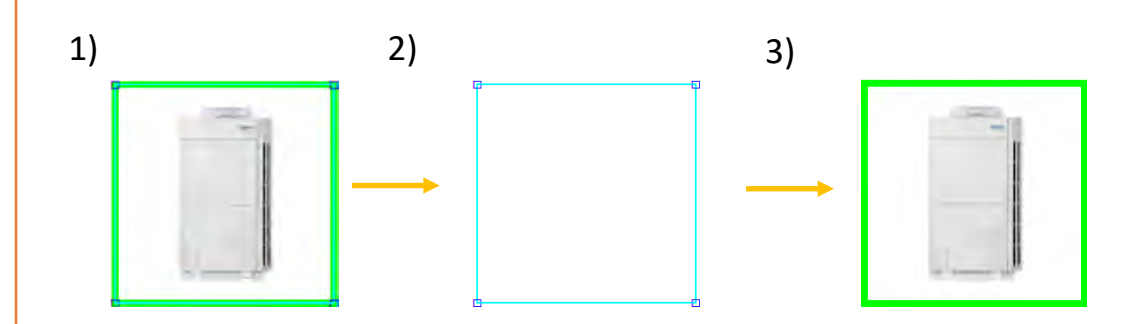

#### Resize(Outdoor,Indoor)

1)Right-click at Menu and Select Resize

- 2)Mouse cursor on any of the four corners of the Unit
- 3)Drag the mouse to the size to change
- 4) Left-click at Work area

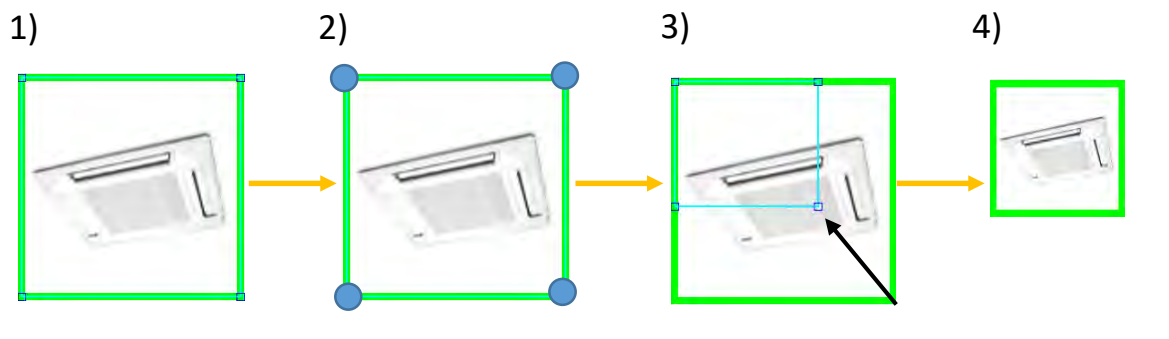

#### Rotation

1)Right-click at Menu and Select Rotation 2)Unit to Rotate 90 degrees to the right

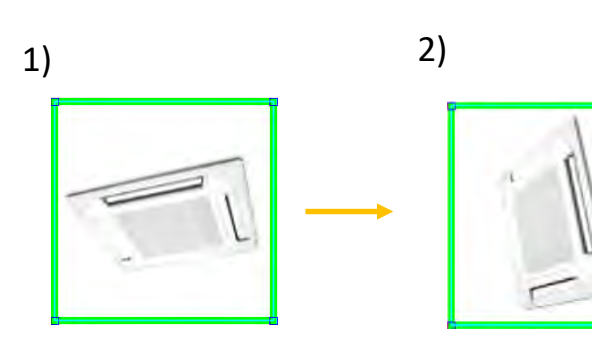

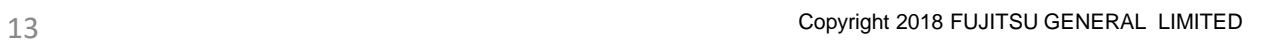

# Right-click menu(1/2)

### Drawing design

#### Delete

1)Right-click at Menu and Select Delete 2)Confirmation dialog is displayed 2-1)Click OK to delete the unit 2-2)Click Cancel to cancel the deletion

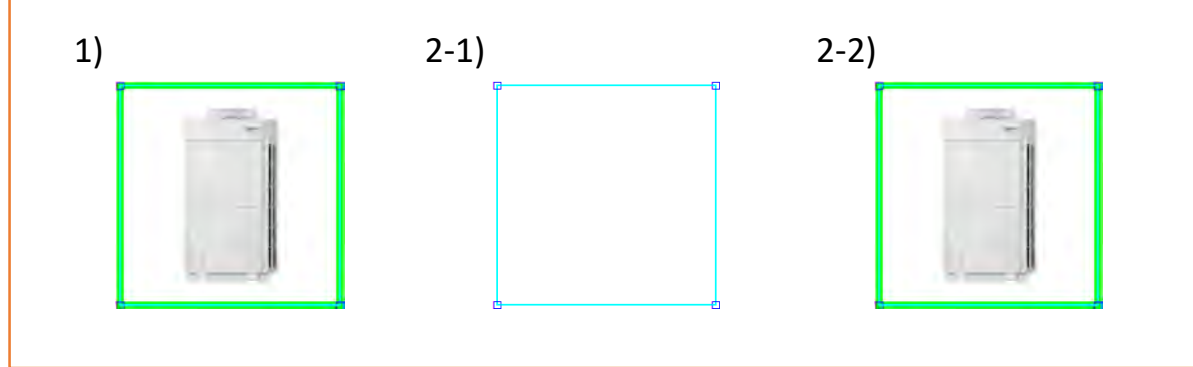

# Reference : Right click menu(Move)

### How to Move

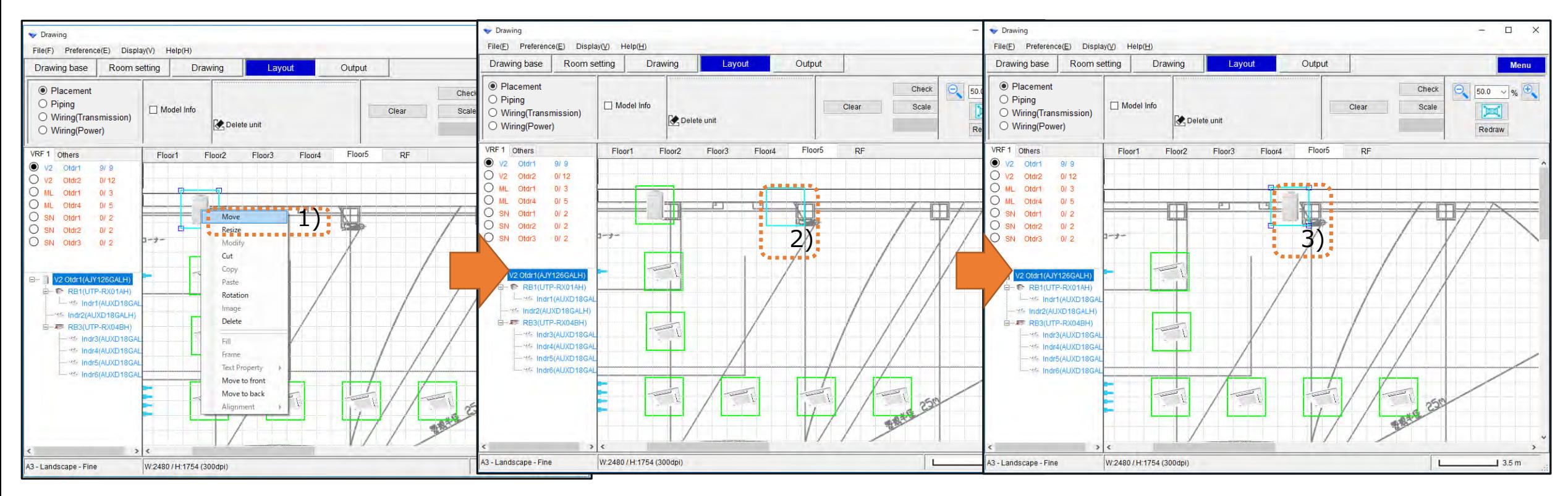

1)Select Move

2)Drag to end point

3)Left-click at end point

\*If stop Move ,Press the Esc Key or Quit operation

# Layout-Piping(1/2)

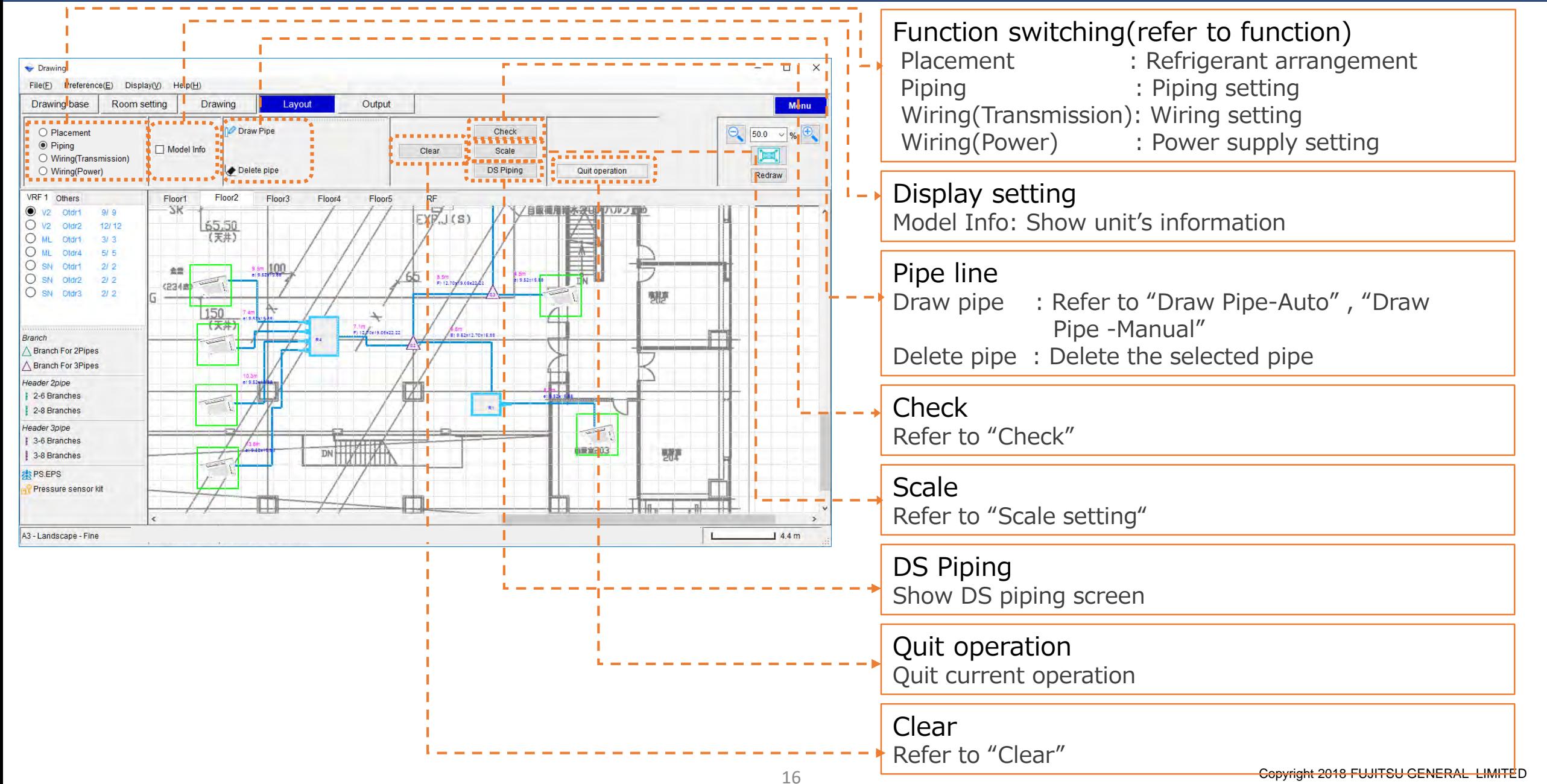

# Layout-Piping(2/2)

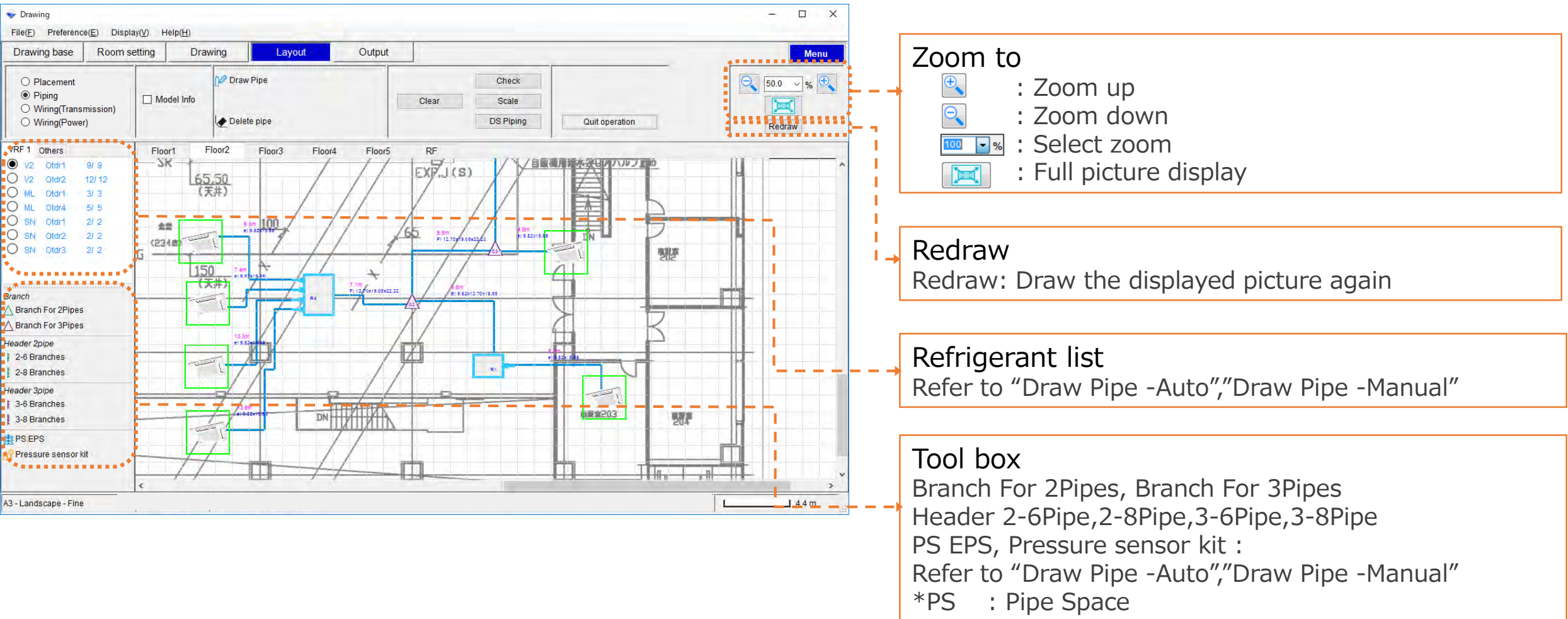

EPS : Electric Pipe Space

## Draw Pipe -Auto

### How to draw a pipe automatically

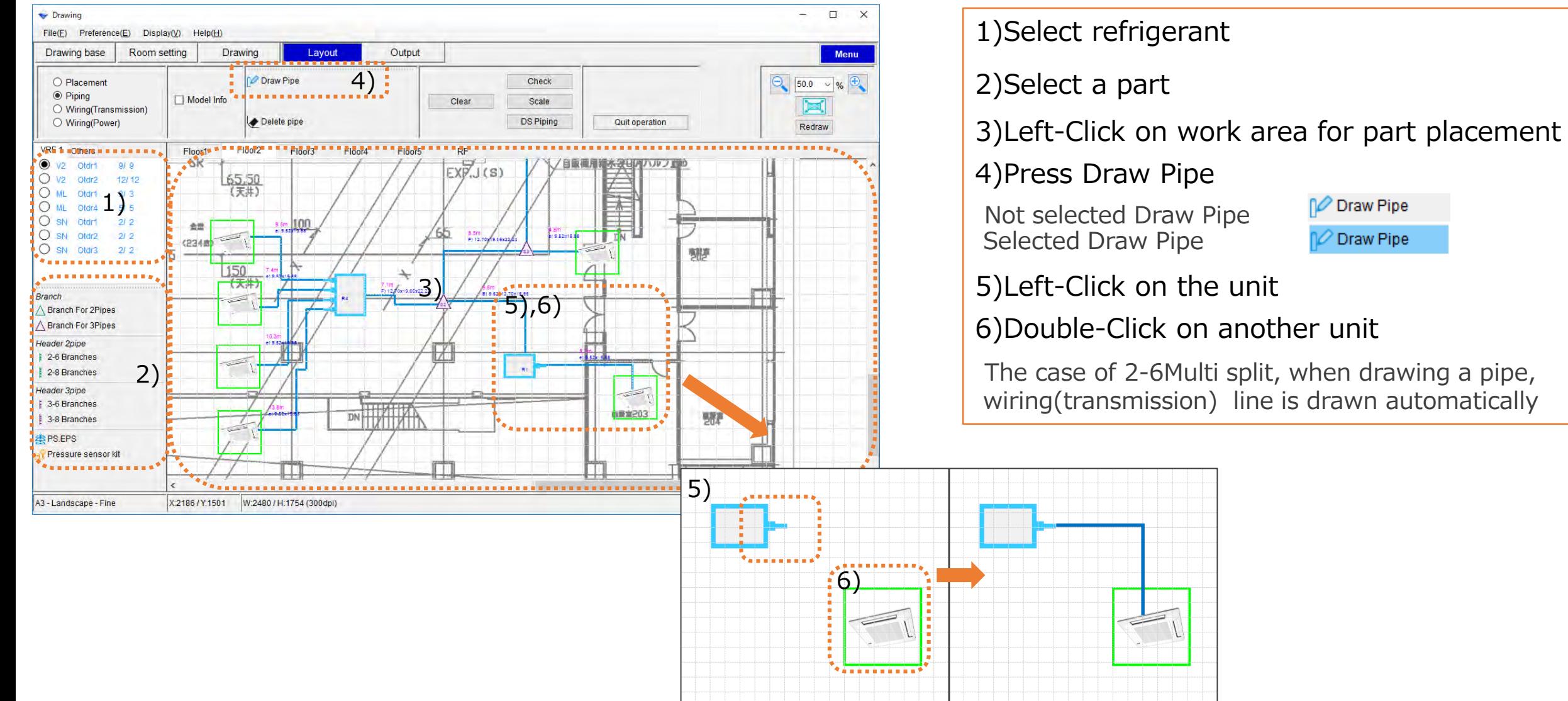

## Draw Pipe -Manual

### How to draw a pipe manually

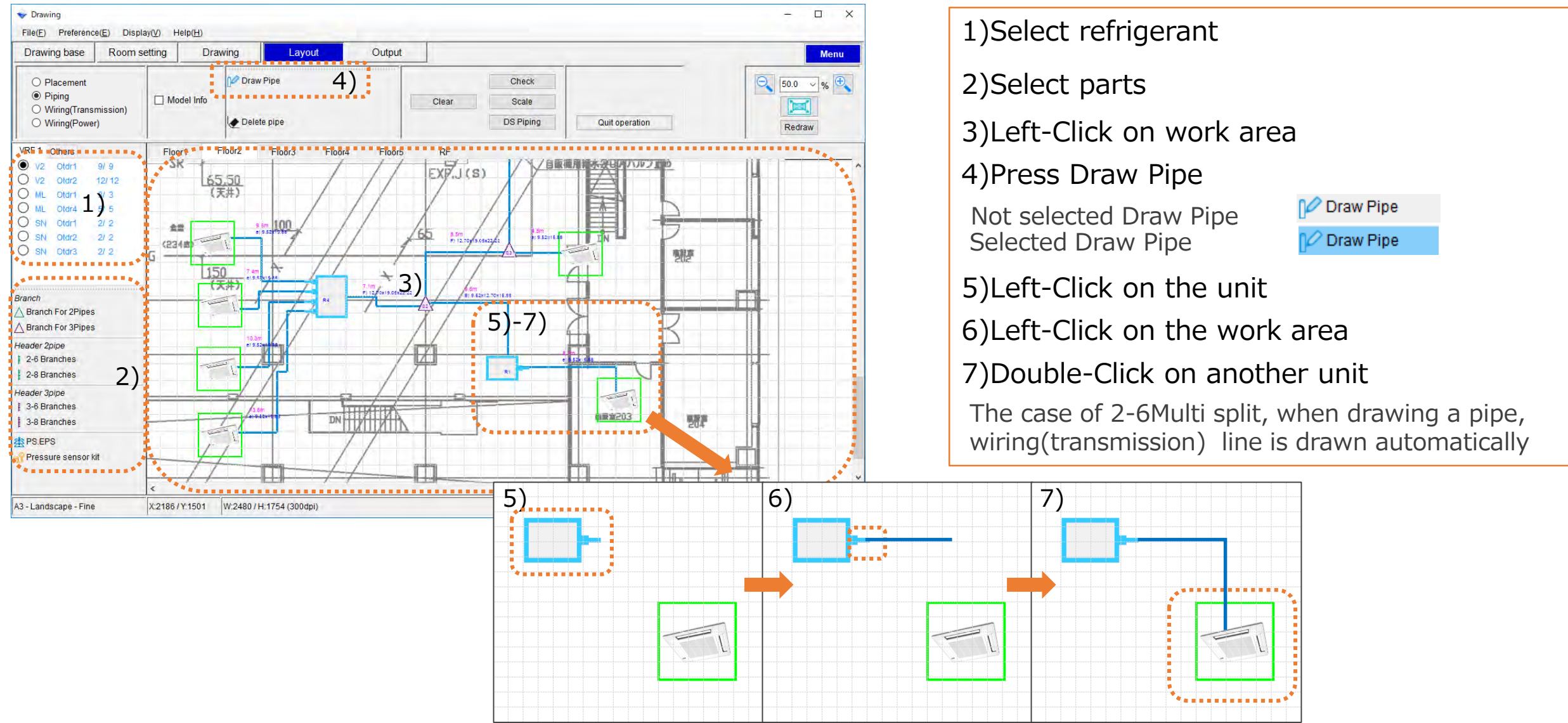

# Change Pipe length

### How to change pipe length

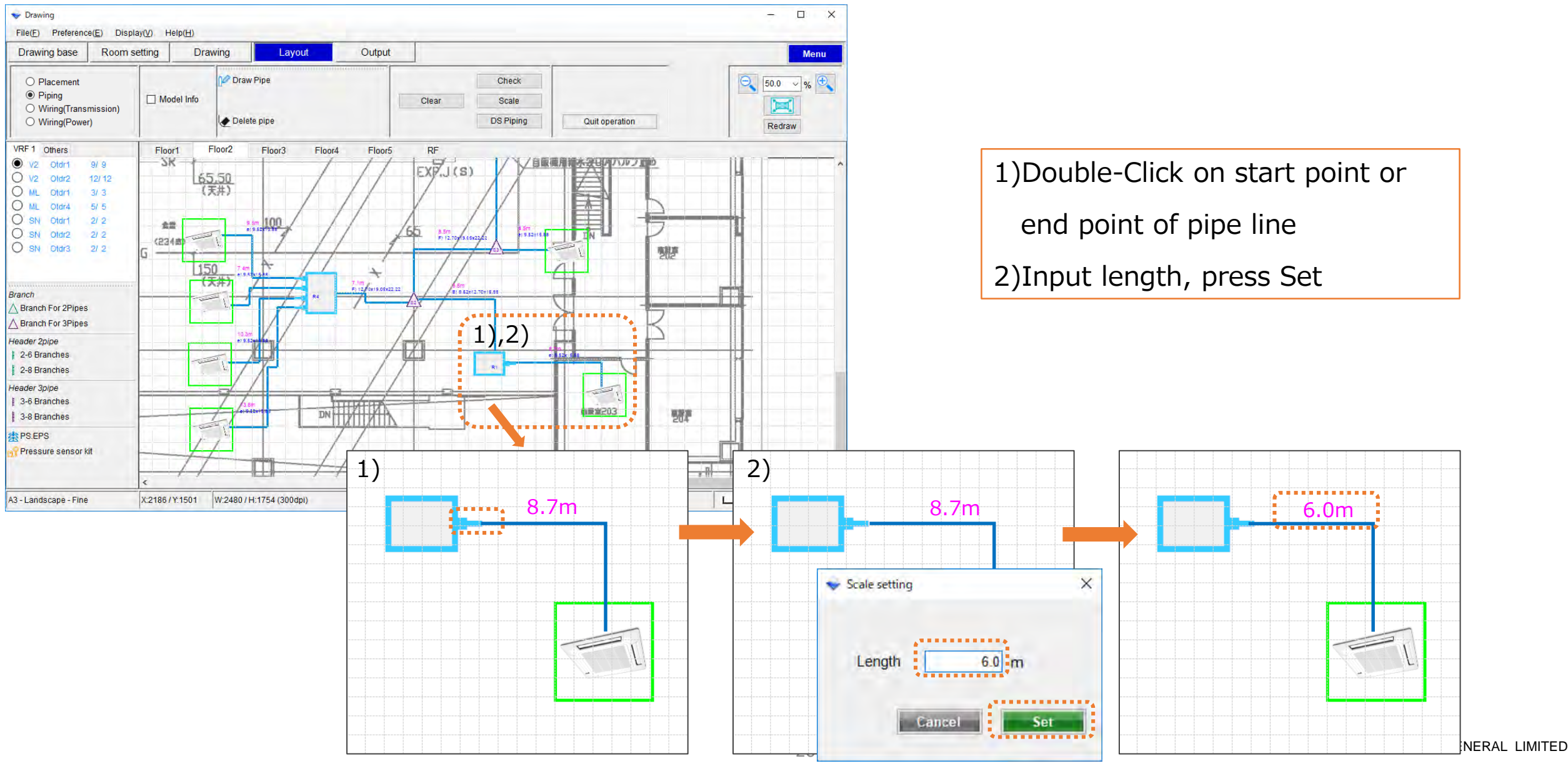

### **Check**

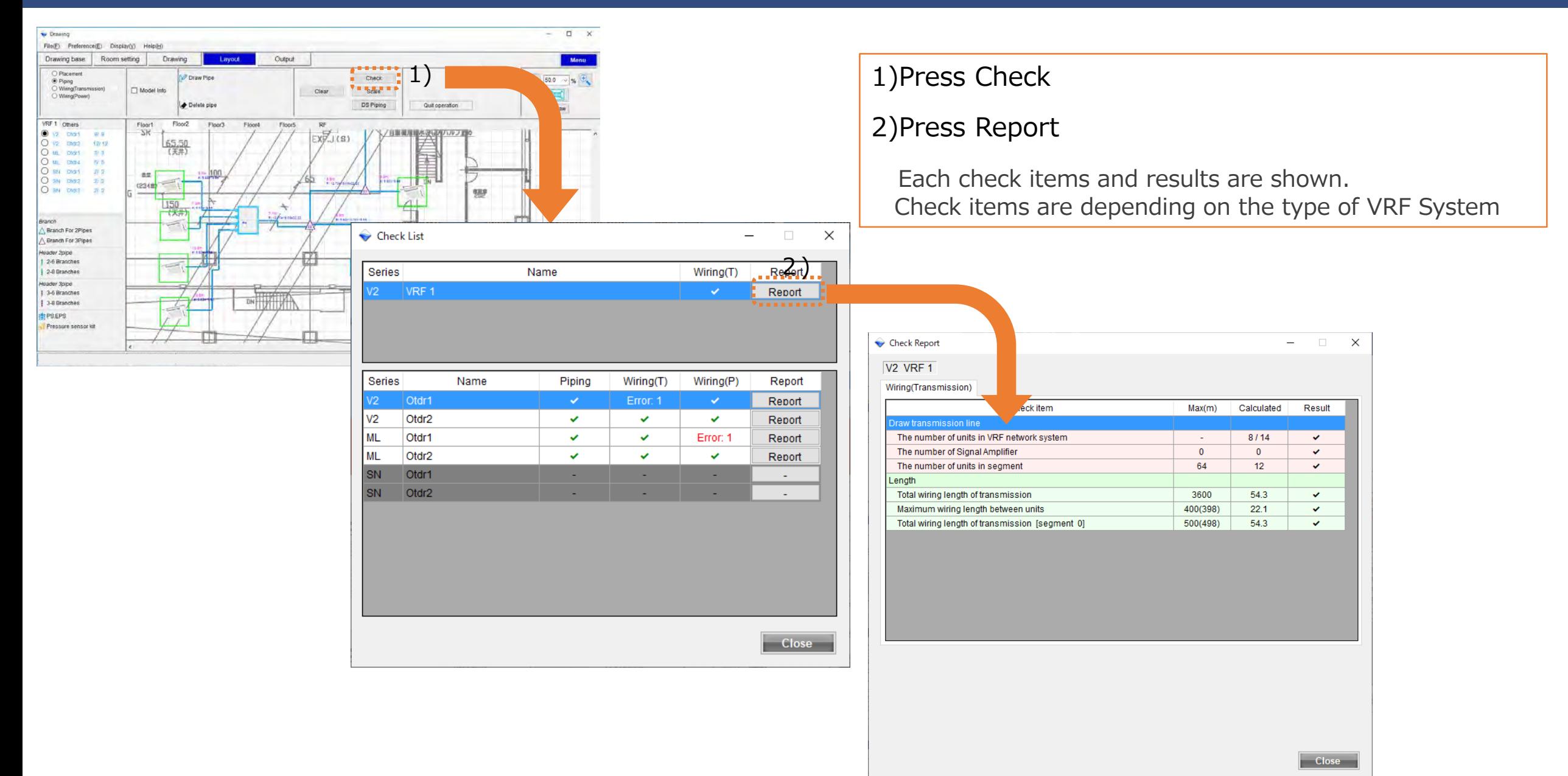

### **Check**

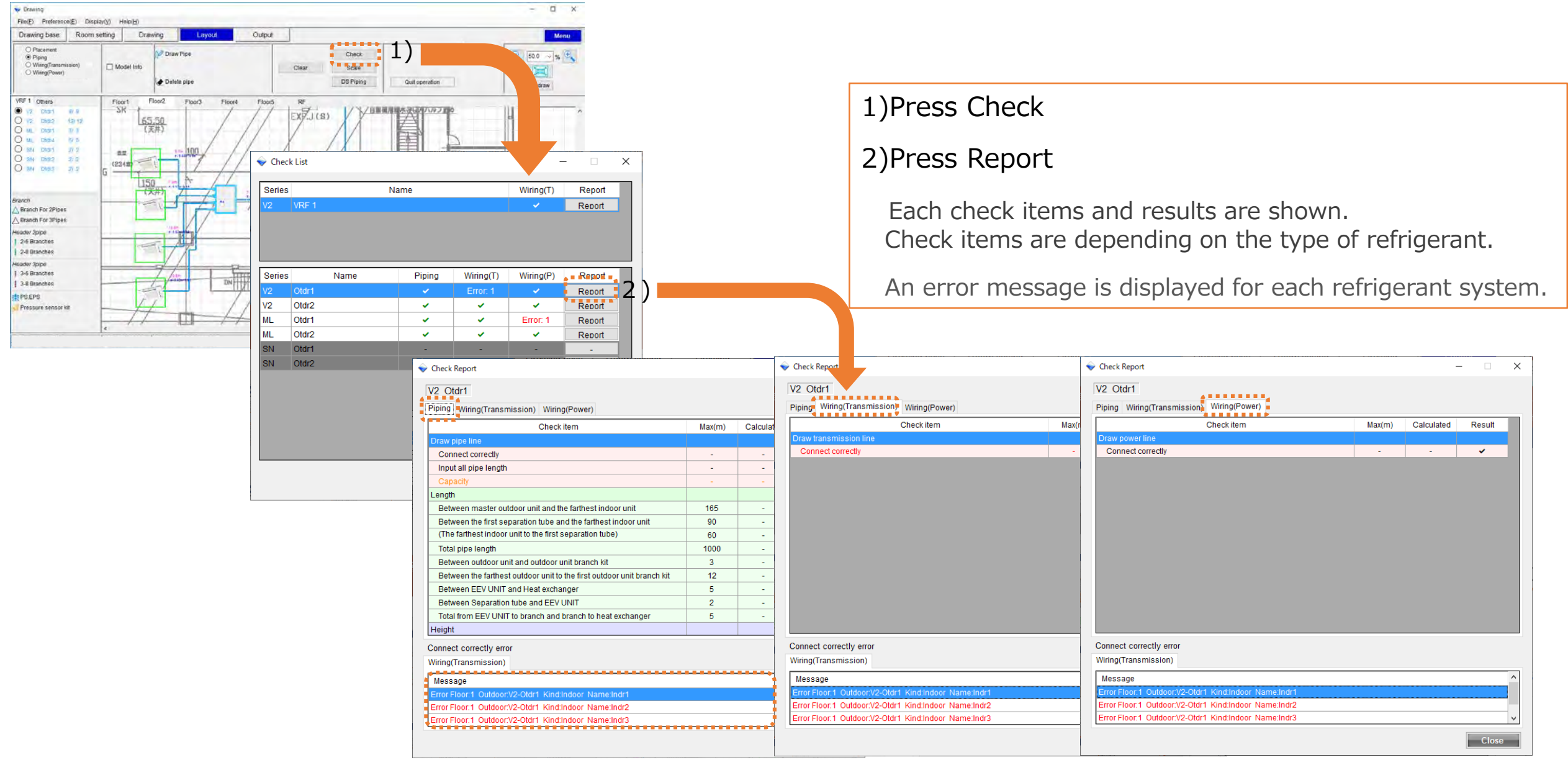

# Layout-Wiring(Transmission) (1/2)

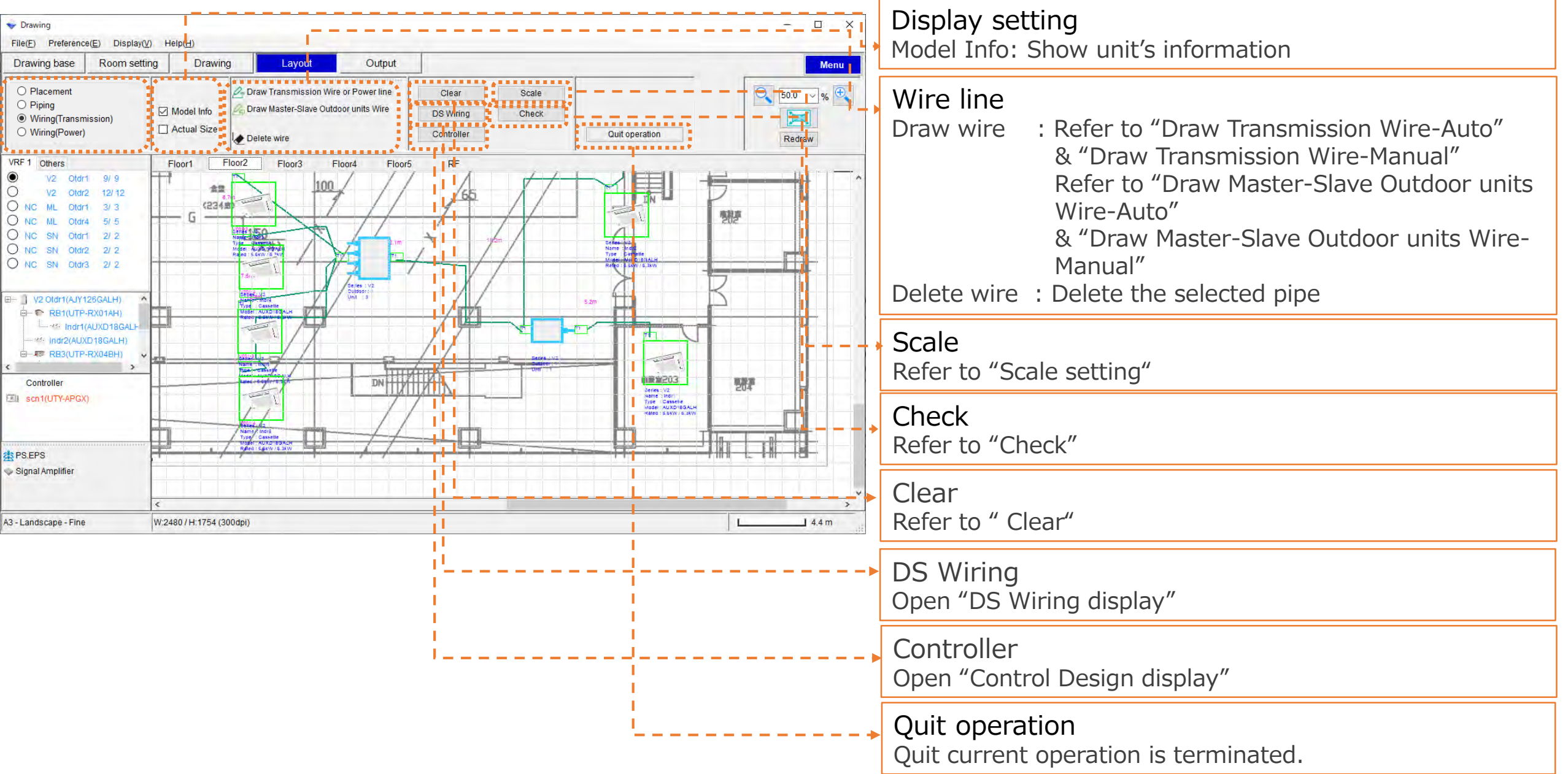

# Layout-Wiring(Transmission) (2/2)

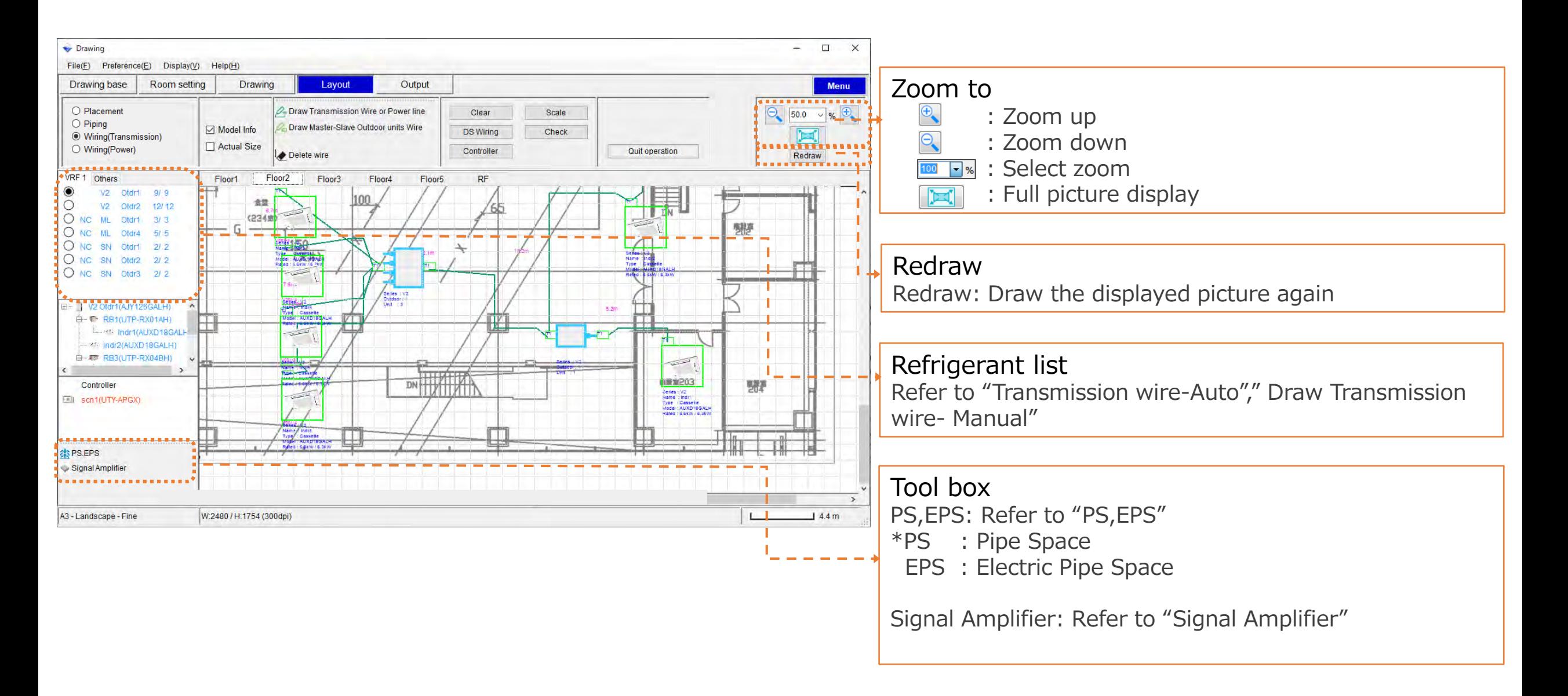

## Controller List

Drawing Design

#### How to Controller object – Drag and Drop

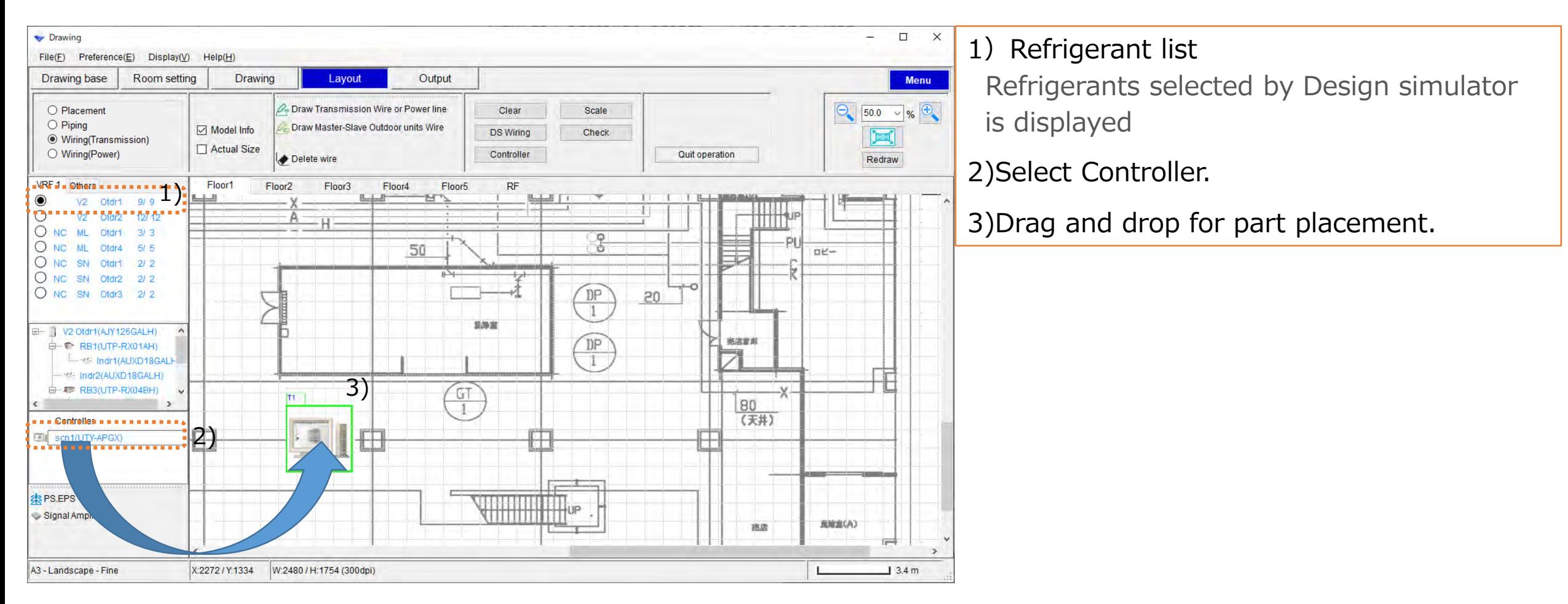

### Draw Transmission wire-Auto

#### 1)Select Refrigerant  $\overline{\phantom{a}}$  $\Box$ Menu 2) Press "Draw Tran & Draw Transimission Wire.  $\Theta$  50.0  $\vee$  % $\Theta$ Scale Check  $\blacksquare$  $\oslash$  Draw Transimission Wire Not selected Line Quit operation Redraw Selected Line 制序 3) Left-Click on the unit Terminal

4)Left-double Click at Outdoor unit Terminal.

The case of 2-6Multi split, when drawing wirings,

Piping line is drawn automatically

#### Show all unit Terminal

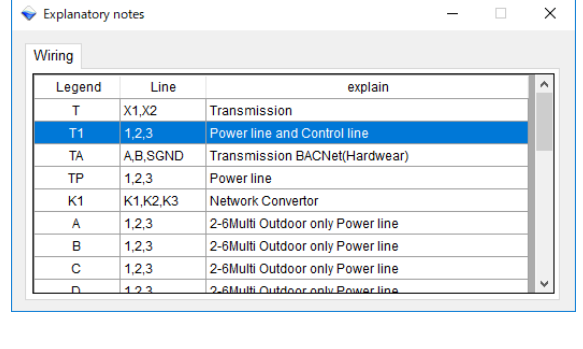

\*"Display – Explanatory notes" in tool menu shows all terminal detail

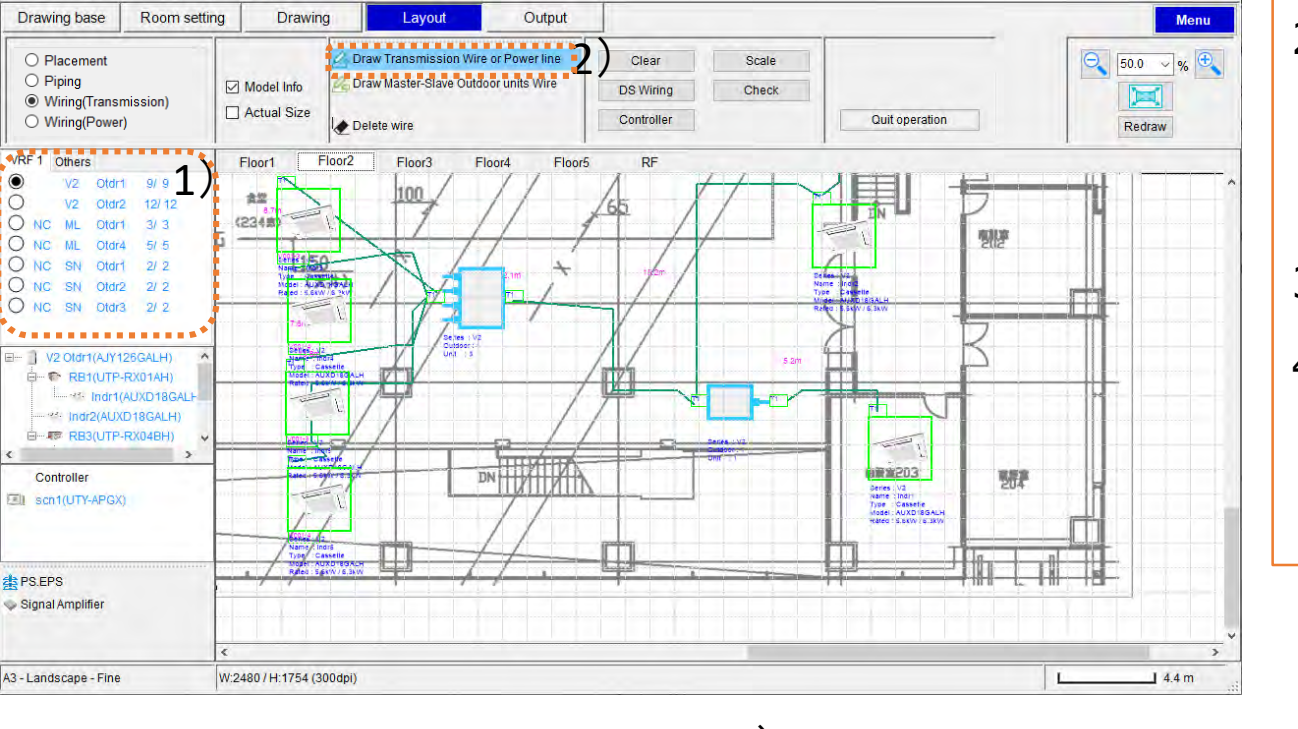

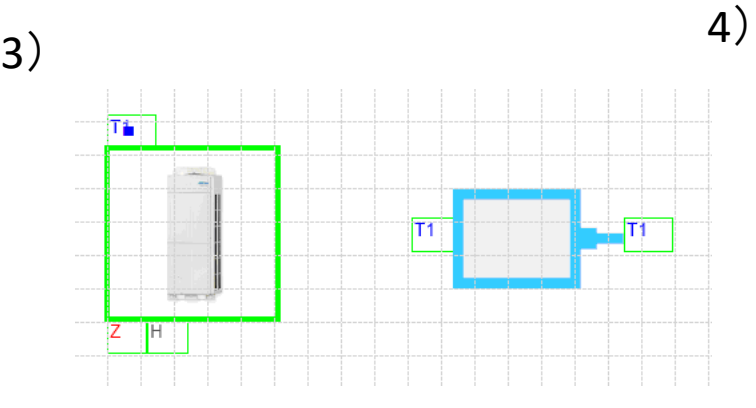

Drawing

File(E) Preference(E) Display(V)

**Help**(H)

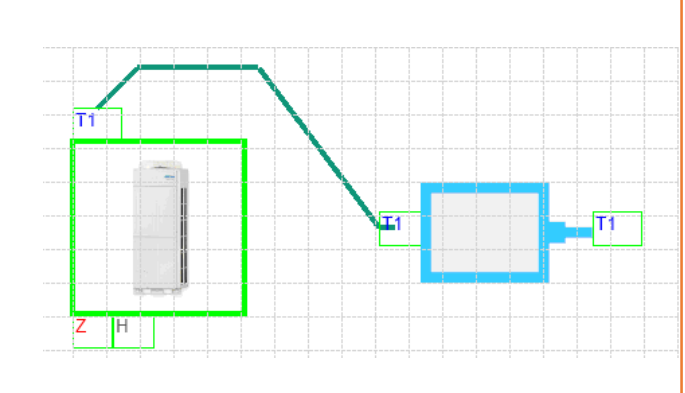

### Draw Transmission wire- Manual

### Drawing Design

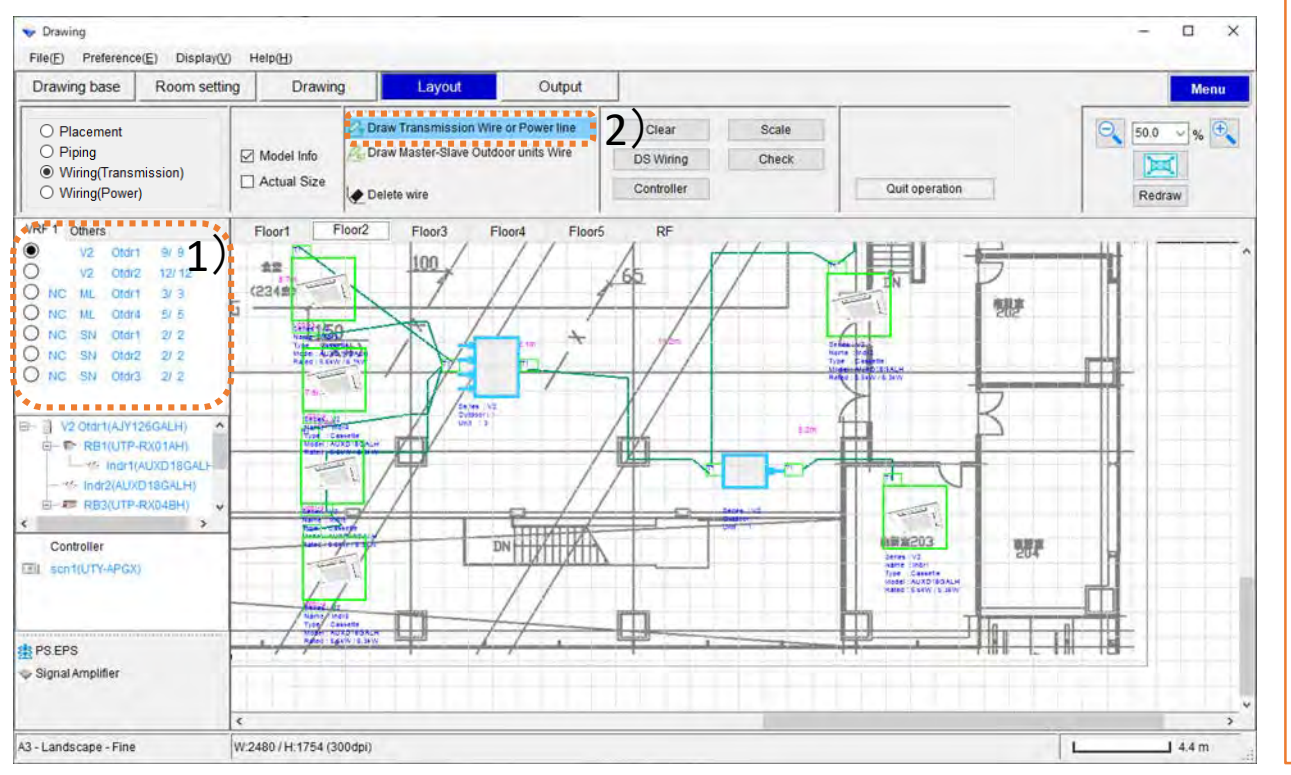

#### 1)Select Refrigerant

2)Press "Draw Transmission wire."

Not selected Line

 $\mathscr{D}_{\bullet}$  Draw Transimission Wire

Selected Line

Draw Transimission Wire

- 3)Left-Click at Outdoor unit Terminal
	- Left-click at second point

Repeat

#### 4) Left-double Click at Terminal end point

The case of 2-6Multi split, when drawing wirings, Piping line is drawn automatically

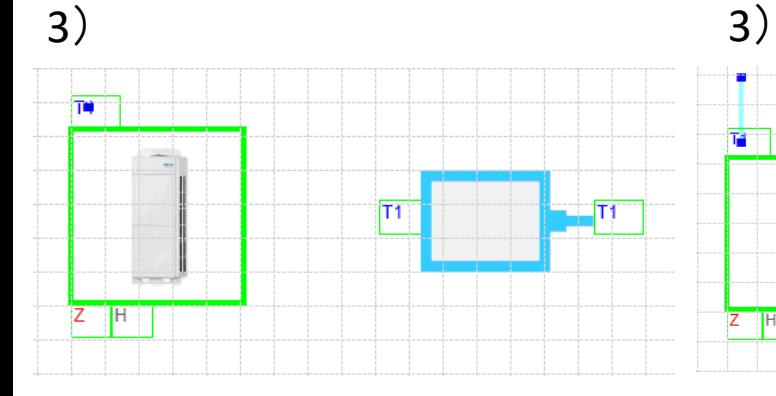

![](_page_59_Figure_15.jpeg)

![](_page_59_Figure_16.jpeg)

![](_page_59_Figure_17.jpeg)

#### Draw Master-Slave Outdoor units Wire-Auto Drawing Design

![](_page_60_Figure_1.jpeg)

# Draw Master-Slave Outdoor units Wire-Manual Drawing Design

![](_page_61_Figure_1.jpeg)

1)Select Refrigerant

2) Press "Draw Master-Slave Outdoor units Wire."

Not selected Line

Selected Line

Draw Master-Slave Outdoor units Wire

On Draw Master-Slave Outdoor units Wire

3)Left-Click at Master Outdoor unit Terminal.

Left-click at second point

Repeat

4) Left-double Click at Slave Outdoor unit Terminal.

It is possible to connect different refrigerant systems in the same way

![](_page_61_Figure_12.jpeg)

![](_page_61_Figure_13.jpeg)

#### Draw different refrigerant circuit Wire-Manual Drawing Design

![](_page_62_Figure_1.jpeg)

1)Select Refrigerant 2) Press "Draw Master-Slave Outdoor units Wire." Not selected Line on Draw Master-Slave Outdoor units Wire Selected Line Draw Master-Slave Outdoor units Wire 3)Left-Click at Outdoor unit Terminal. Left-click at second point Repeat 4) Left-double Click at Slave Outdoor unit Terminal.

![](_page_62_Figure_3.jpeg)

## PS,EPS

![](_page_63_Figure_2.jpeg)

# Signal Amplifier

![](_page_64_Figure_2.jpeg)

## Change wire length

### Drawing design

### How to change wire length

![](_page_65_Figure_3.jpeg)

1)Double-Click on start point or end point of wire line

2)Input length, press Set

![](_page_65_Figure_6.jpeg)

## RC Group

### Drawing design

![](_page_66_Figure_2.jpeg)

When creating RC Group , terminals are displayed under the indoor unit. RC Group Terminal name: Series + Outdoor Index + RC Gr. No **Series** V:VRF, F:8RoomMulti, M:2-6Multi split, S:Single split Outdoor Index: 1-100 RC Gr. No : 1-64

#### Single RC terminal is not displayed.

![](_page_66_Figure_5.jpeg)

# Layout-Wiring(Power) (1/2)

![](_page_67_Figure_2.jpeg)

# Layout-Wiring(Power) (2/2)

![](_page_68_Figure_2.jpeg)

## Set power board

### How to Controller object – Drag and Drop

![](_page_69_Figure_3.jpeg)

1) Press Set power board 2) Press Add power board 3) Press Remove power board 4) Input power board information

5) Press set

2)

X

3)

4)

5)

Copyright 2018 FUJITSU GENERAL LIMITED 37

## Set breaker

### How to Controller object – Drag and Drop

![](_page_70_Figure_3.jpeg)

#### 1) Press Set breaker

- 2) Select Power board
- 3) Press Add breaker
- 4) Press Remove breaker
- 5) Input power board information
- 6) Press set

5)

![](_page_71_Figure_2.jpeg)

1) Press "Placement."

2) Select Power board

Drag & Drop on work area

Unplaced is orange, and already arranged is light blue
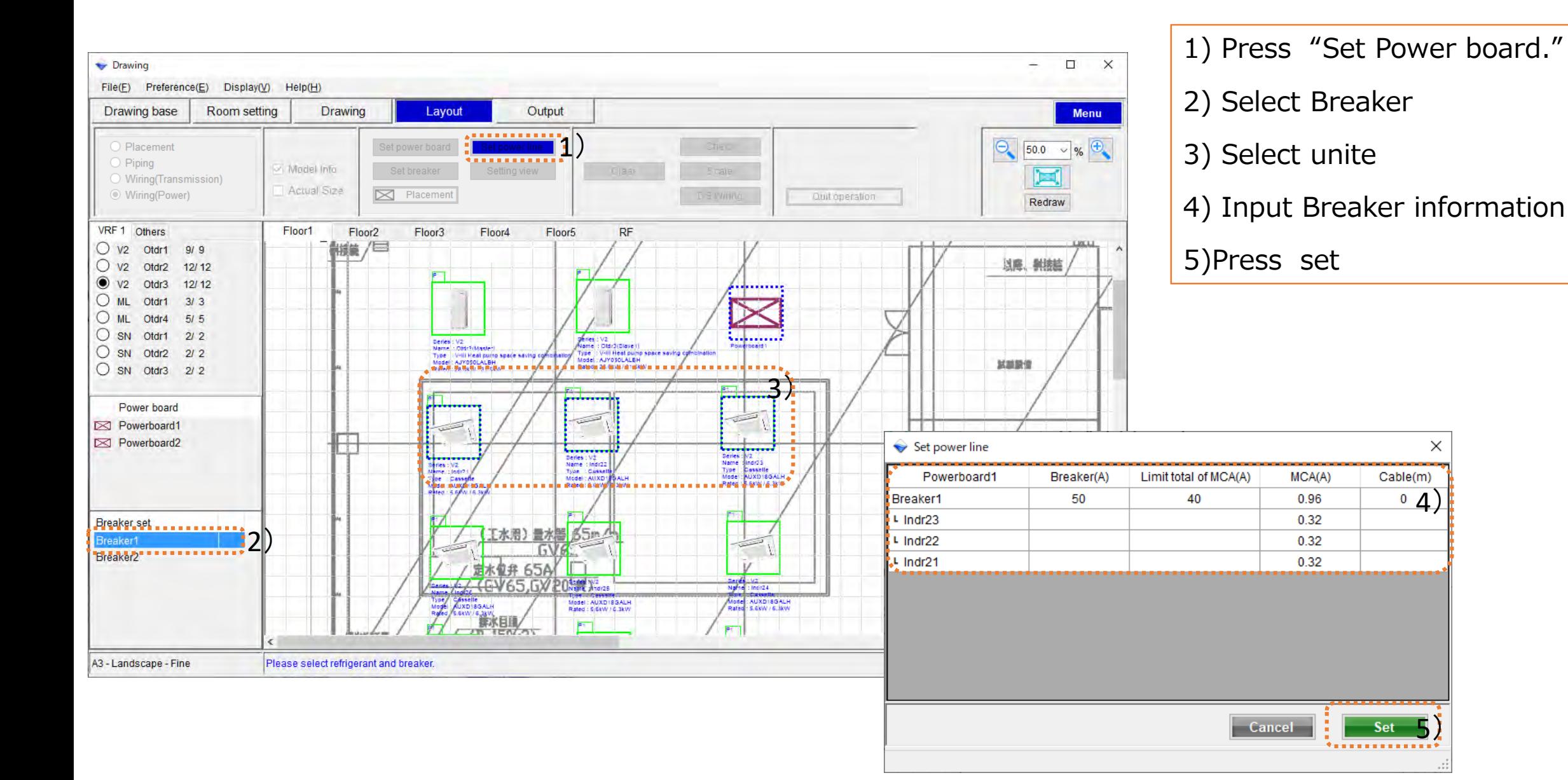

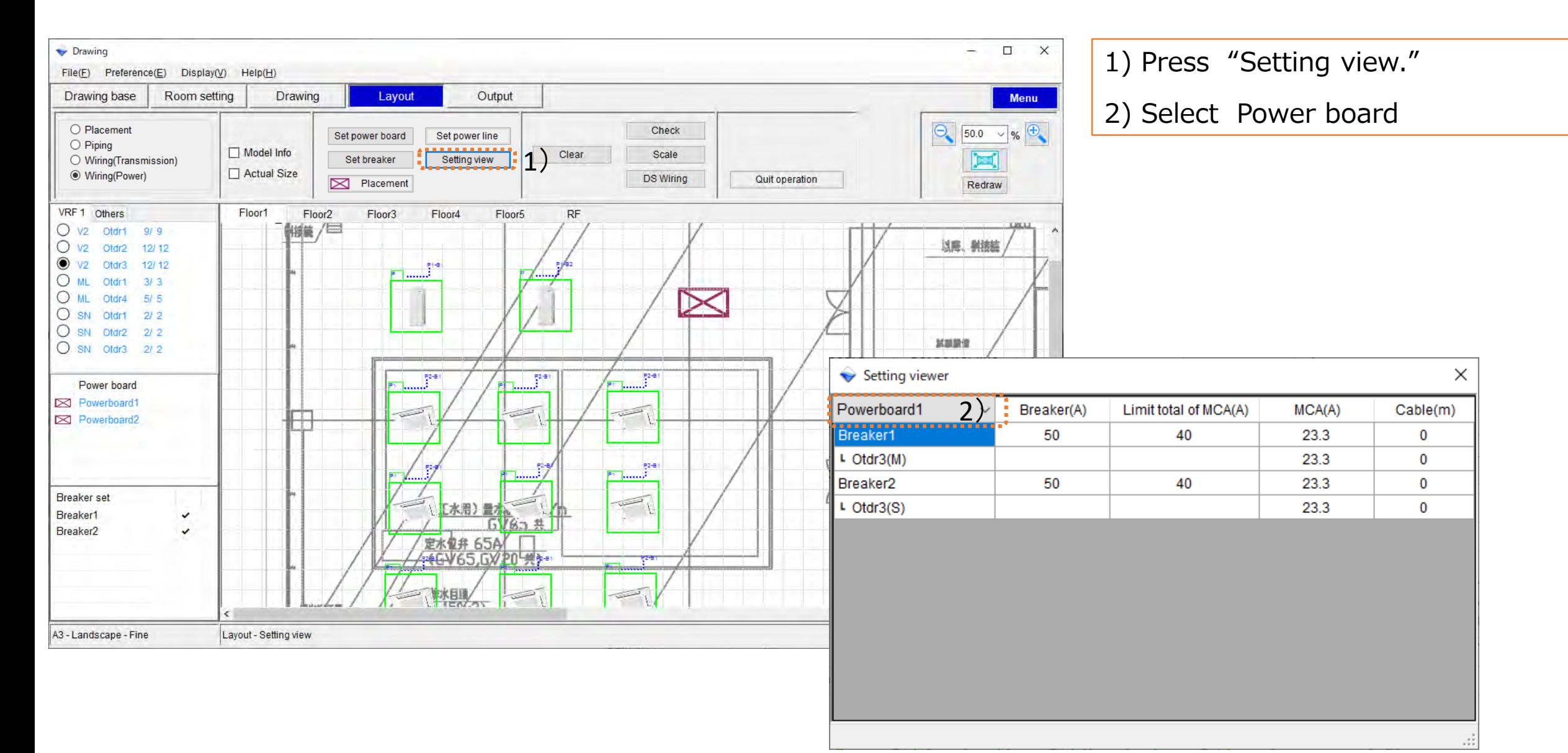

## Drawing

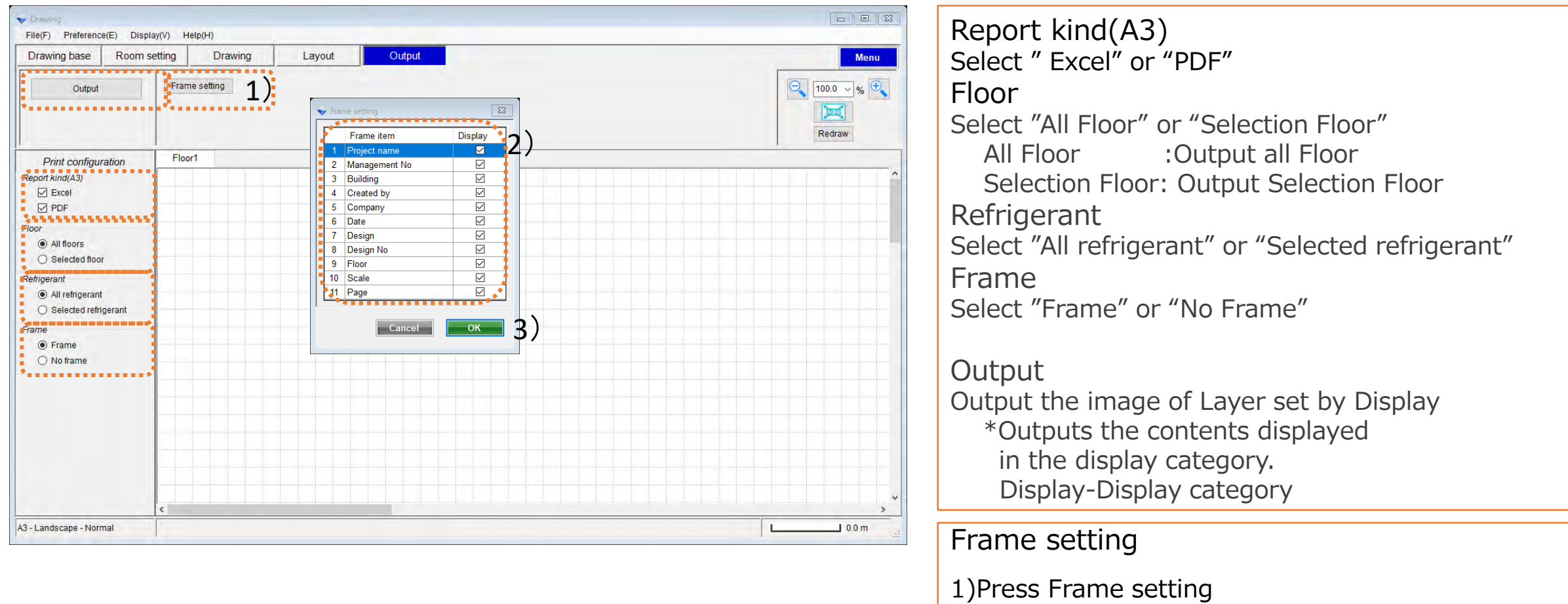

Copyright 2018 FUJITSU GENERAL LIMITED

2)Check Frame item

3)Press ok